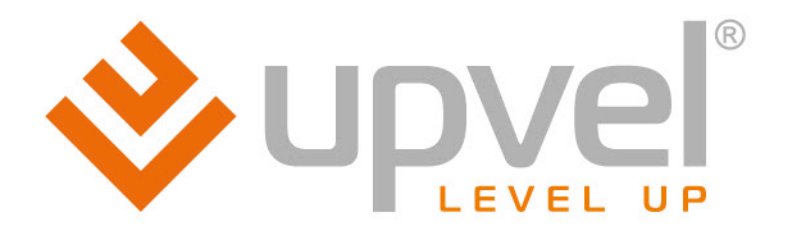

# ADSL2/2+ Router

# **UR-104AN UR-314AN v.2**

**UR-344AN4G UR-344AN4G+ UR-354AN4G** 

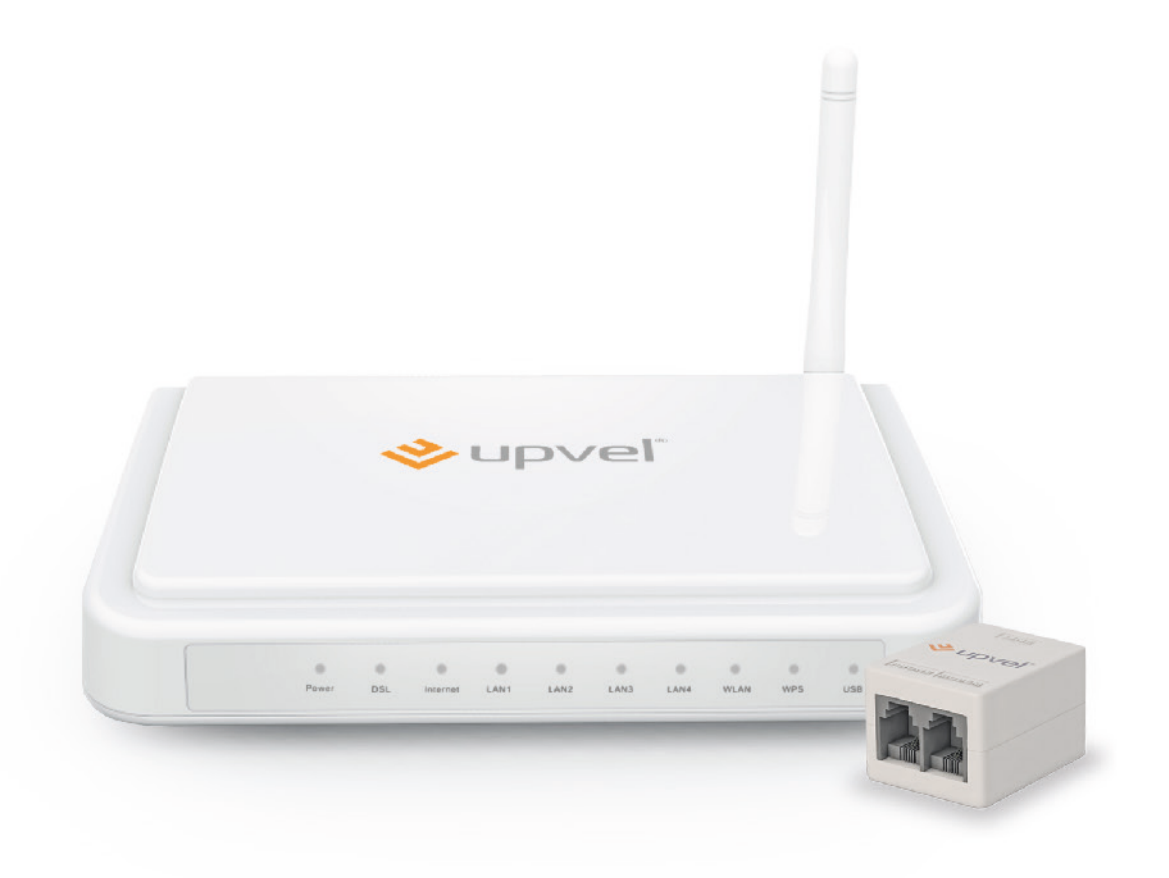

# **User Manual**

#### **CONTENTS**

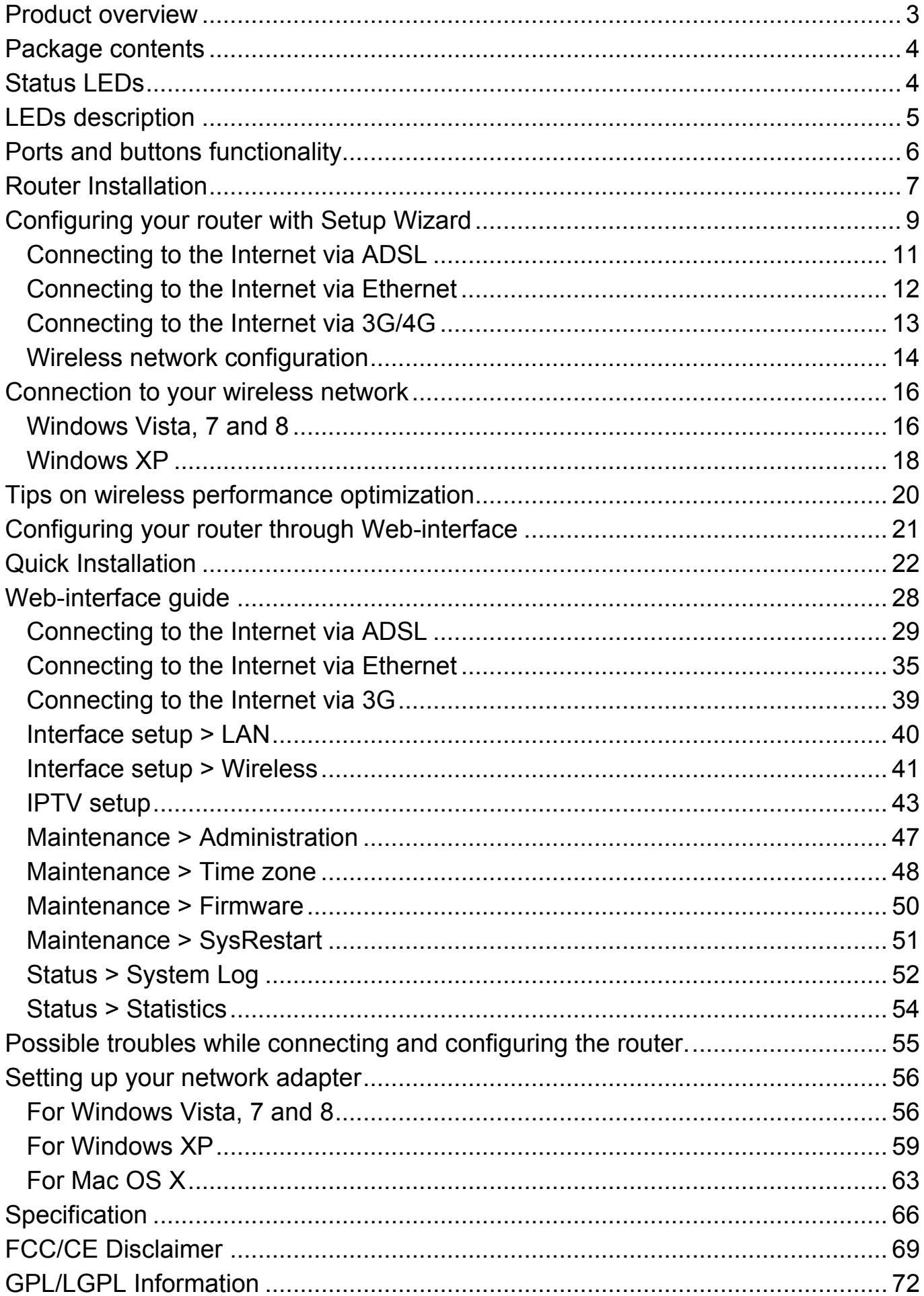

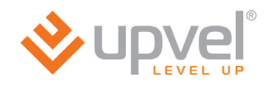

## <span id="page-2-0"></span>**Product overview**

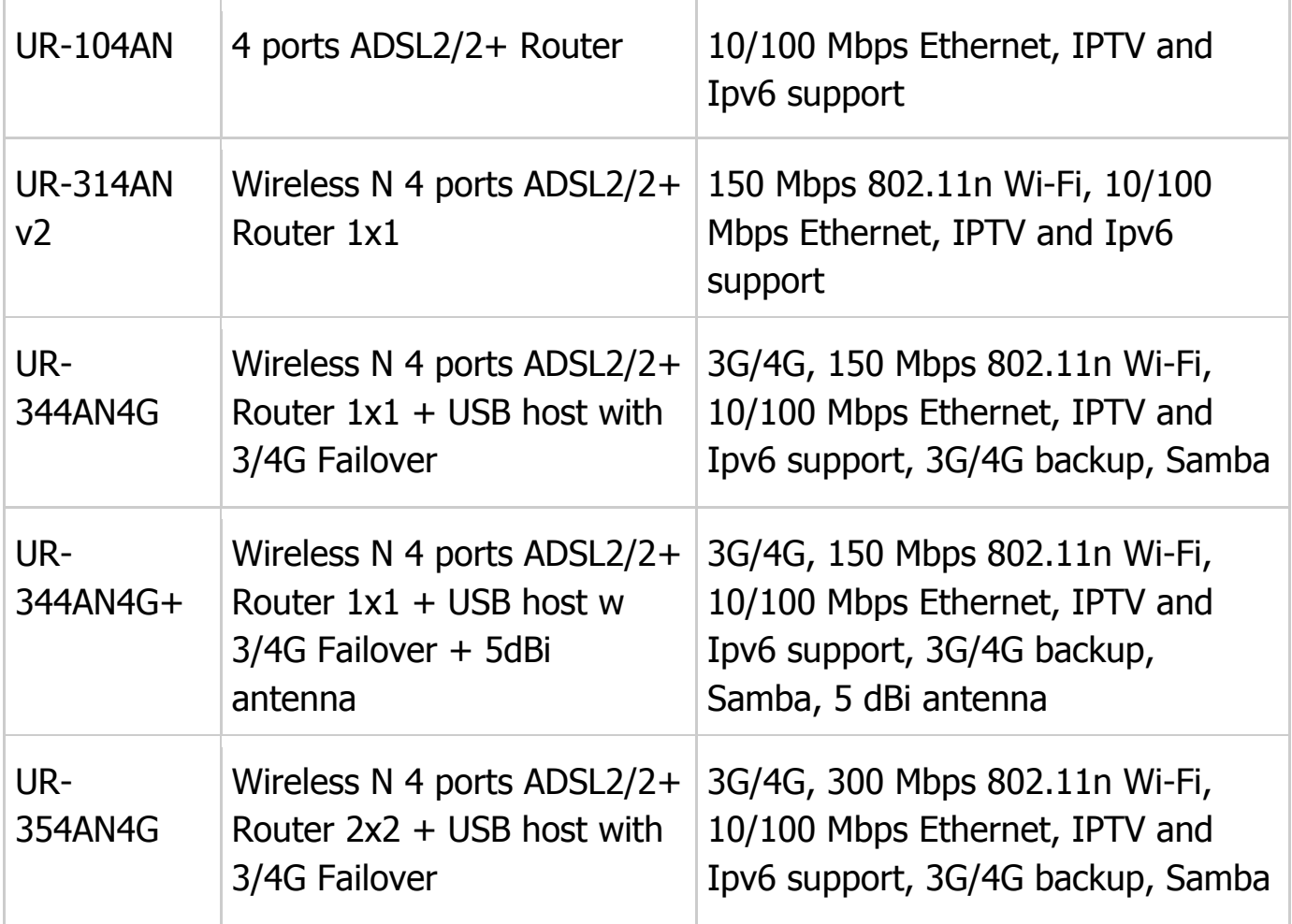

## <span id="page-3-0"></span>**Package contents**

- •ADSL2+ Modem Router
- •Quick Installation guide
- CD-ROM (Utility and User's Guide)
- •Power Adapter (please go to [page 63](#page-68-0) for specifications)
- Network Cable (Twisted Pair Cat5 1,5m/5ft)
- •Telephone cable (x2)
- •ADSL-splitter
- •[Warranty certificate](http://multitran.ru/c/m.exe?t=3997139_1_2)

## <span id="page-3-1"></span>**Status LEDs**

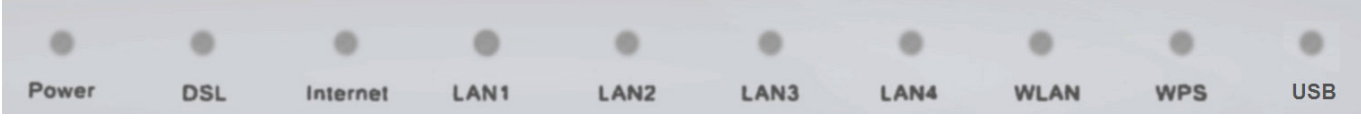

**Depending on your ADSL Modem Router model, features will differ, and some LEDs may not be available as described below. This User Manual provides you with notes** *(in italic)***, when certain features are only available in specific models.**

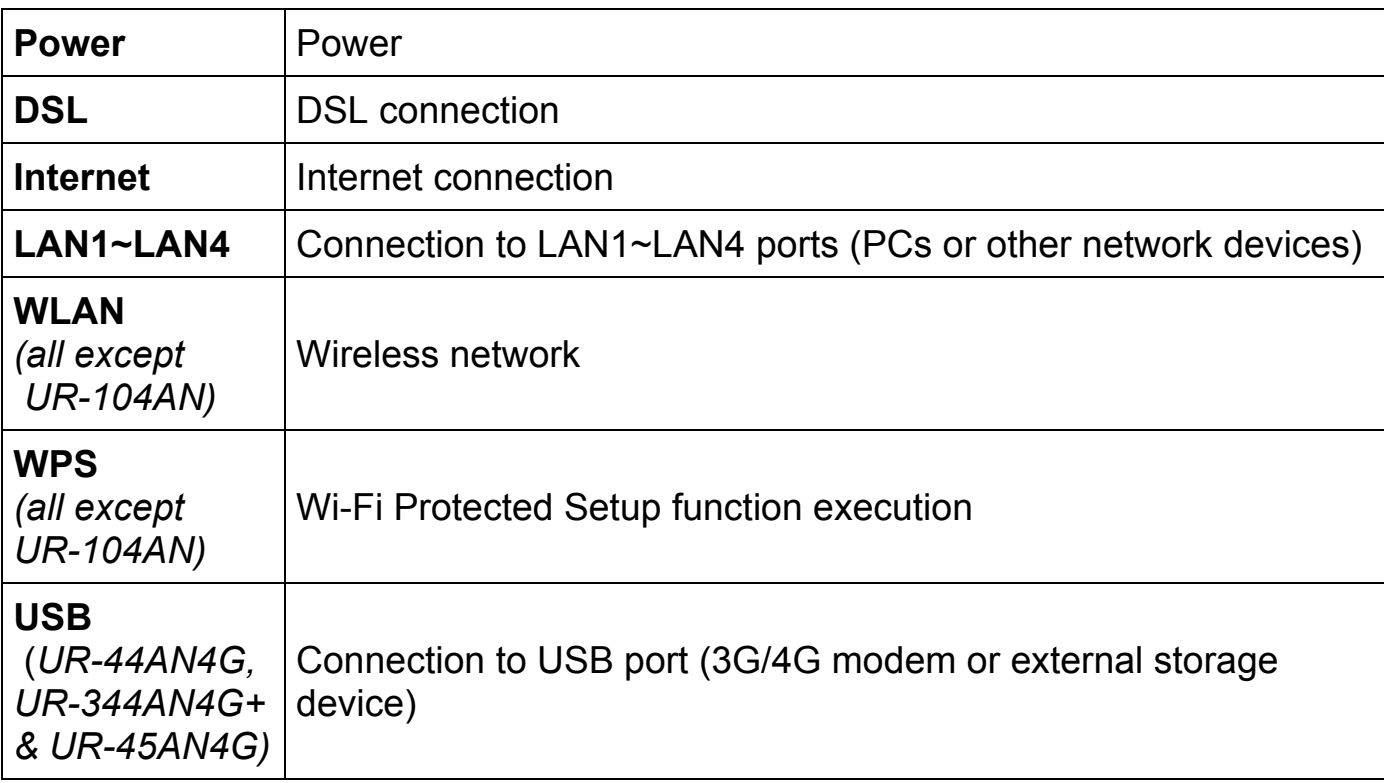

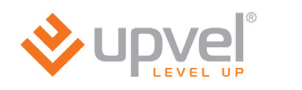

## <span id="page-4-0"></span>**LEDs description**

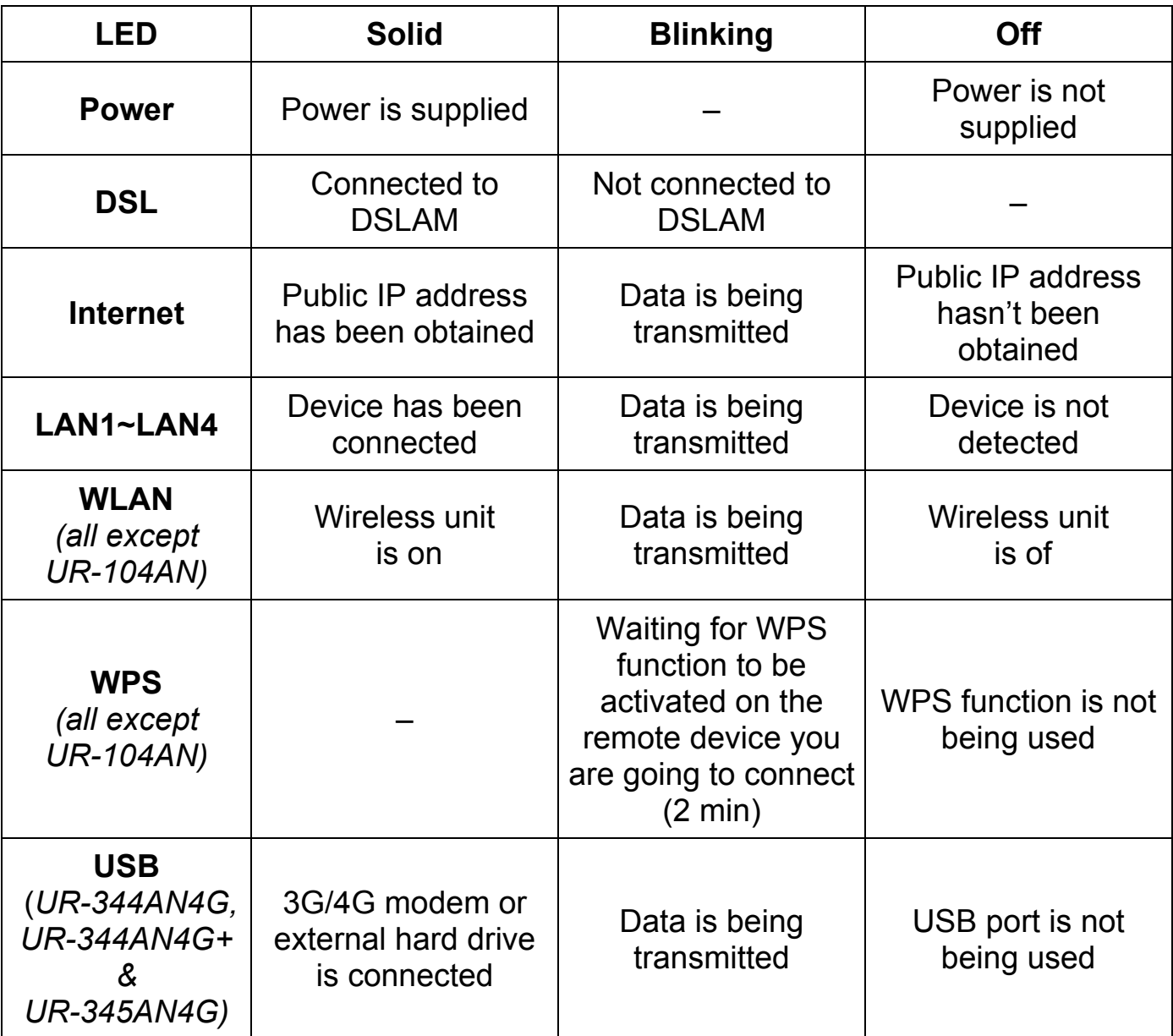

## <span id="page-5-0"></span>**Ports and buttons functionality**

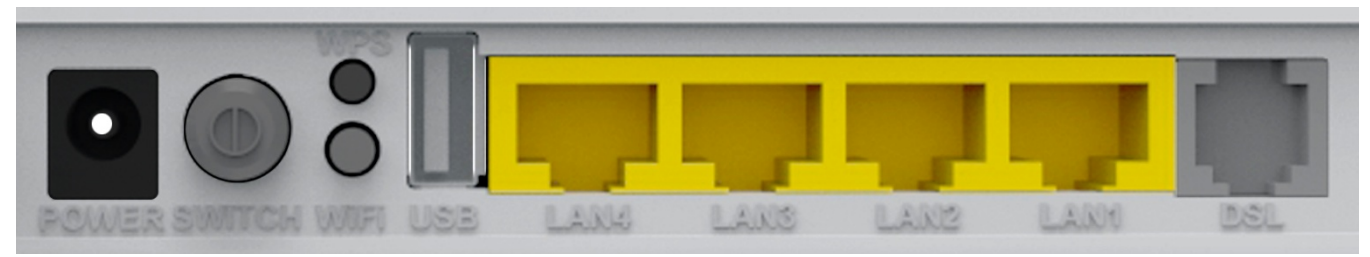

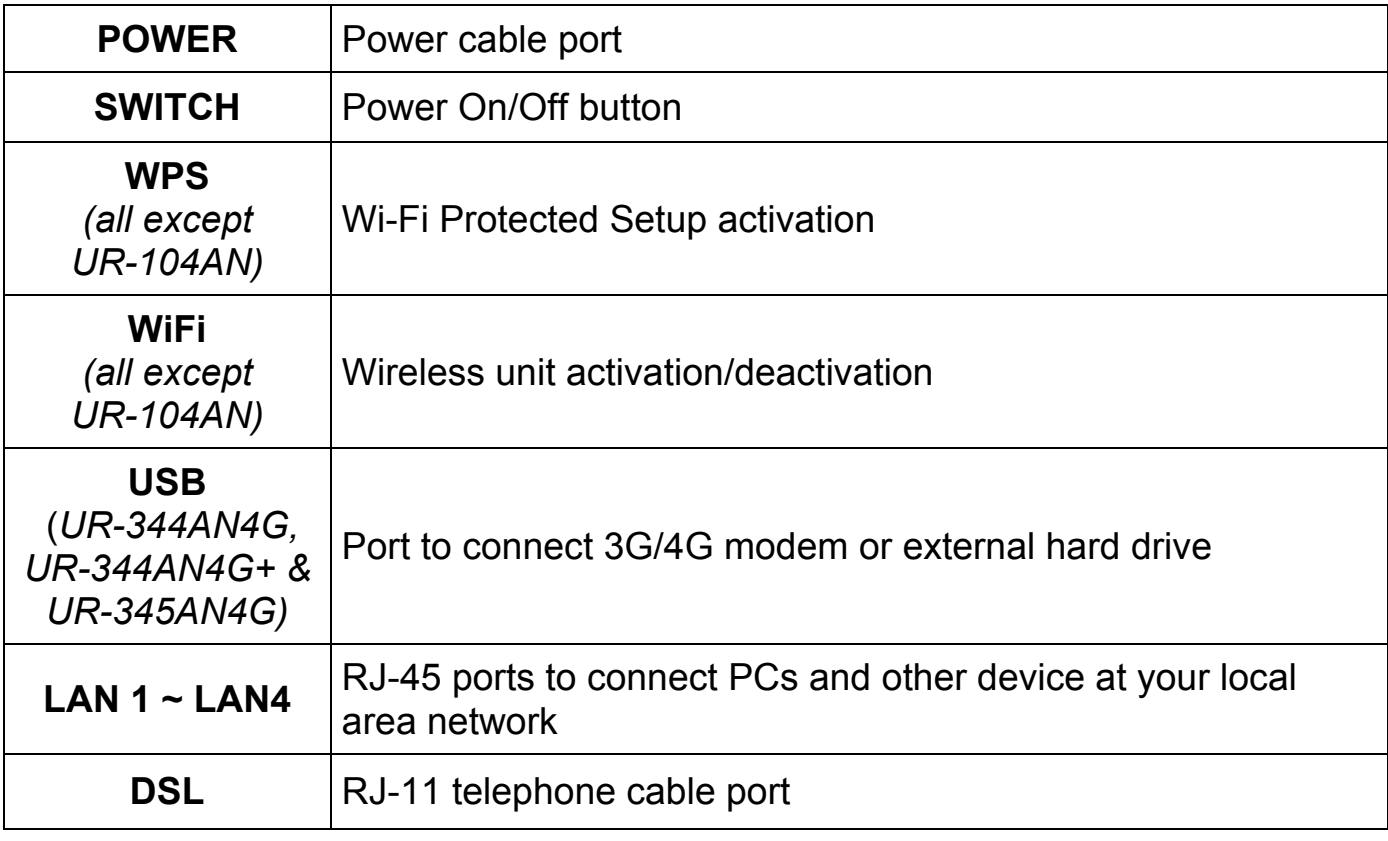

<span id="page-6-0"></span>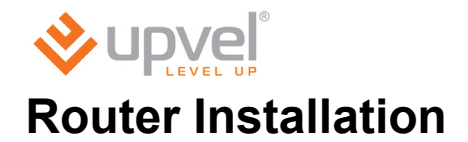

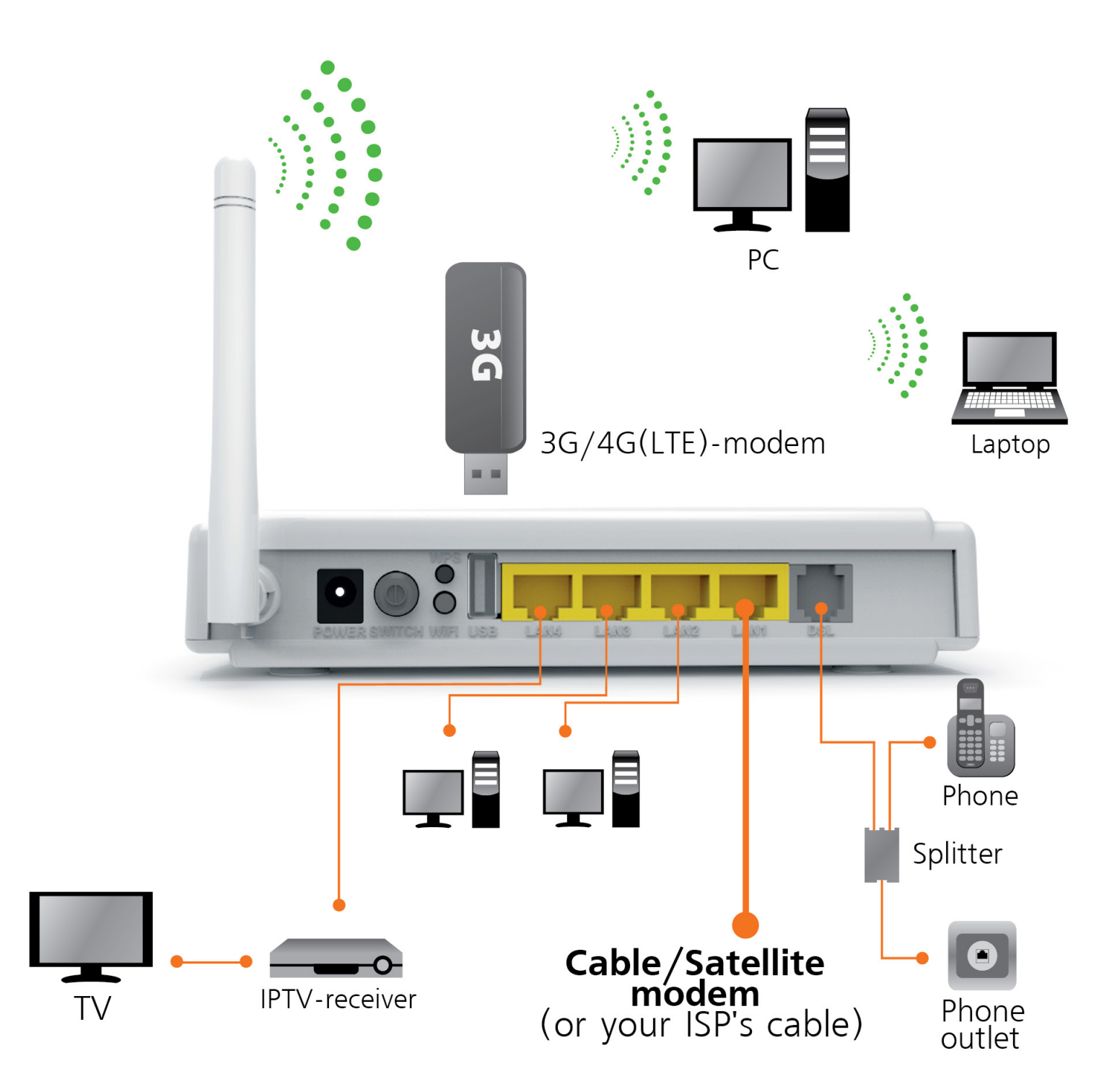

#### **If you connect to the Internet via ADSL:**

- 1. Using the network cable from the package, connect your computer to LAN2 or LAN3 port of the router. LAN4 port is for IPTV receiver connection.
- 2. Disconnect the phone cable from the outlet and connect in to the PHONE port of the splitter.
- 3. Connect the splitter to your phone outlet.
- 4. Using the phone cable from the package, connect your router's DSL port and splitter's MODEM port.
- 5. Plug in the power adapter and connect the power cable to the DC plug. Push the SWITCH button to turn on your router. The power LED activates and your router starts to load.
- 6. After loading is complete your router assigns an IP address to the PC you are using. On the front panel the relevant LAN LED activates and a notification appears in Windows tray, informing you that LAN connection established successfully.

#### **If you connect to the Internet via 3G/4G modem:**

#### (*UR-344AN4G, UR-344AN4G+ & UR-345AN4G)*

- 1. Using the network cable from the package, connect your computer to LAN2 or LAN3 port of the router. LAN4 port is for IPTV receiver connection.
- 2. Plug the 3G/4G modem to the USB port on the back side of your router.
- 3. Plug in the power adapter and connect the power cable to the DC plug. Push the SWITCH button to turn on your router. The power LED activates and your router starts to load.
- 4. After loading is complete your router assigns an IP address to the PC you are using. On the front panel the relevant LAN LED activates and a notification appears in Windows tray, informing you that LAN connection established successfully.

#### **If you connect to the Internet via cable/satellite modem or dedicated Ethernet connection:**

- 1. Using the network cable from the package, connect your computer to LAN2 or LAN3 port of the router. LAN4 port is for IPTV receiver connection.
- 2. Connect your cable/satellite modem or your ISP's network cable to LAN1 port of your router.
- 3. Plug in the power adapter and connect the power cable to the DC plug. Push the SWITCH button to turn on your router. The power LED activates and your router starts to load.
- 4. After loading is complete your router assigns an IP address to the PC you are using. On the front panel the relevant LAN LED activates and a notification appears in Windows tray, informing you that LAN connection established successfully.

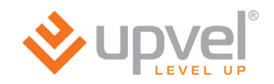

.

## <span id="page-8-0"></span>**Configuring your router with Setup Wizard**

- 1. Insert the CD from the package into your CD-ROM drive.
- 2. The configuration utility will start automatically and the window represented below will appear. If it doesn't, it most likely indicates that CD **Autorun** function of your operating system is off. In that case please launch Explorer, open your CD drive and then launch **Autorun.exe**.
- 3. Click Start configuration wizard button.

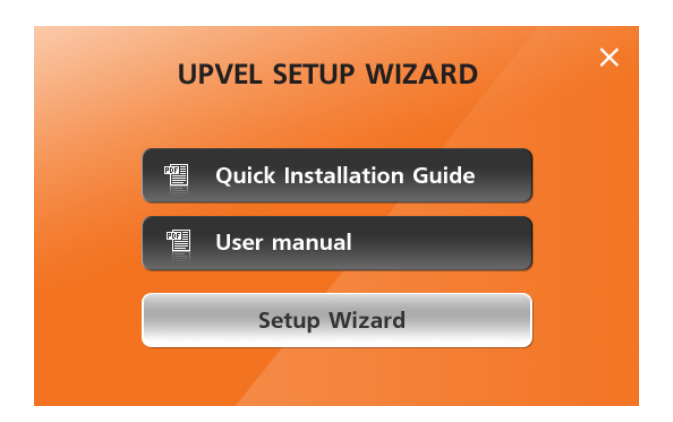

4. Please select your language.

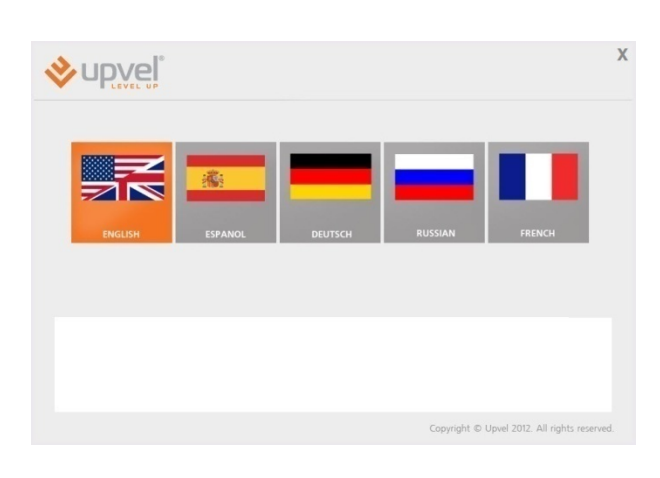

5. In the following window click Configure your router.

**Note**. Upvel recommends to upgrade the Setup Wizard to the latest version before connecting and configuring the router. If Internet connection is established utility will update automatically. The latest version is available at:

[http://www.upvel.com/support/software/u](http://www.upvel.com/support/software/upvel-master.html) [pvel-master.html](http://www.upvel.com/support/software/upvel-master.html)

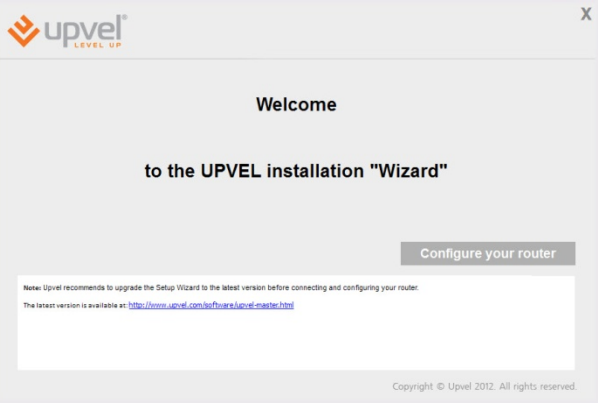

#### **UPVEL ADSL Modem Router**

6. Establish all the connections according<br>to instructions in the window instructions represented to the right and click Next.

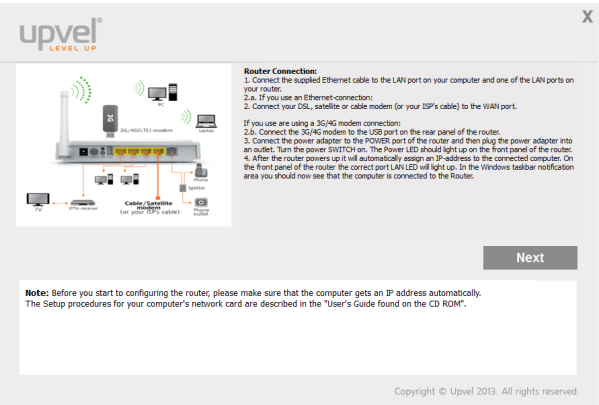

7. In the following window please click Next.

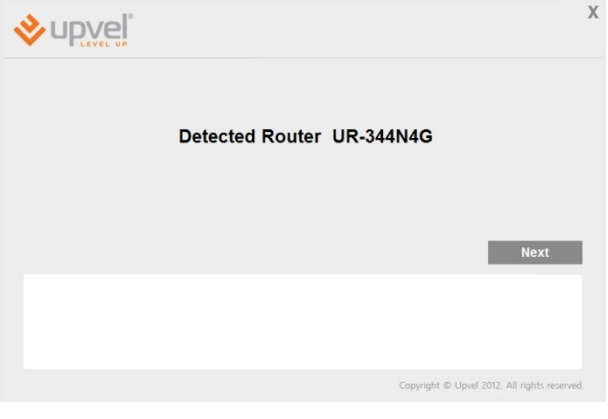

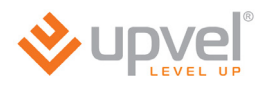

## <span id="page-10-0"></span>**Connecting to the Internet via ADSL**

1. Please click **ADSL modem / WAN / Ethernet button**.

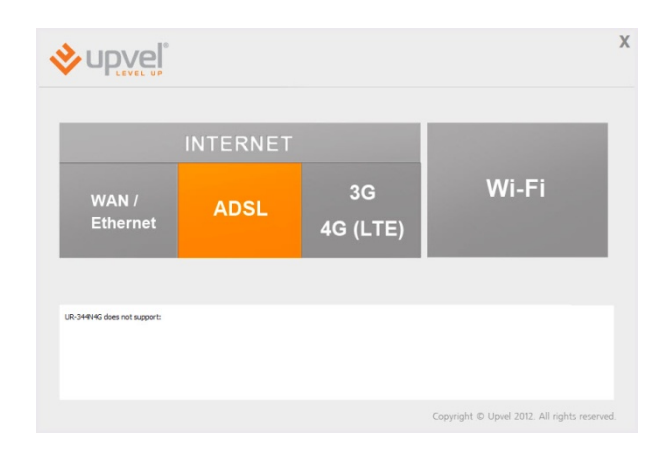

2. Enter the data from the agreement with your ISP and click Next. *These settings can be clarified at your ISP's support.*

3. Please wait until the router setup is completed.

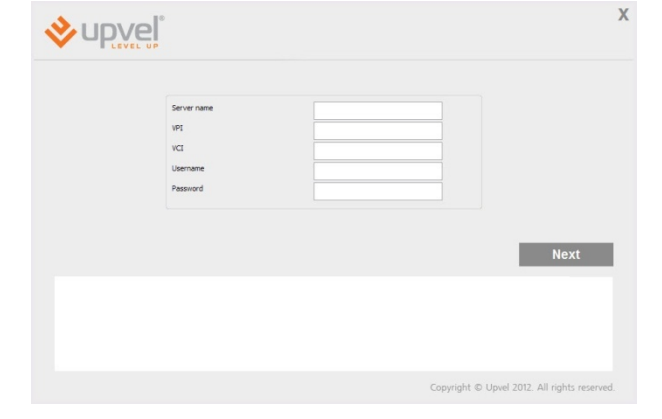

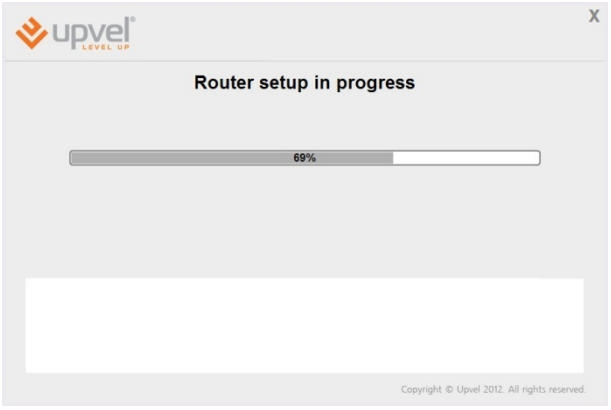

4. The Internet connection setup is now completed. Click the Next button..

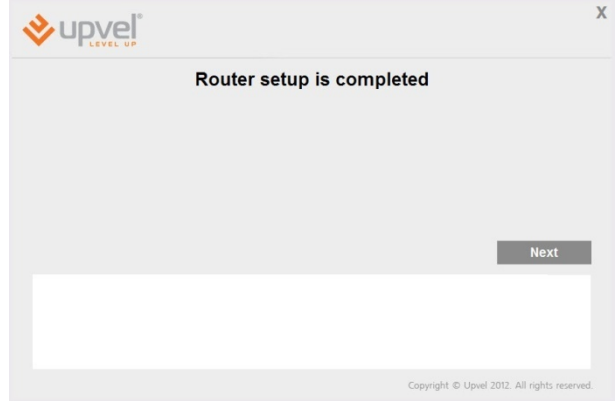

#### <span id="page-11-0"></span>**Connecting to the Internet via Ethernet**

1. Please click the **WAN/Ethernet**  button.

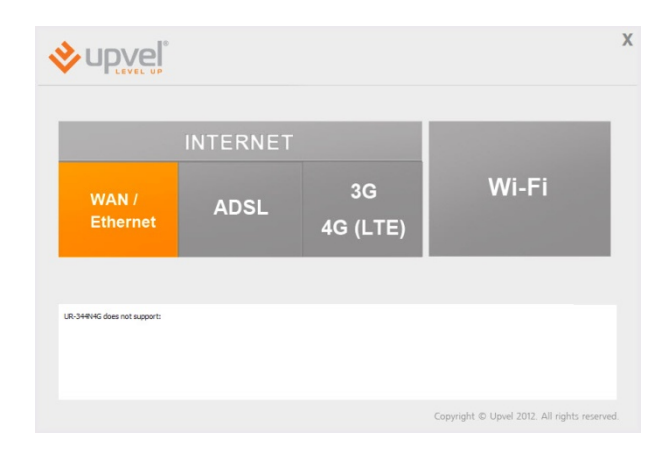

2. Select your connection type, enter all the necessary data from the agreement with your ISP and click **Next**. *These settings can be clarified at your* 

*ISP's support.*

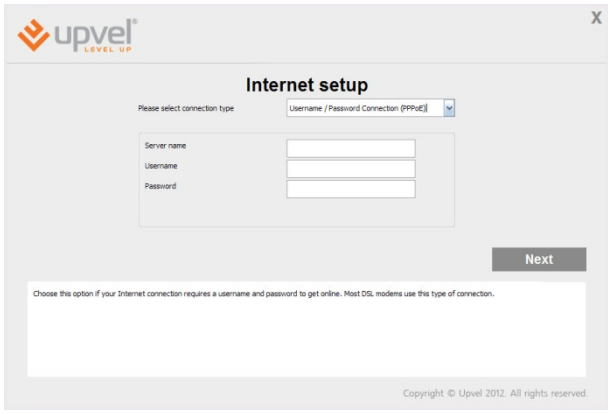

3. Please wait until the router setup is completed.

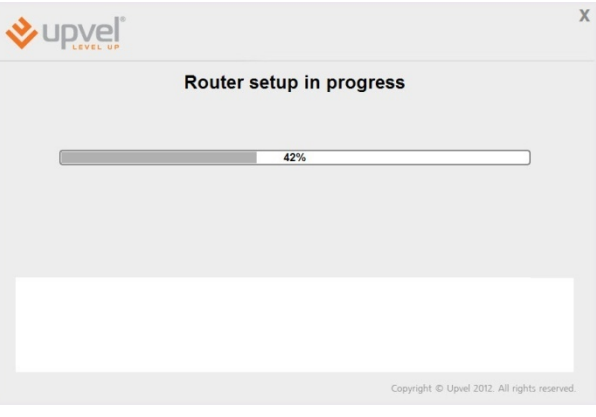

4. The Internet connection setup is now completed. Click the **Next** button.

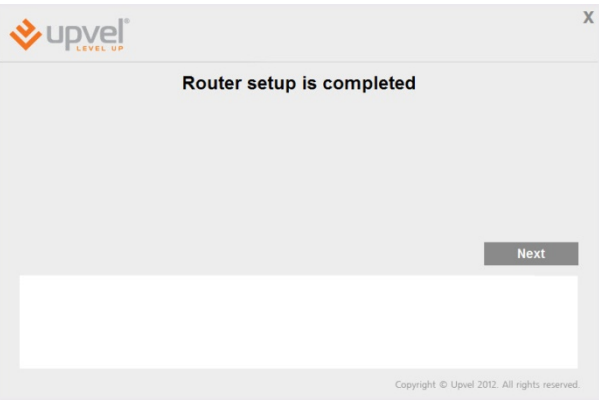

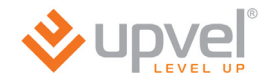

## <span id="page-12-0"></span>**Connecting to the Internet via 3G/4G**

(*UR-344AN4G, UR-344AN4G+ & UR-345AN4G)*

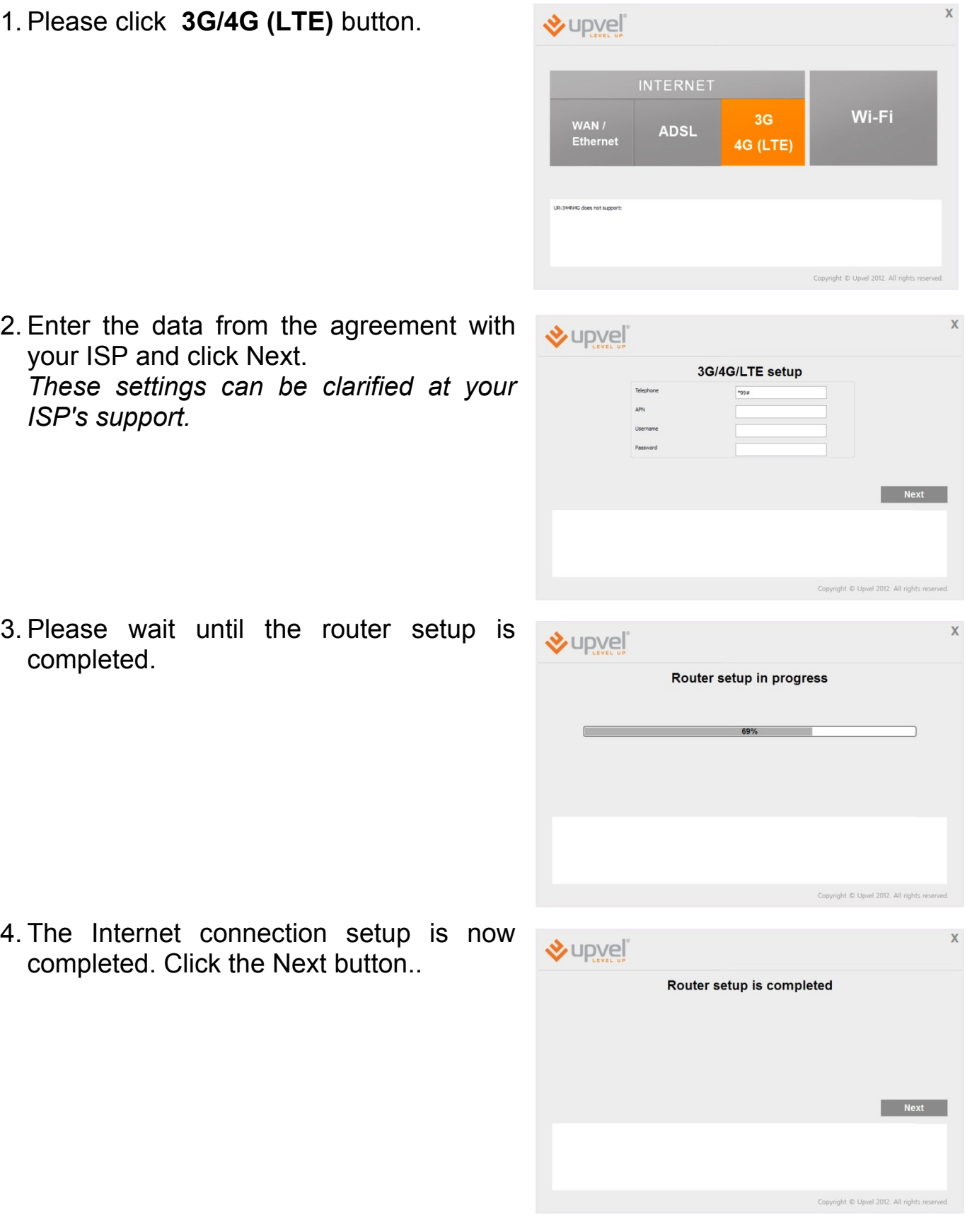

## <span id="page-13-0"></span>**Wireless network configuration**

1. Please click on **Wi-Fi** button.

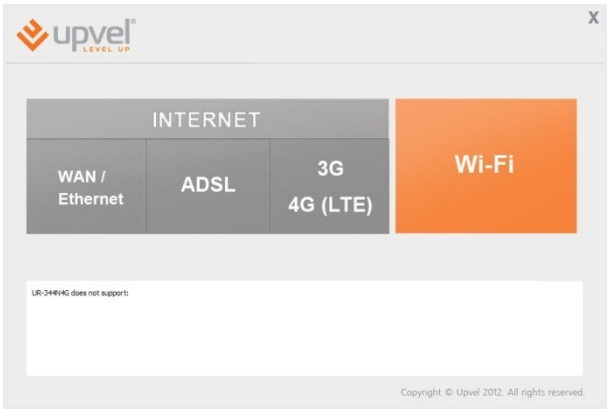

- 2. Please specify the SSID (your network's name).
- 3. Select the encryption type (WPA2-PSK is recommended).
- 4. Specify the passphrase.
- 5. Then click Next.

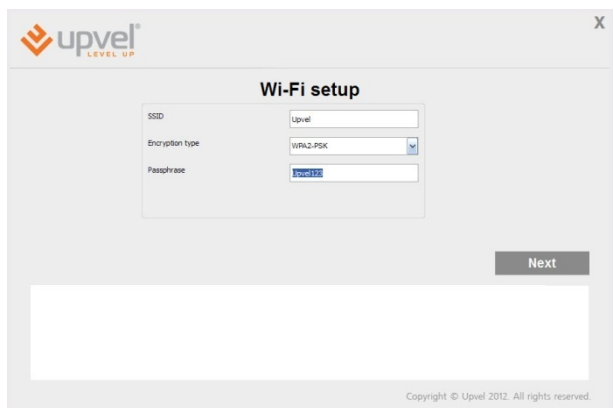

6. Please wait until the wireless setup is completed.

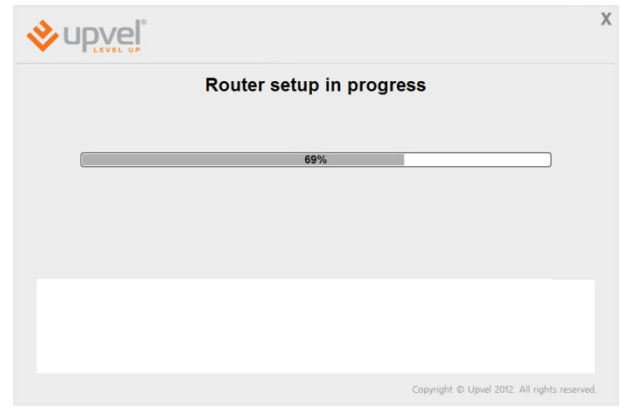

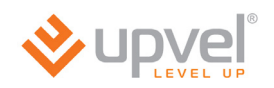

7. Wi-Fi setup is completed. Please click Next.

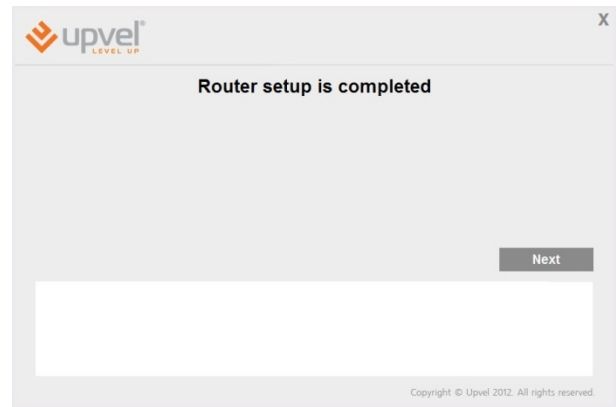

8. Click  $\mathbb{X}$  button to exit.

Congratulations! Your new Router is now operational. You can run the installation CD anytime to make changes to your Router's settings.

**Note**: You can change additional settings by entering [http://192.168.10.1](http://192.168.10.1/) into your Web browser address line, and enter "**admin**" for username and "**admin**" for password. More detailed explanations are in the user manual on your CD ROM.

## <span id="page-15-0"></span>**Connection to your wireless network**

## <span id="page-15-1"></span>**Windows Vista, 7 and 8**

1. **Start ->ControlPanel ->Network and Internet ->Connect to a network**

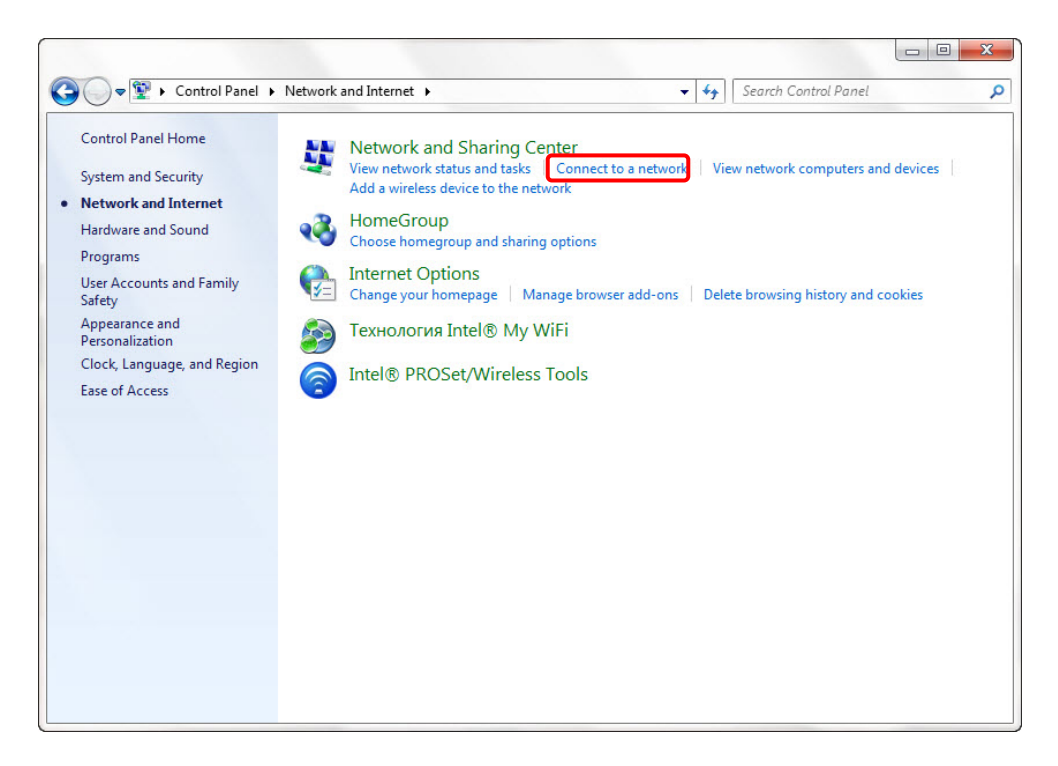

2. Or left-click on network connection button in Windows tray.

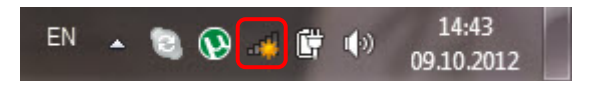

3. In the next window choose Wi-Fi network with the name you have specified, and click **Connect.**

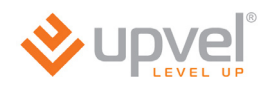

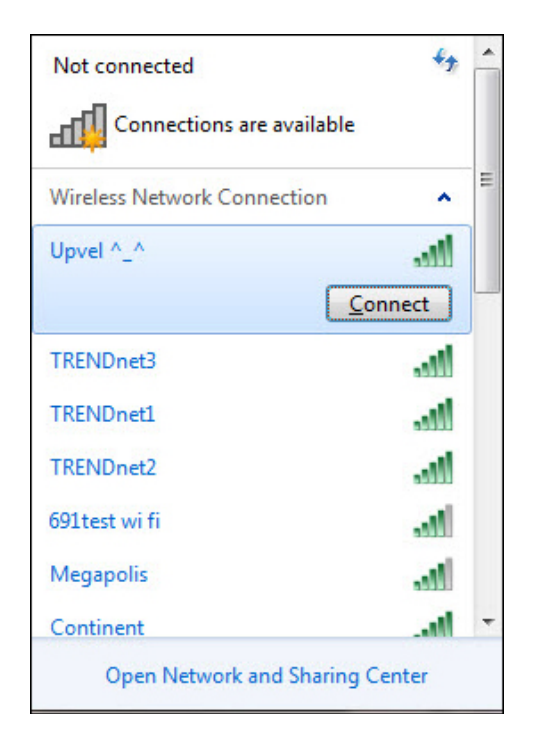

4. Enter the network key you have specified to the input box and click **OK.**

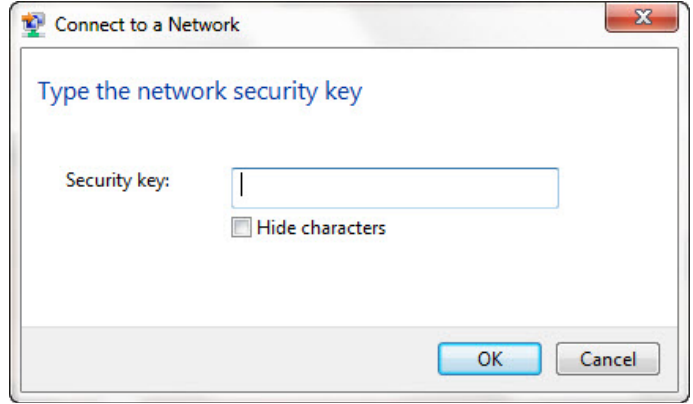

#### <span id="page-17-0"></span>**Windows XP**

- 1. Click the **Start** button**,** then follow to **Control Panel.** Double-click the **Network Connections.**
- 2. Double-click on **Wireless Network Connection**

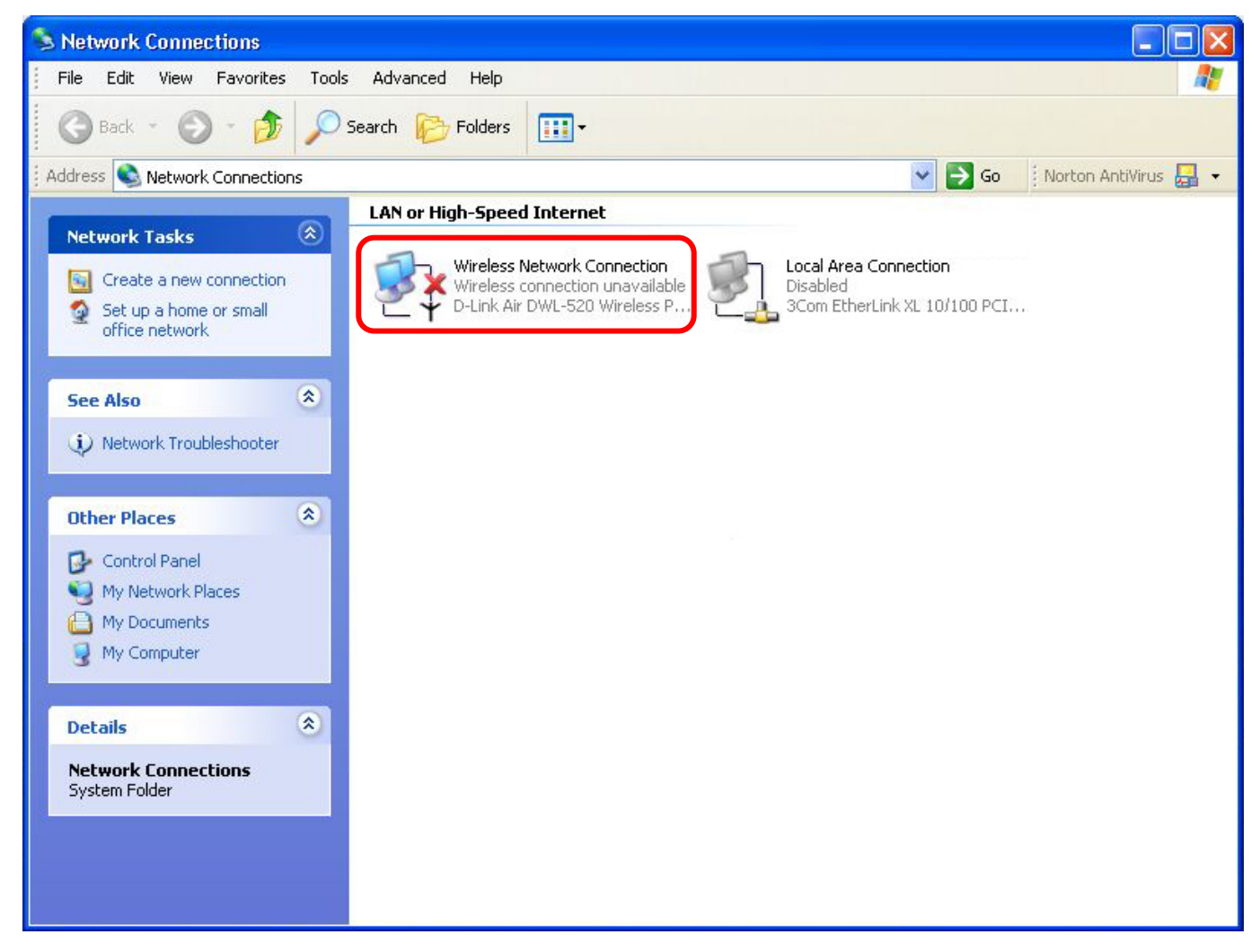

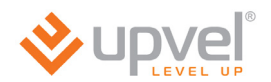

3. In the next window choose Wi-Fi network with the name you have specified, and click **Connect.**

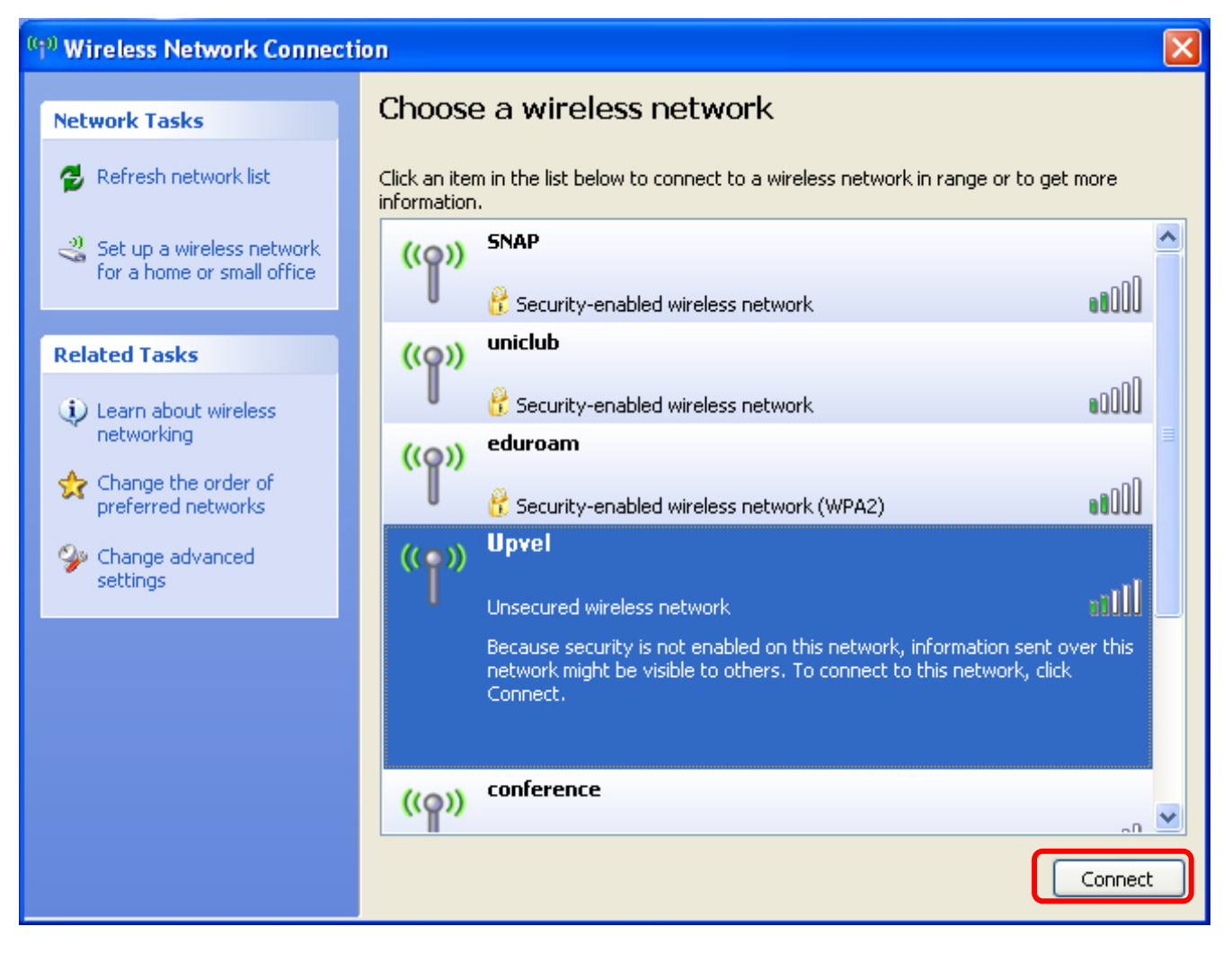

4. Enter the network key you have specified to the both input boxes and click **Connect.**

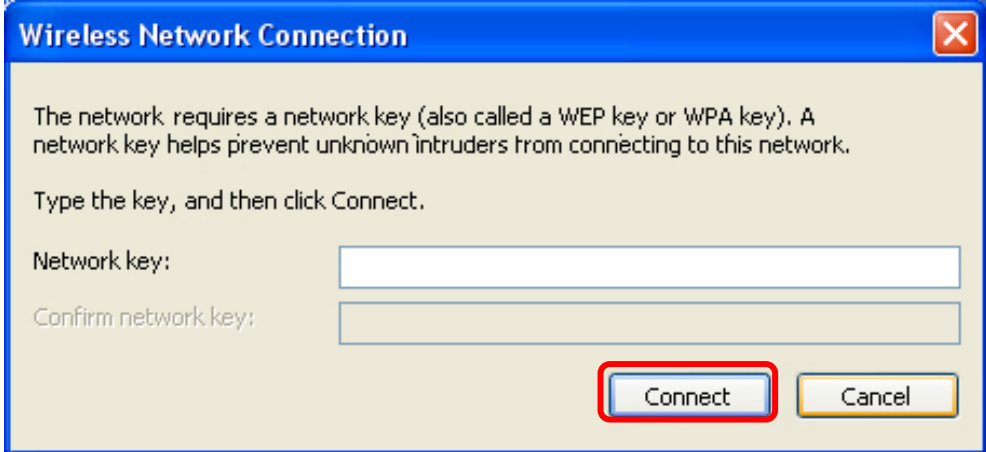

## <span id="page-19-0"></span>**Tips on wireless performance optimization**

A set of various factors can impact the range of wireless devices.

- 1. Adjust your wireless devices so that the signal is traveling in a straight path, rather than at an angle. The more material the signal has to pass through the more signal you will lose.
- 2. Keep the number of obstructions to a minimum. Each obstruction can reduce the range of a wireless device. Position the wireless devices in a manner that will minimize the amount of obstructions between them.
- 3. Building materials can have a large impact on your wireless signal. In an indoor environment, try to position the wireless devices so that the signal passes through less dense material such as dry wall. Dense materials like metal, solid wood, glass or even furniture may block or degrade the signal.
- 4. Antenna orientation can also have a large impact on your wireless signal. Use the wireless adapter's site survey tool to determine the best antenna orientation for your wireless devices.
- 5. Interference from devices that produce RF (radio frequency) noise can also impact your signal. Position your wireless devices away from anything that generates RF noise, such as microwaves, radios and baby monitors.
- 6. Any device operating on the 2.4GHz frequency will cause interference. Devices such as 2.4GHz cordless phones or other wireless remotes operating on the 2.4GHz frequency can potentially drop the wireless signal. Although the phone may not be in use, the base can still transmit wireless signals. Move the phone's base station as far away as possible from your wireless devices.

If you are still experiencing low or no signal, consider repositioning the wireless devices or installing additional access points.

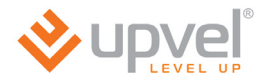

## <span id="page-20-0"></span>**Configuring your router through Web-interface**

Besides using the Configuration Wizard you are able to set up your router using Web-interface.

Open your Web browser and go to [http://192.168.10.1](http://192.168.10.1/)

 $e$  192.168.10.1

Your router will prompt you for a user name and password.

Enter the default user name and password and then click **Login.** 

Default User Name: **admin** Default Password: **admin**

## <span id="page-21-0"></span>**Quick Installation**

For quick installation through the router's web-interface go to the main (Status) page and click **Quick Start** tab .

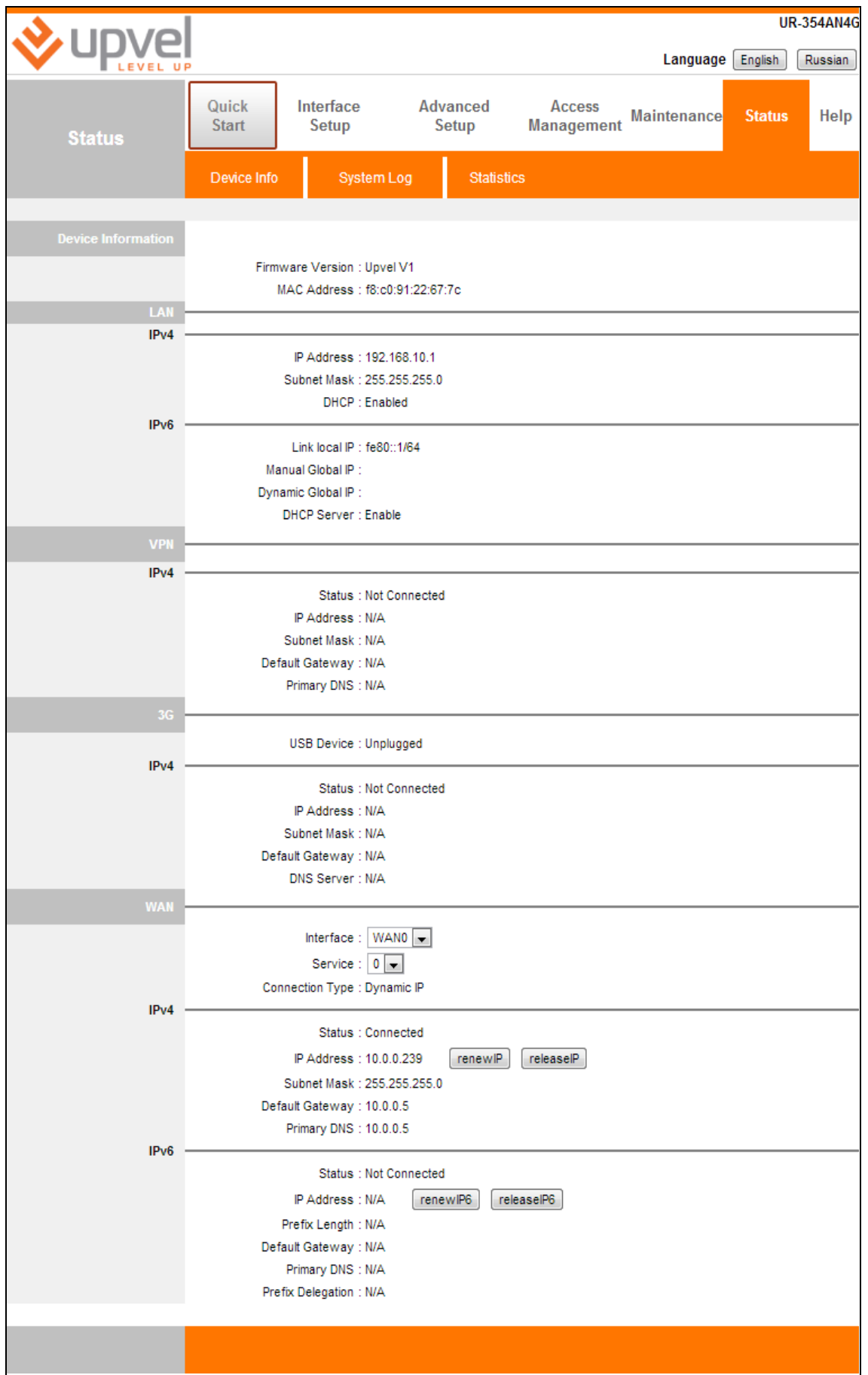

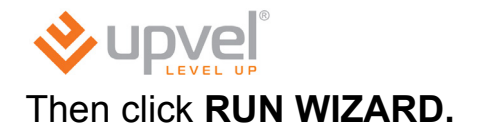

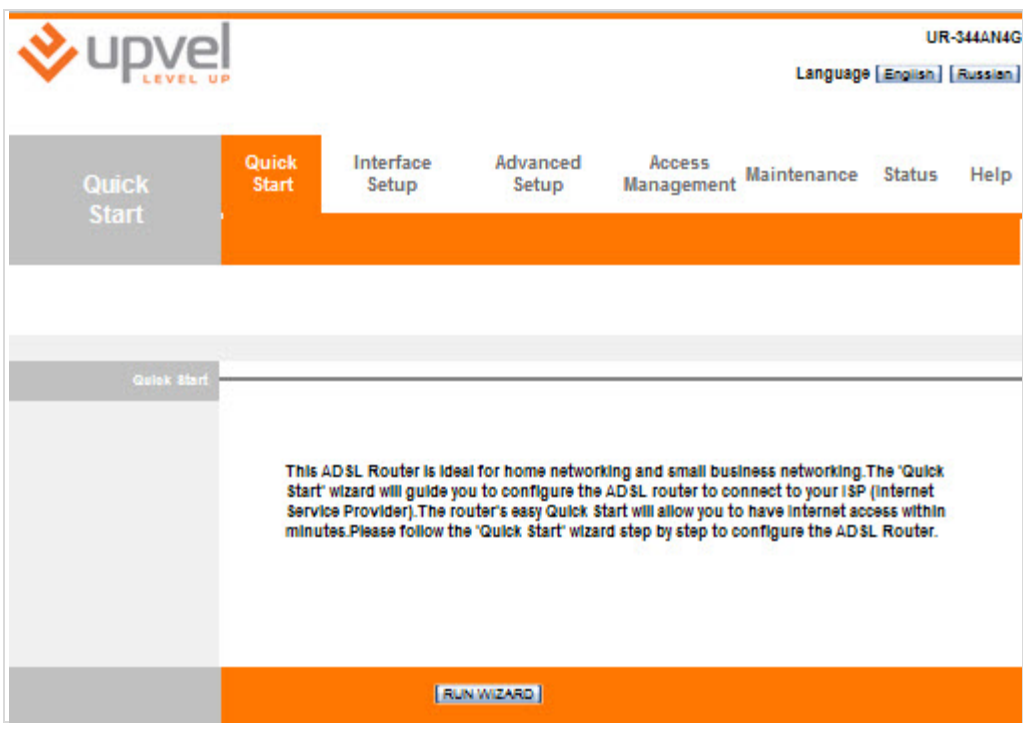

### Click **NEXT.**

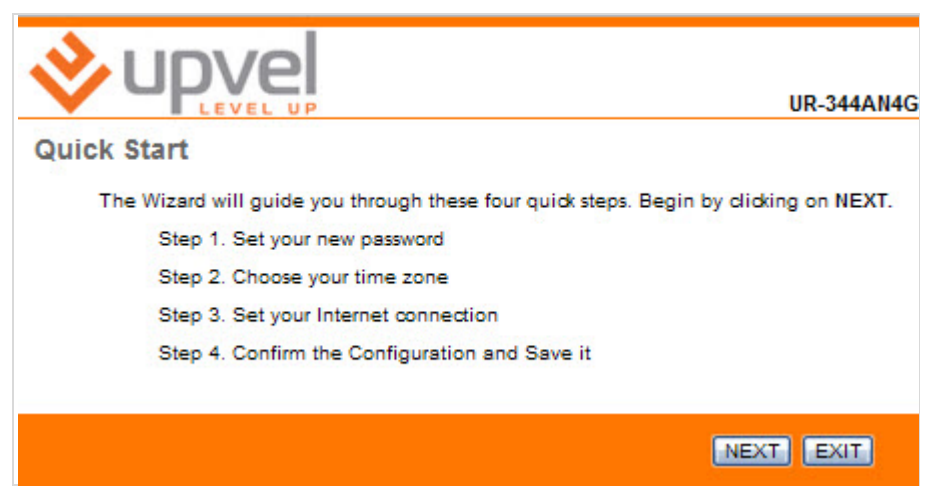

Set a new password for admin account. Enter the same password into both boxes and click **NEXT.**

Note: If you ever factory reset your router the default password will revert back to "admin".

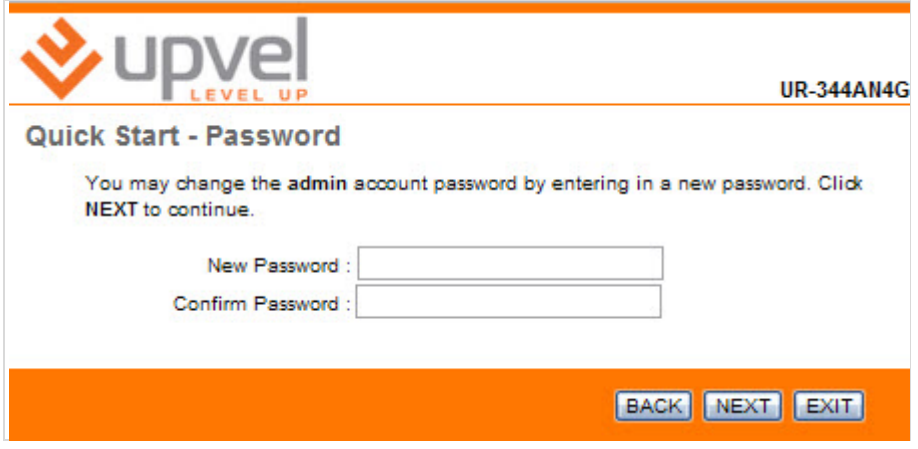

Select the appropriate time zone from the dropdown list and click **NEXT.**

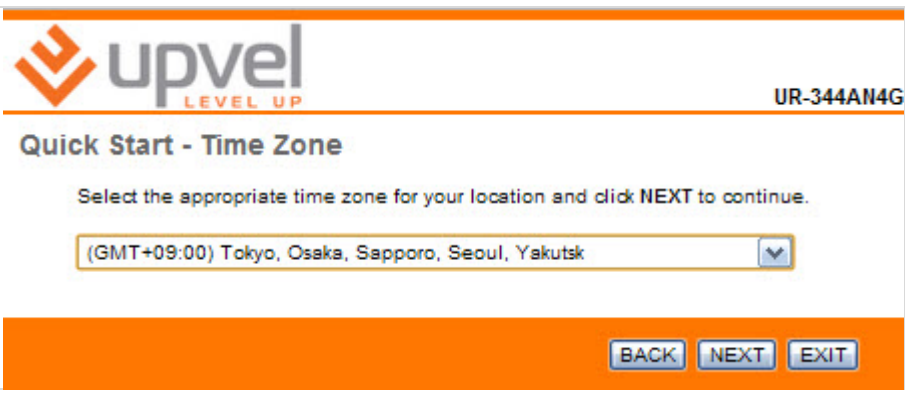

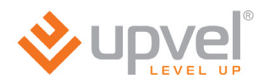

Select the connection type which your ISP uses and click **NEXT.** If you're not sure which connection type is yours please contact your ISP's support.

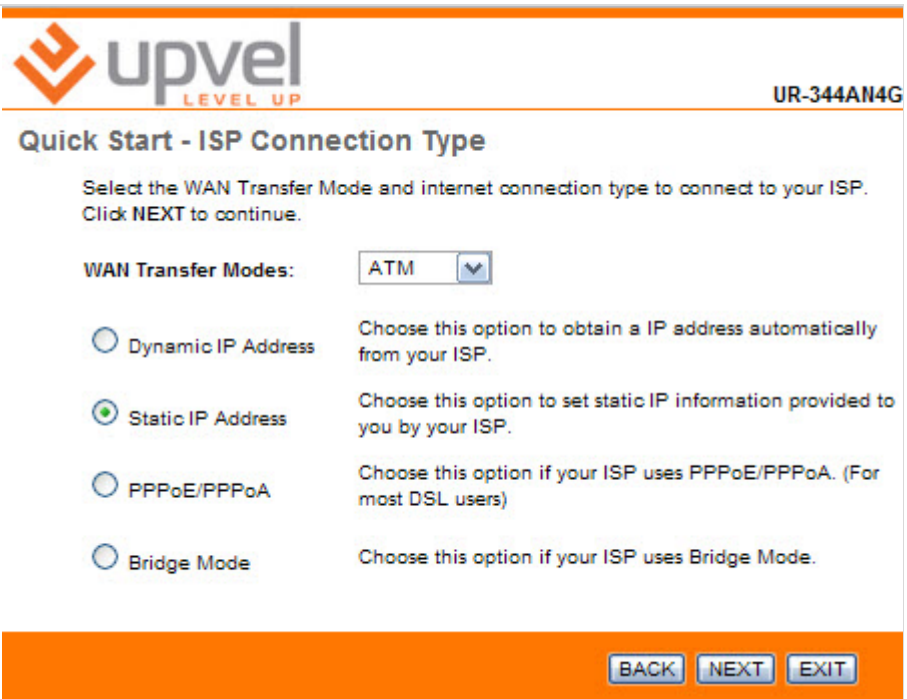

#### **Dynamic IP address**

If VPI and VCI values are different then the default ones please enter the actual values into the boxes. Then please click **NEXT**.

*Note. All the necessary information generally can be found in the agreement with your ISP. You may also clarify it contacting with your ISP's support.*

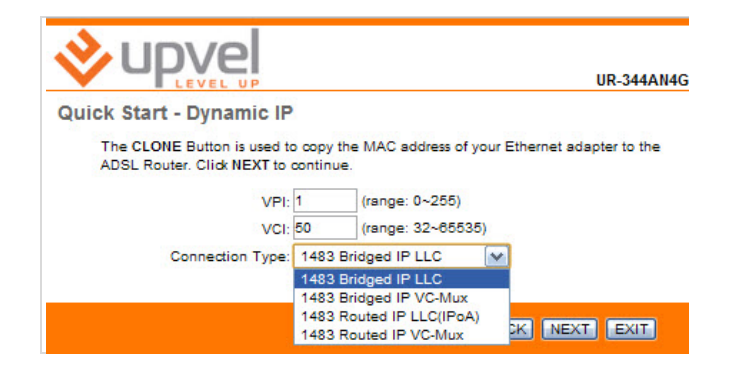

#### **PPPoE/PPPoA**

Enter you username and password into the boxes. If VPI and VCI values are different then the default ones please enter the actual values into the boxes. Then please click **NEXT**.

*Note. All the necessary information generally can be found in the agreement with your ISP. You may also clarify it contacting with your ISP's support.*

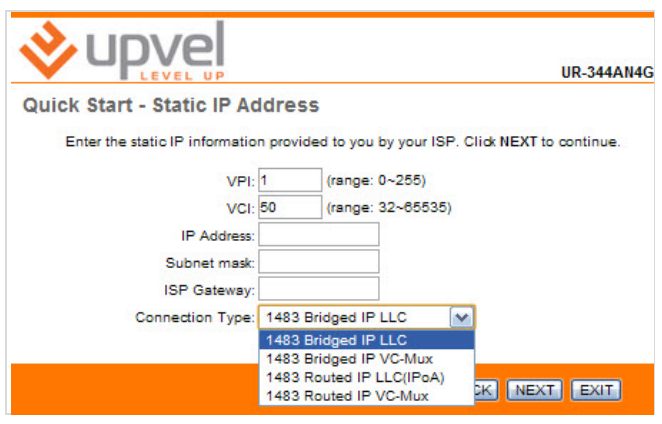

#### **Static IP address**

Enter your IP-address, subnet mask and gateway into the boxes. If VPI and VCI values are different then the default ones please enter the actual values into the boxes. Then please click **NEXT**.

*Note. All the necessary information generally can be found in the agreement with your ISP. You may also clarify it contacting with your ISP's support.*

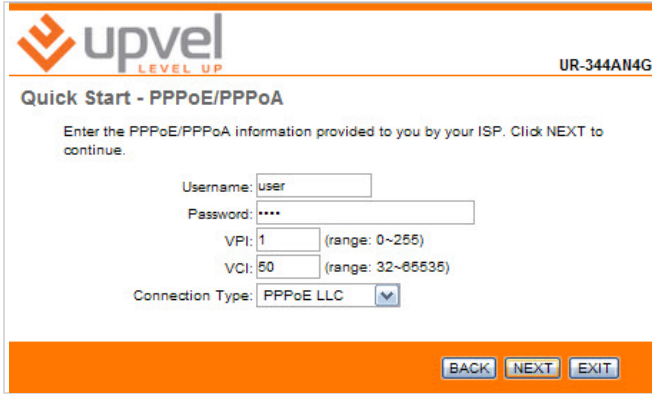

#### **Bridge Mode**

If VPI and VCI values are different then the default ones please enter the actual values into the boxes. Then please click **NEXT**.

*Note. All the necessary information generally can be found in the agreement with your ISP. You may also clarify it contacting with your ISP's support. технической поддержки Интернет-провайдера.*

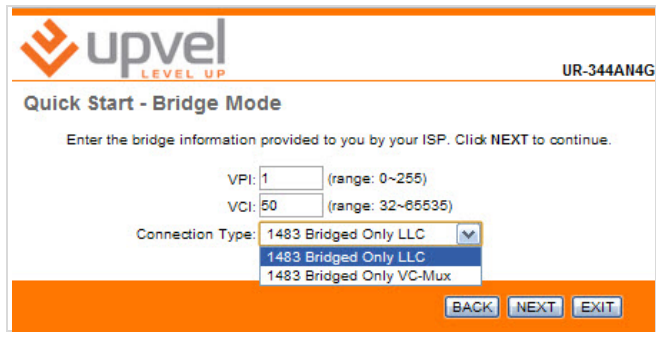

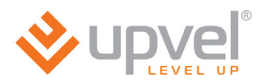

Please click **NEXT** and wait a little for your settings to take effect.

*If you would like to change some settings please click BACK. To discard all the settings and quit the Quick Start Master please click CANCEL.*

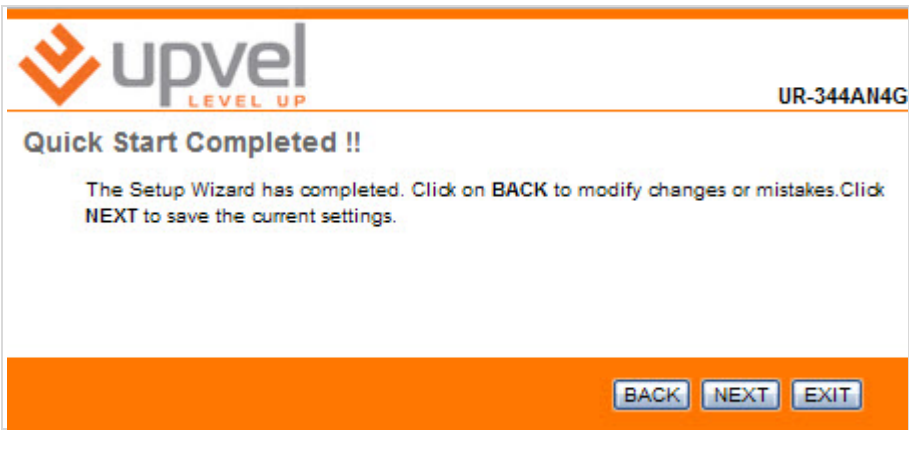

Please click **CLOSE** to quit.

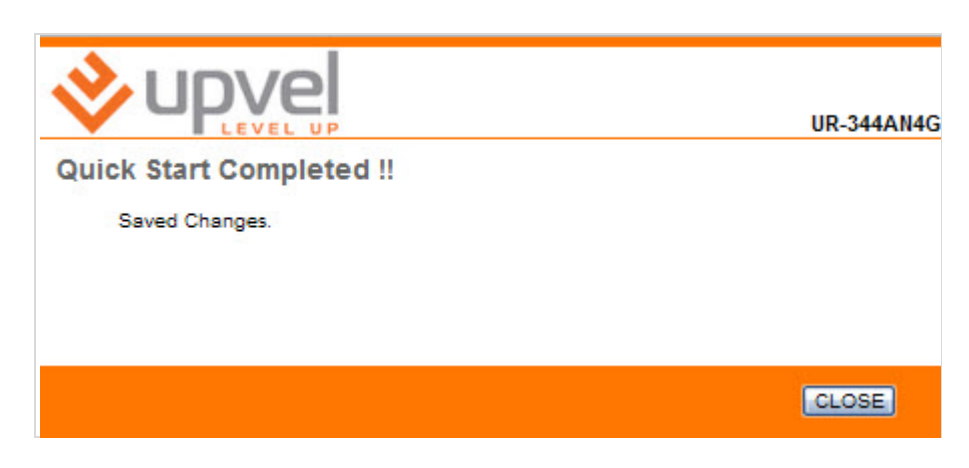

## <span id="page-28-0"></span>**Web-interface guide**

After you enter to <u>[192.168.10.1](http://192.168.10.1/)</u> with your web-browser you see the home page of your router's web-interface (**Status**). Here you are able to overview the state and settings of all the router's network interfaces as well as the firmware version.

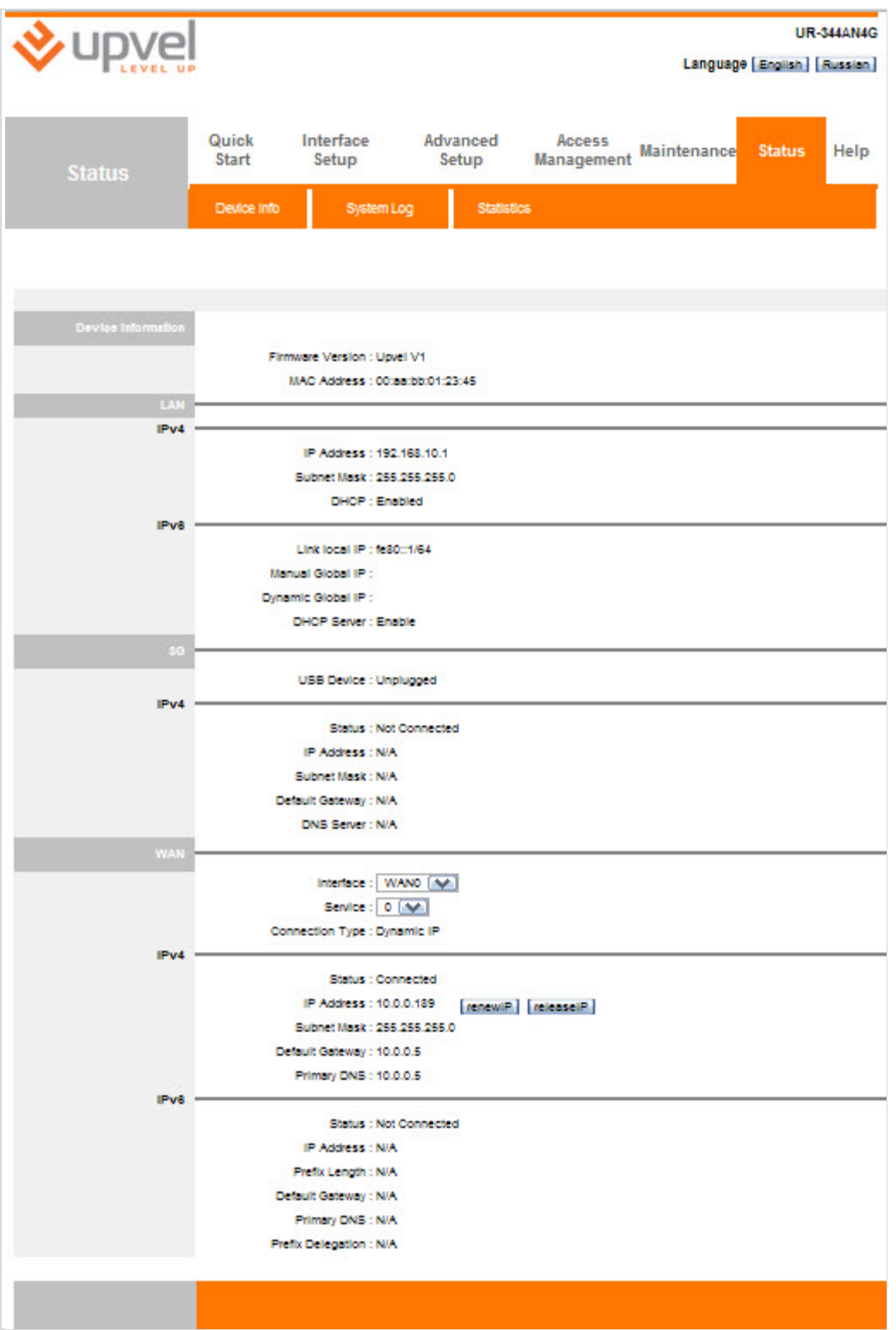

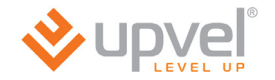

## <span id="page-29-0"></span>**Connecting to the Internet via ADSL**

Please go to **Interface Setup - Internet**. Here you should specify your Internet connection settings according to the agreement with your ISP. In **Trasfer Modes** menu please select **ATM.**

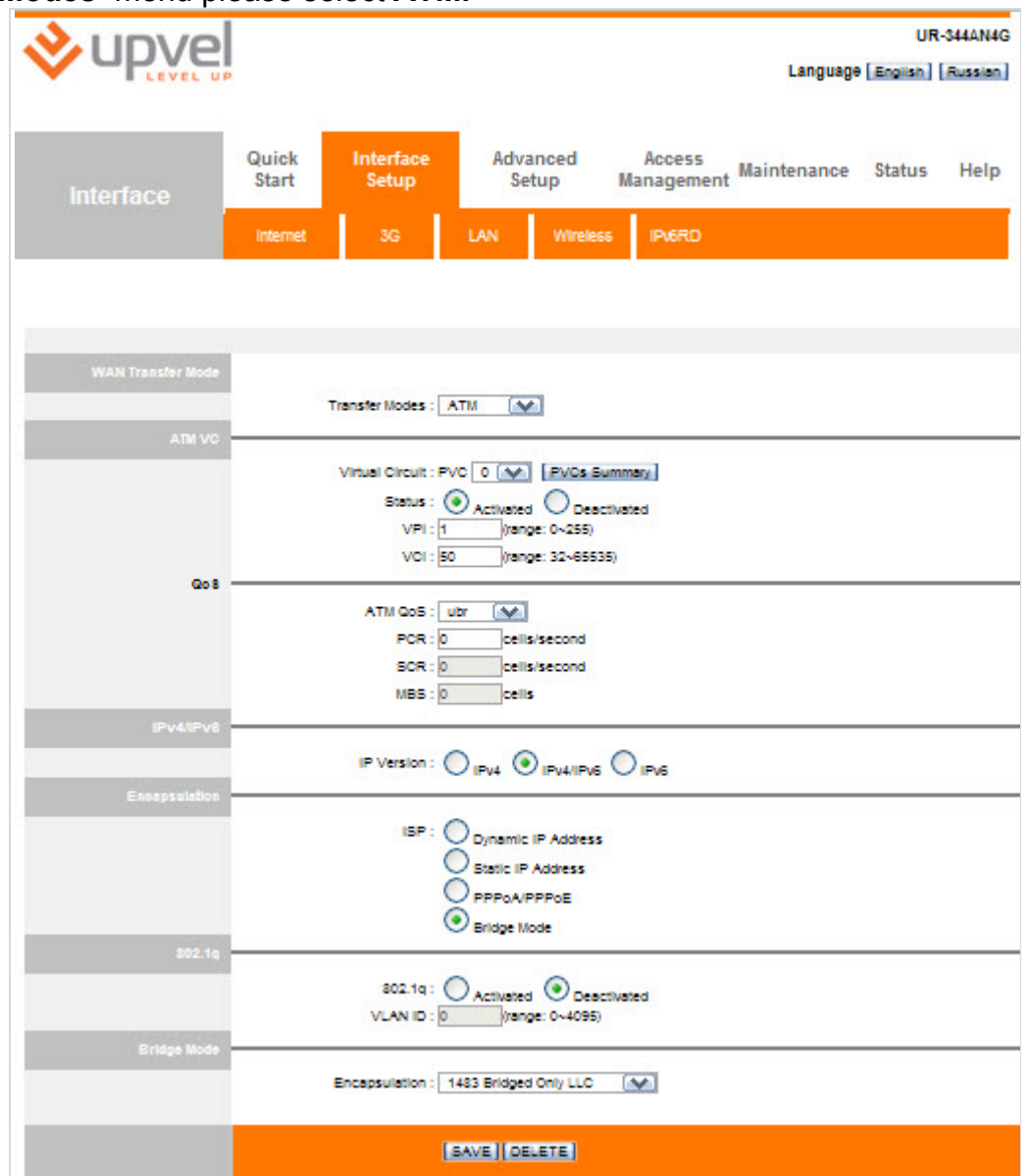

#### **UPVEL ADSL Modem Router**

If VPI and VCI values (according to the agreement with the ISP) are different then the default ones please enter the actual values into the boxes. Otherwise leave them unchanged.

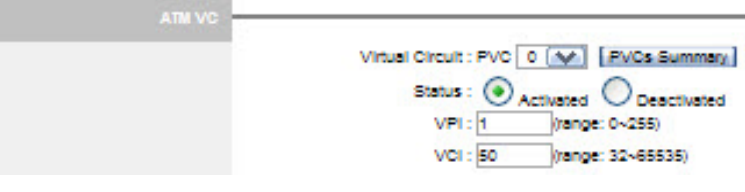

#### **Connecting with dynamic IP address**

Leave settings unchanged unless otherwise stated in the agreement with the ISP.

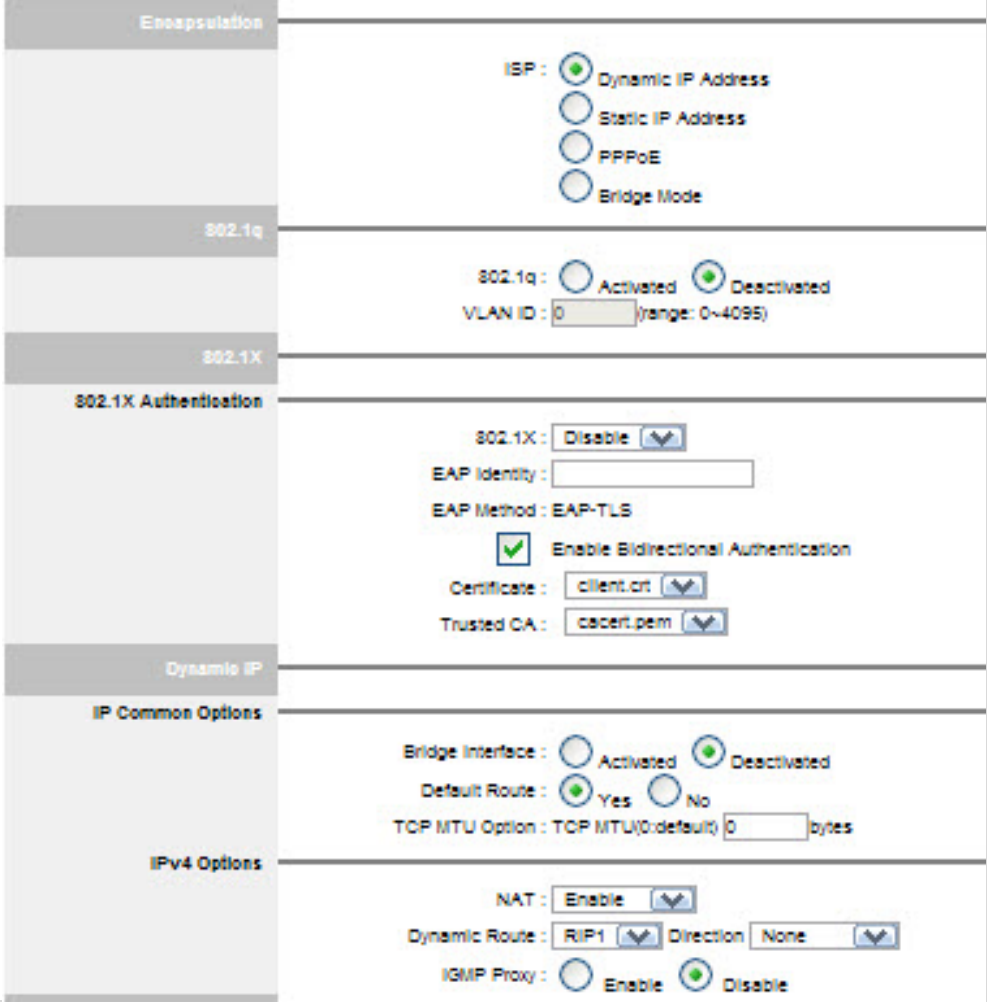

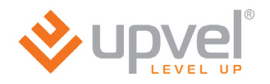

#### **Connecting with static IP address**

Enter your IP-address, subnet mask and gateway into the boxes. Leave the other settings unchanged unless otherwise stated in the agreement with the ISP.

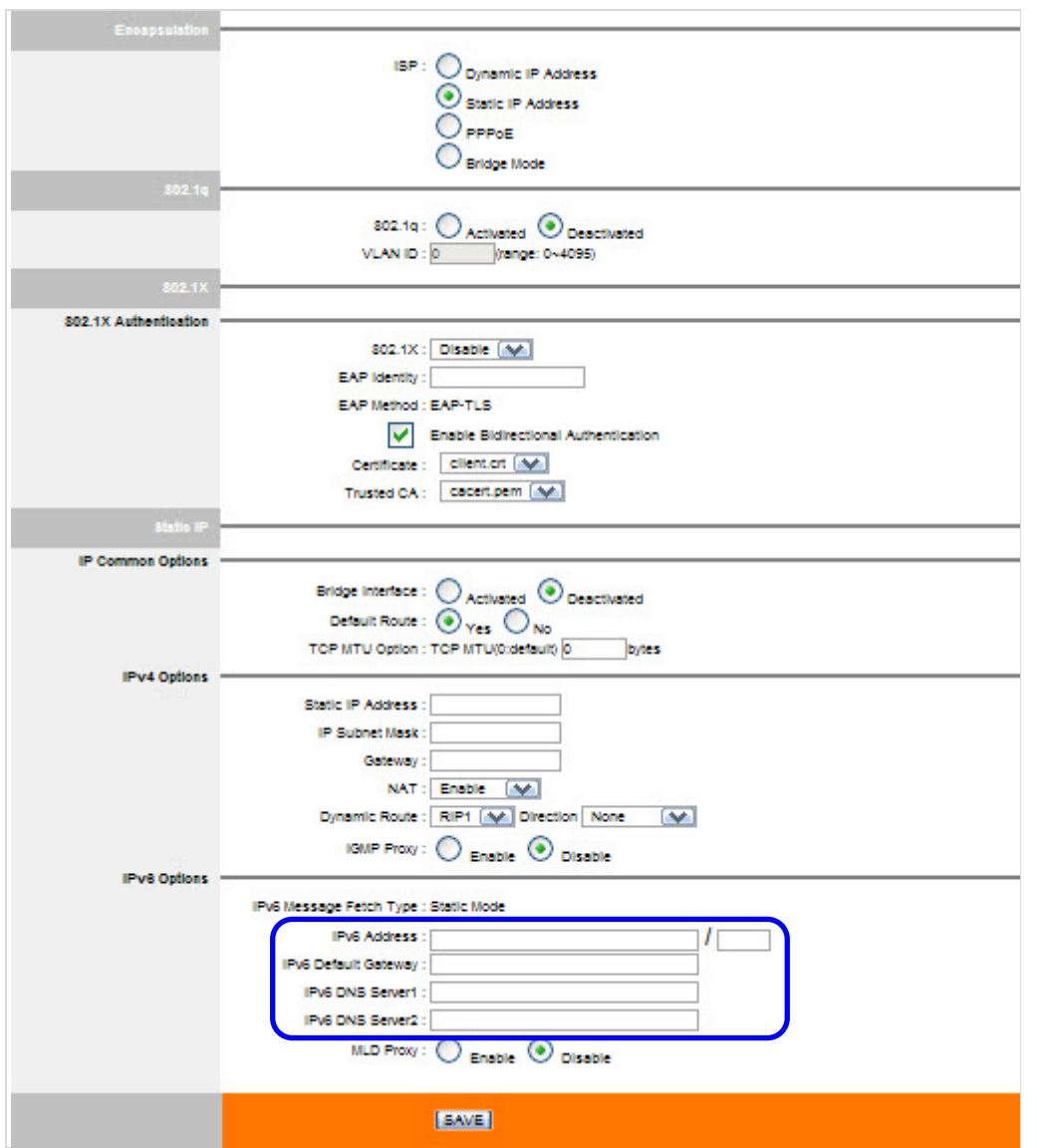

#### **Connecting by PPPoA/PPPoE protocol with dynamic IP address**

Enter your username and password into the boxes. Leave the other settings unchanged unless otherwise stated in the agreement with the ISP.

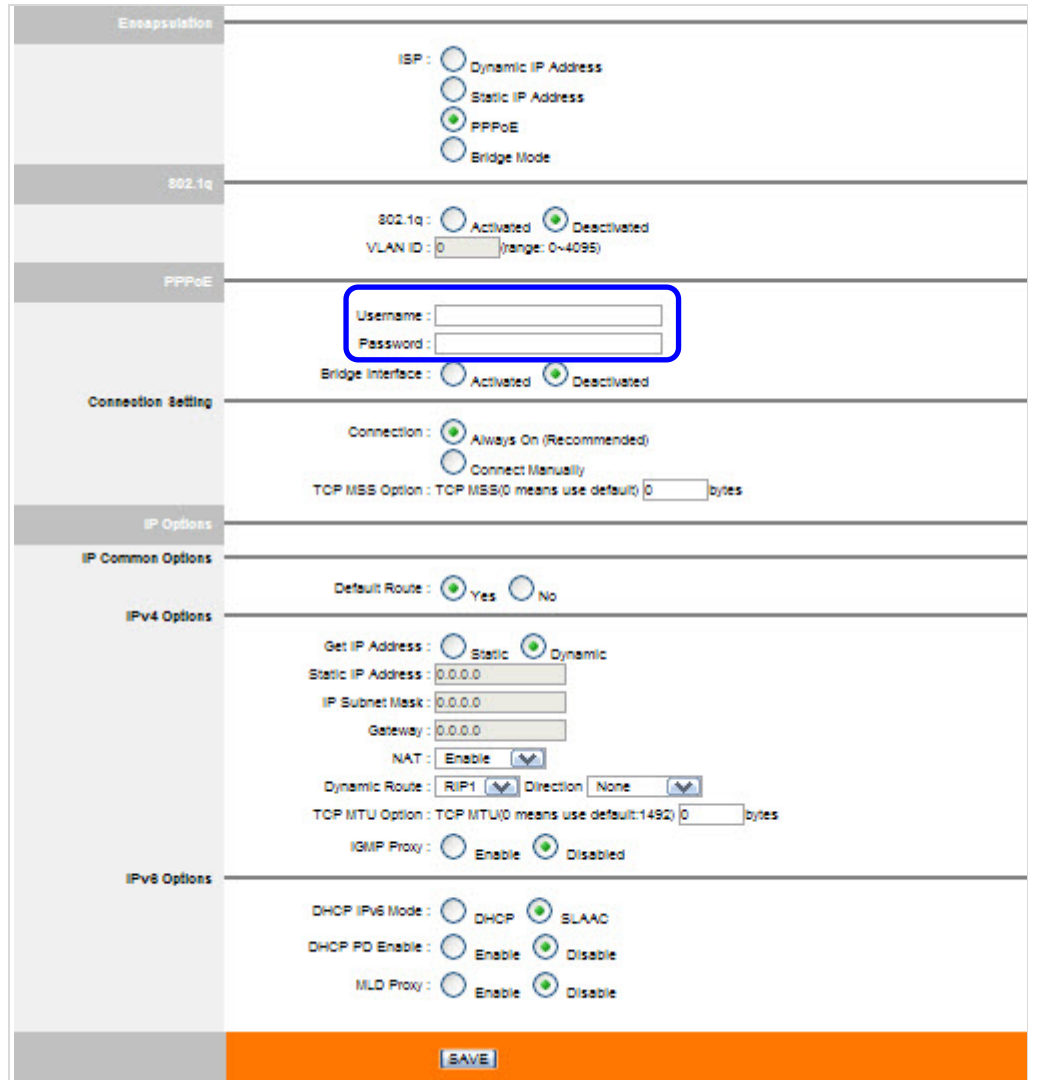

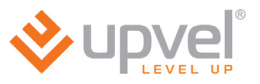

#### **Connecting by PPPoA/PPPoE protocol with static IP address**

Enter your username and password as well as your IP-address, subnet mask and gateway into the boxes. Leave the other settings unchanged unless otherwise stated in the agreement with the ISP.

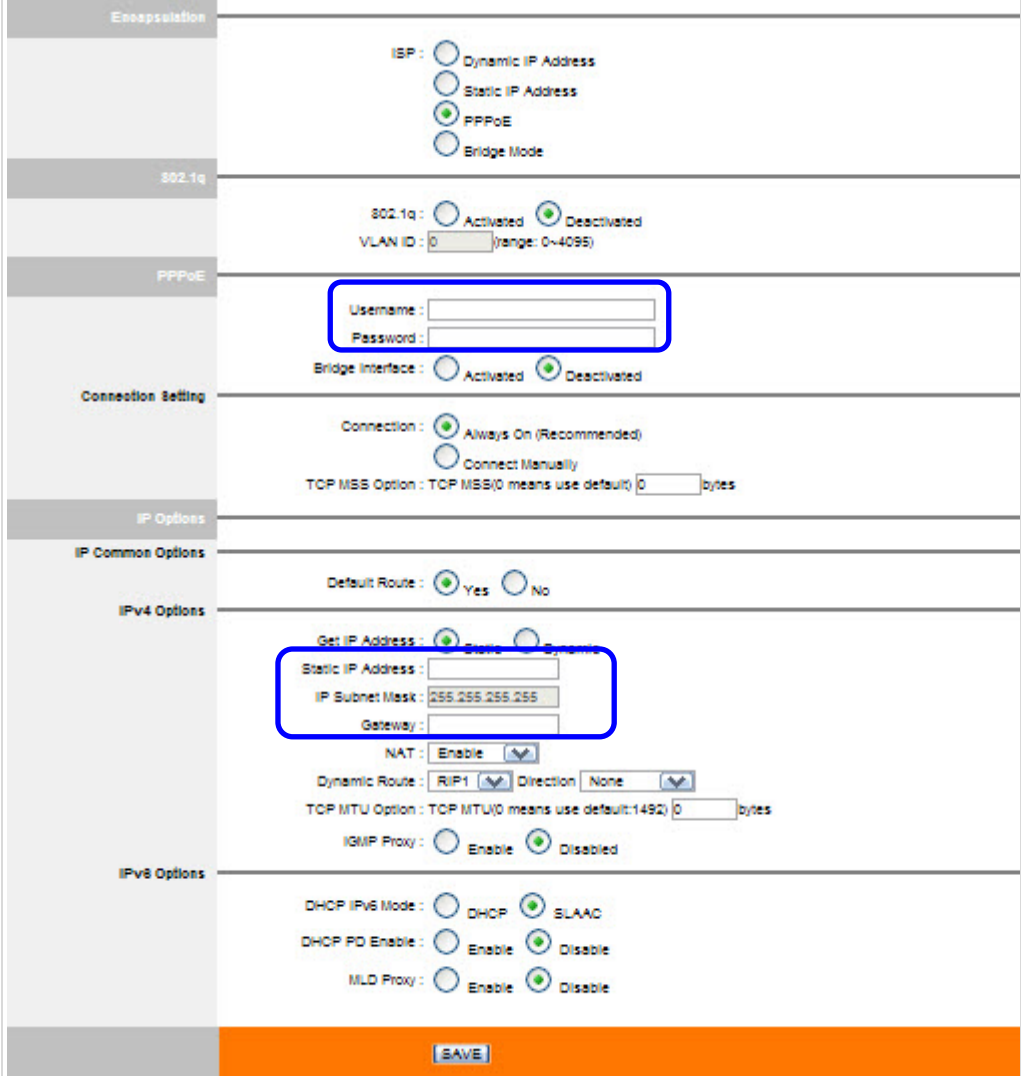

#### **Bridge mode**

Leave the settings unchanged unless otherwise stated in the agreement with the ISP.

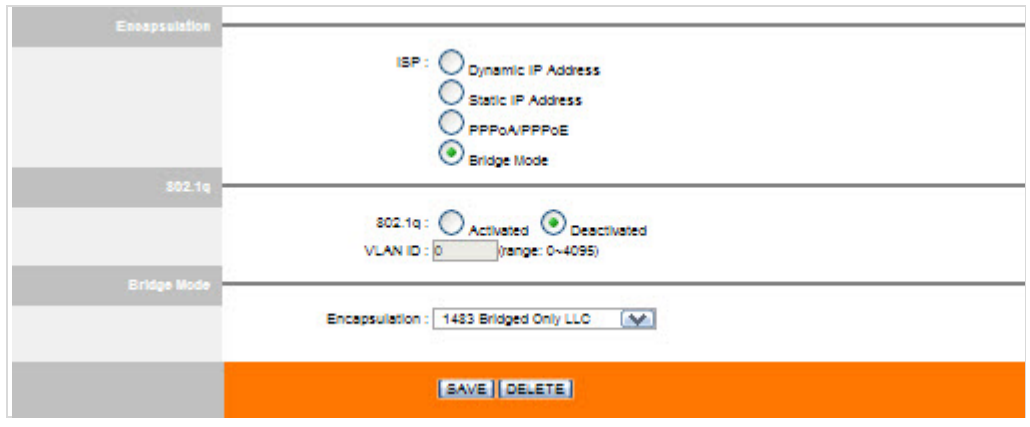

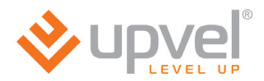

### <span id="page-35-0"></span>**Connecting to the Internet via Ethernet**

Please go to **Interface Setup - Internet**. In **Trasfer Modes** menu please select **Ethernet**.

Please mind the following settings:

**Encapsulation**. Select the connection type your ISP requires. *Note: for instructions on configuring PPTP and L2TP connection please refer to the next chapter.*

**Username** and **password**. If your ISP provided you with the login and password to connect the Internet please enter them here. This information can be noted in the agreement with the ISP or in its support.

**IP commom options**. Make sure the **Default Route** - Yes. **NAT**. Select "Enable".

**IGMP Proxy**. Select "Enable".

Click **SAVE**.

*(please see the image at the next page)*
#### **UPVEL ADSL Modem Router**

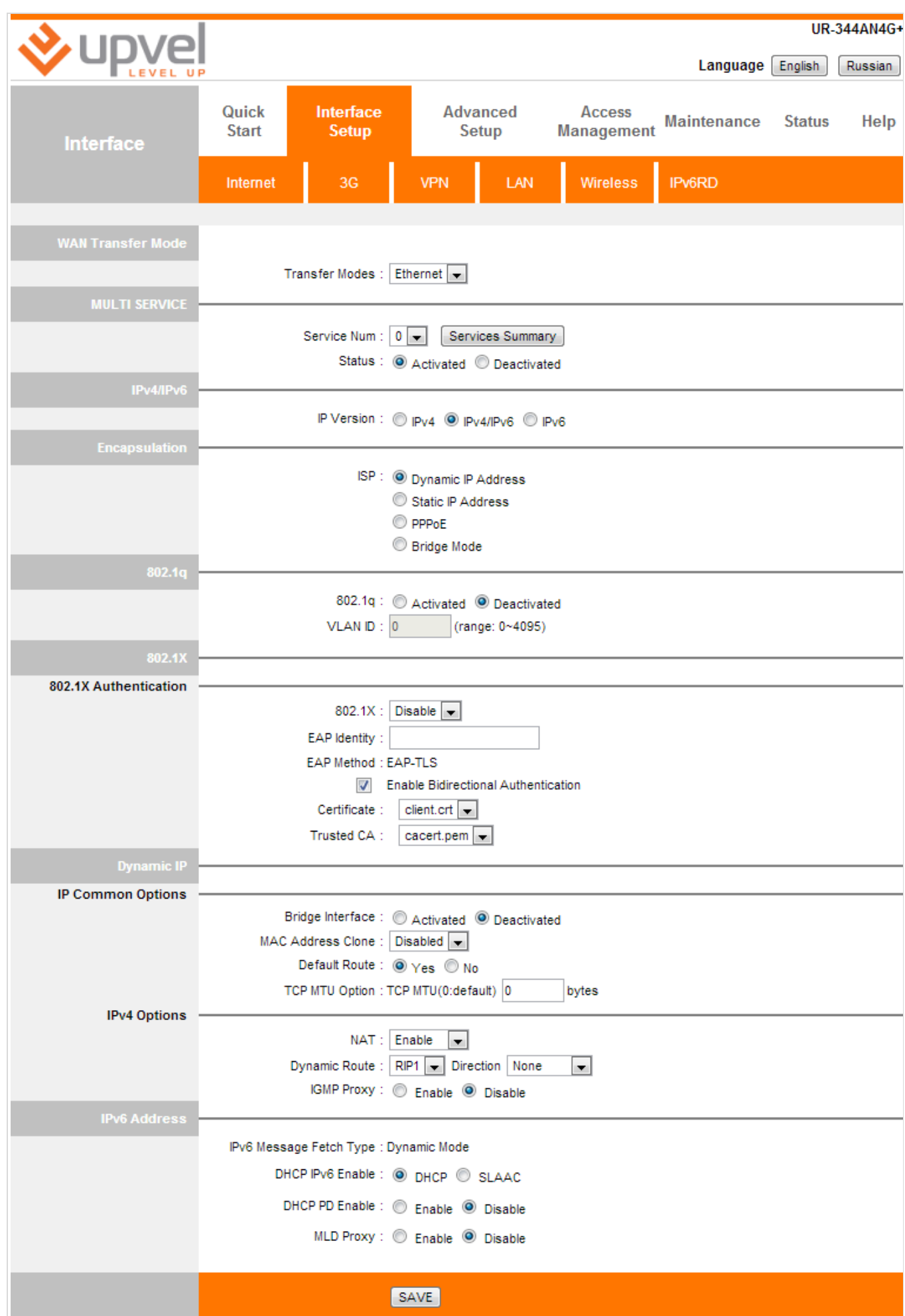

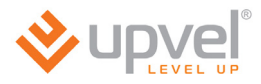

### **Connecting to the Internet via L2TP and PPTP**

If your ISP provides Internet access via PPTP or L2TP protocol, please apply the following settings.

Please go to **Interface Setup - Internet**.

- In **WAN Transfer Mode** select **Ethernet**;
- In **Encapsulation** Select **Dynamic** or **Static IP Address** (depends on the configuration your ISP requires).

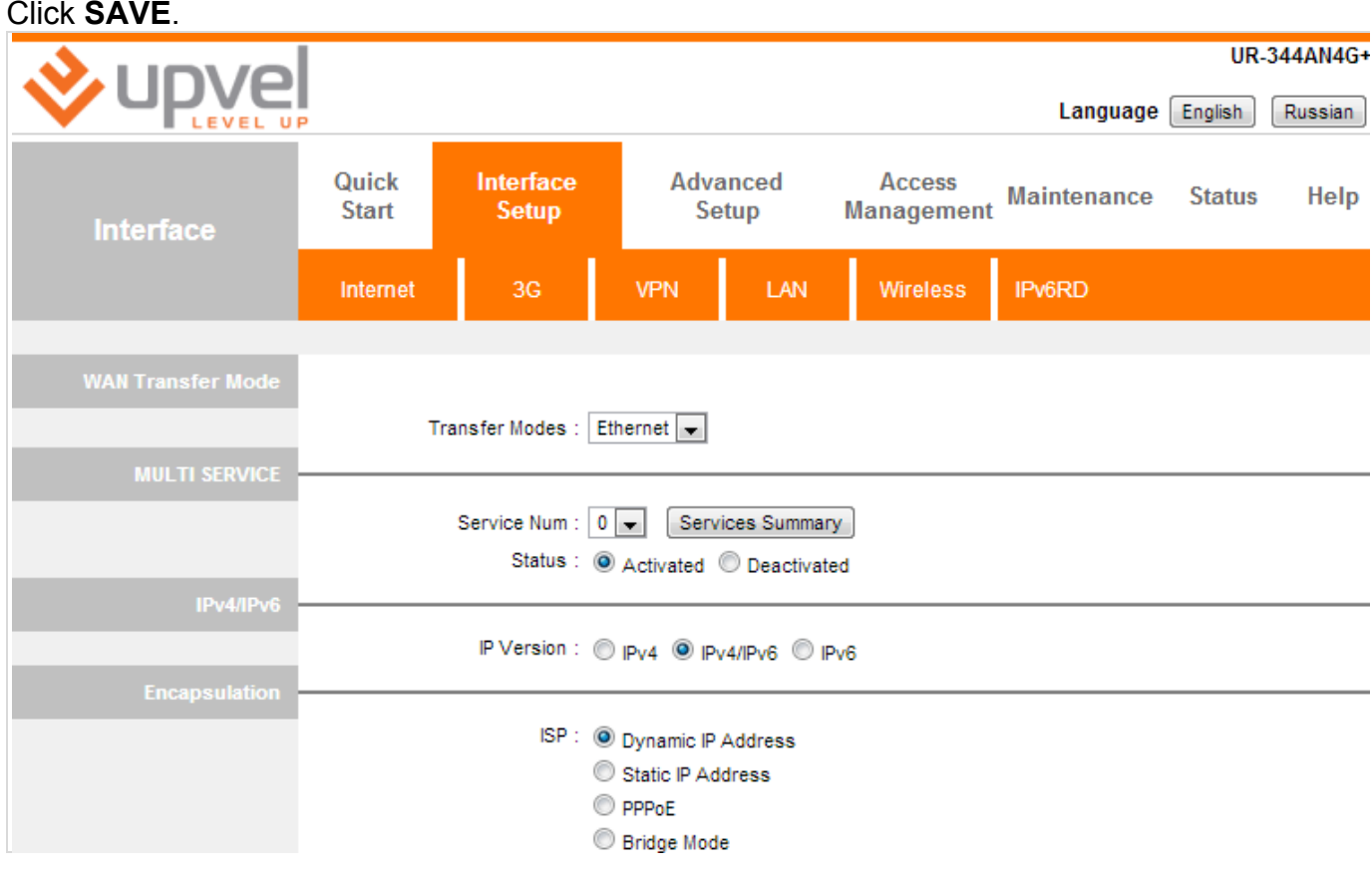

#### Then go to **Interface Setup - VPN**.

Select **PPTP** or **L2TP** protocol (depends on the configuration your ISP requires) and specify all the necessary settings.

- **IP** enter the IP address or URL of the VPN server;
- **Username** enter the username provided by the ISP (the username you use for the Internet access);
- **Password** enter the password you use for the Internet access.

These settings generally can be found in the agreement with your ISP or clafified in your ISP's support.

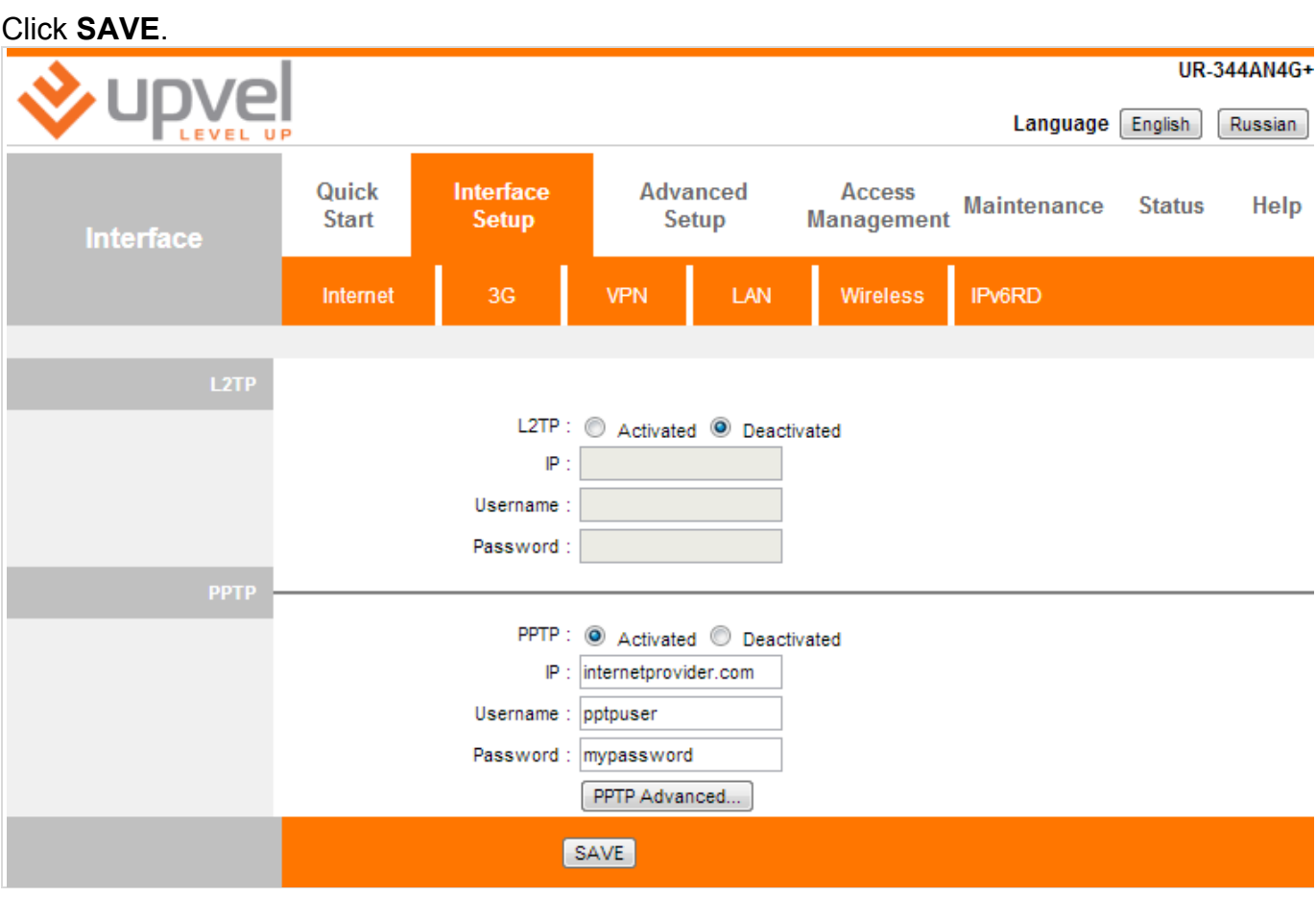

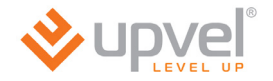

### **Connecting to the Internet via 3G**

Please go to **Interface Setup - 3G**.

To establish Internet connection via 3G/4G modem you should use the settings as stated below:

Status: **Activated**

3G Backup: **Enabled**

Default APN: **Yes**

Leave the other settings unchanged.

Then click **SAVE** at the bottom.

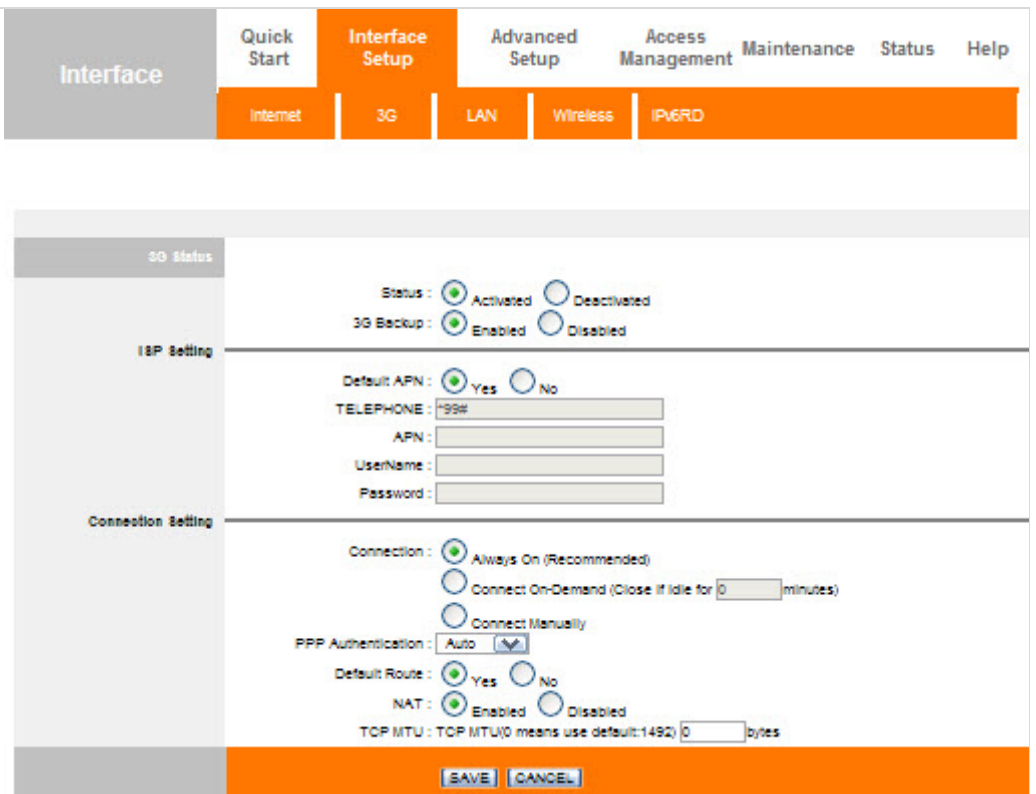

### **Interface setup > LAN**

Here you are able to set one **alias IP** address for creating an additional logical LAN interface using the same physical one.

You are also able to set DHCP reservation function here. You should enter MAC address of a certain device and IP address you want this device to obtain each time it connects your network.

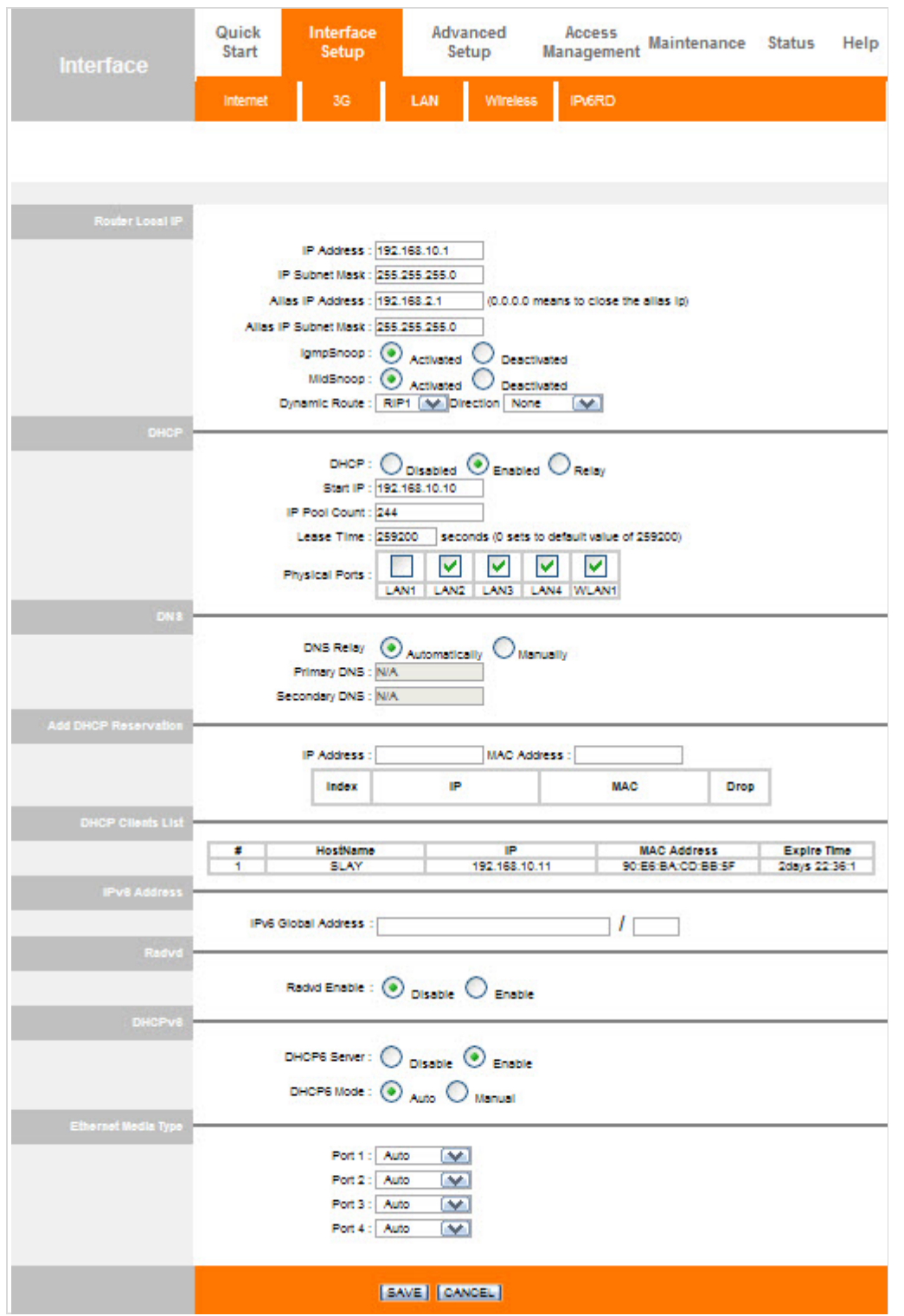

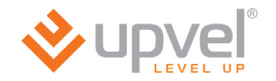

### **Interface setup > Wireless**

Here you are able to adjust the settings of a wireless network. The default settings are appropriate for most users.

However you can select the other wireless network modes. E.g. if your network does not contain 802.11b and 802.11g devices you can choose **802.11n** mode.

You can also change the SSID and passkey which is necessary to get access to the wireless network.

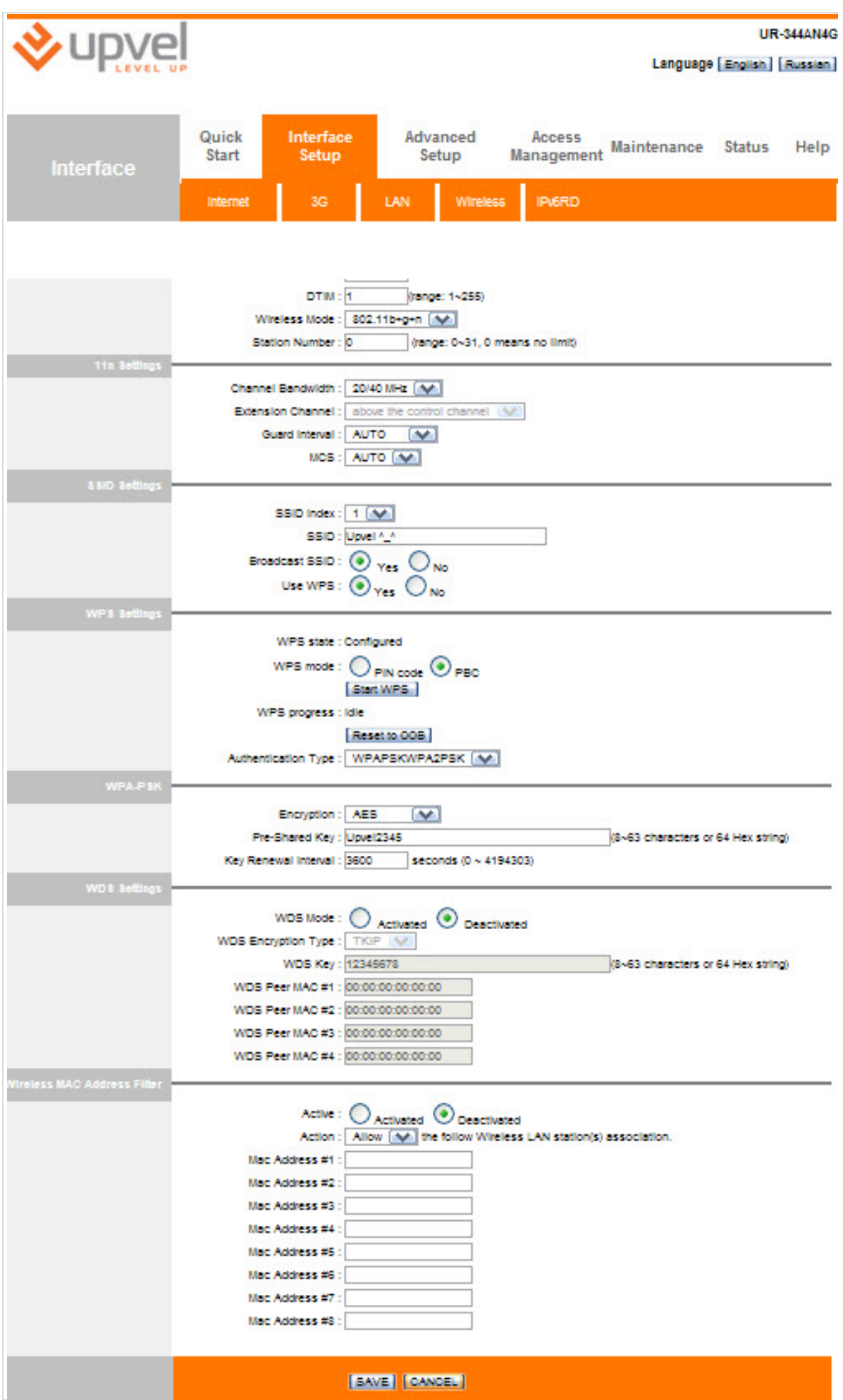

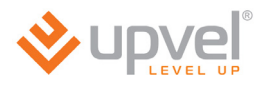

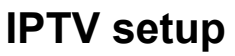

To set up your router for co-working with IPTV you should state settings as represented below:

#### Go to **Interface setup> Internet**.

Choose PVC1 virtual channel. For VPI and VCI please use the values depending on your ISP's requirements respectively.

For ATM QoS use UBR option.

Choose the connection type **Bridge mode**.

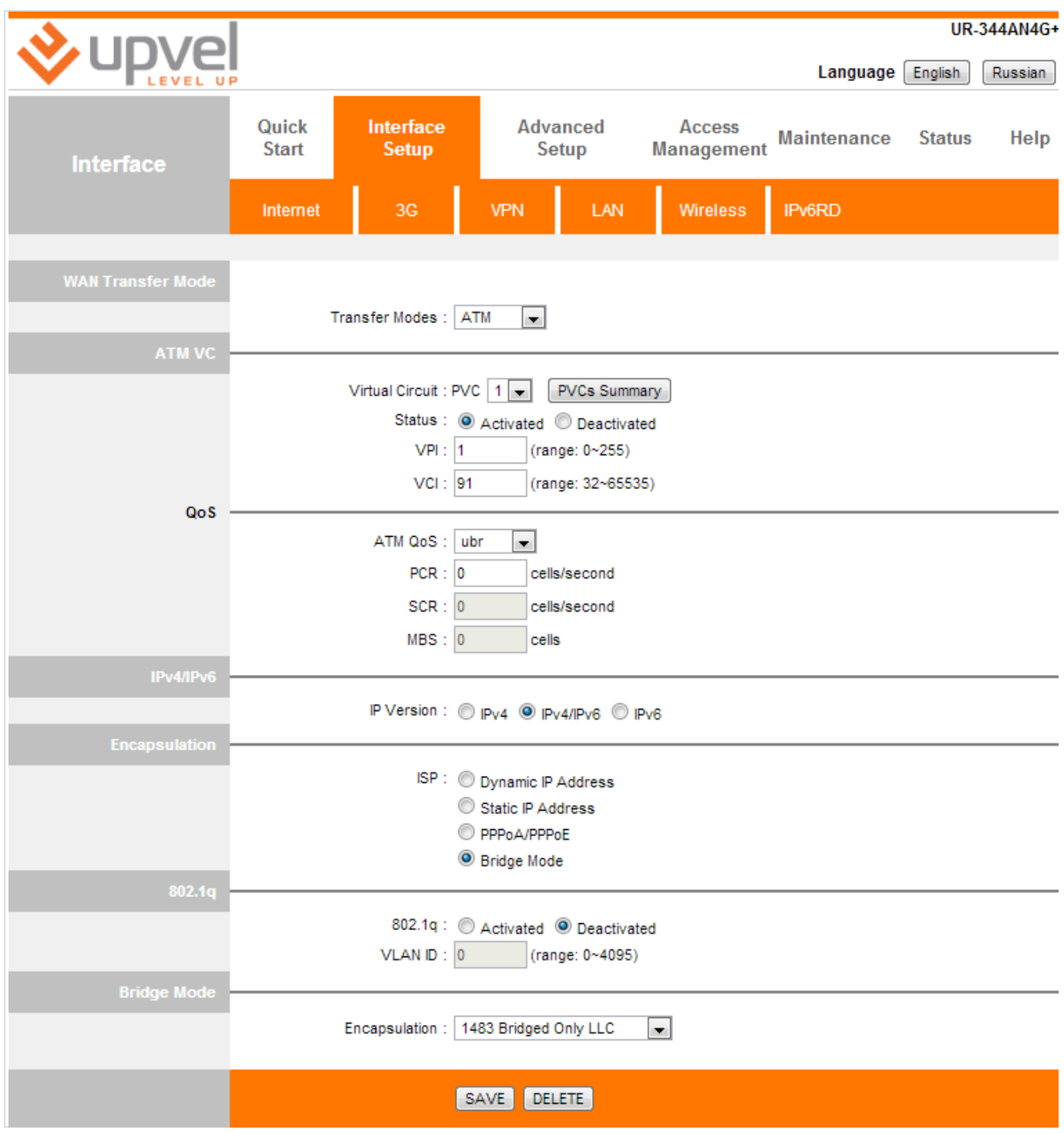

#### Go to **Interface setup >LAN.**

In DHCP menu unmark the checkbox **LAN4** (it will be used to connect an IPTV reciever).

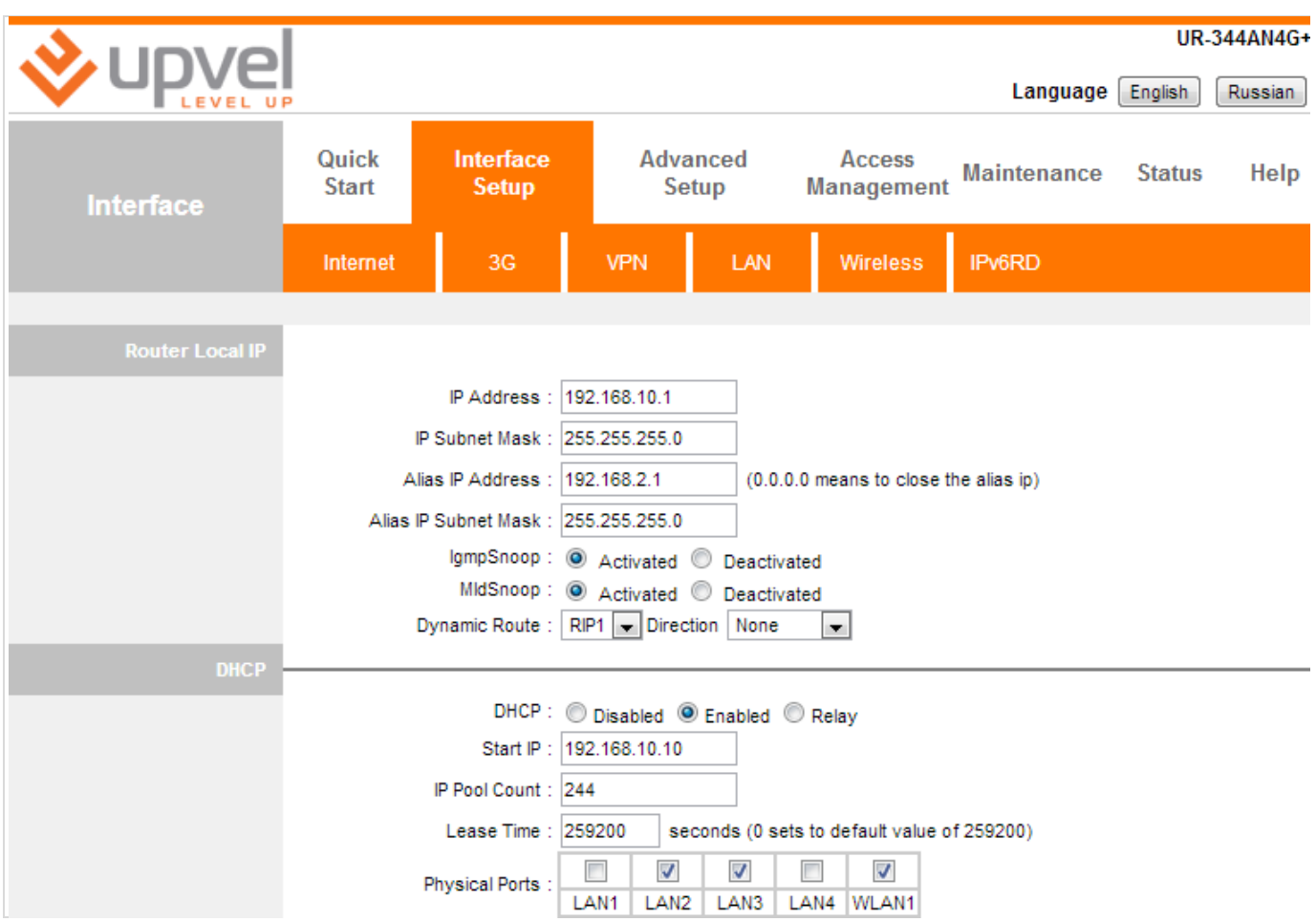

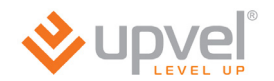

Go to **Advanced setup >PortBinding.**

Choose **Activated.** For group 0 chose **ATM VC port 0, Ethernet** ports **2, 3, 4** and **WLAN** port **1**. Please click **SAVE**.

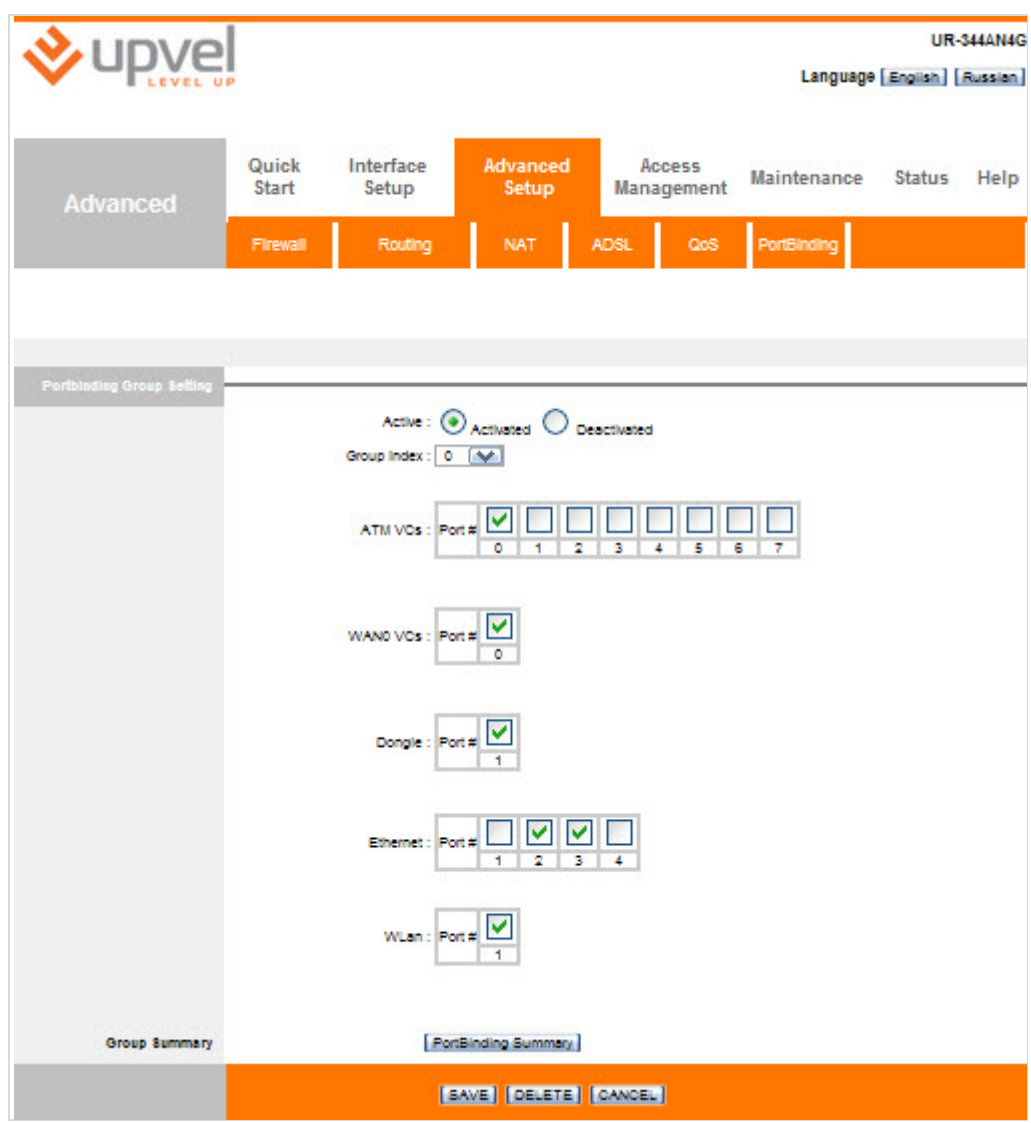

Select Group index 1. For Group 1 select **ATM VC** port **1** and **Ethernet** port **1**. Then click **SAVE**.

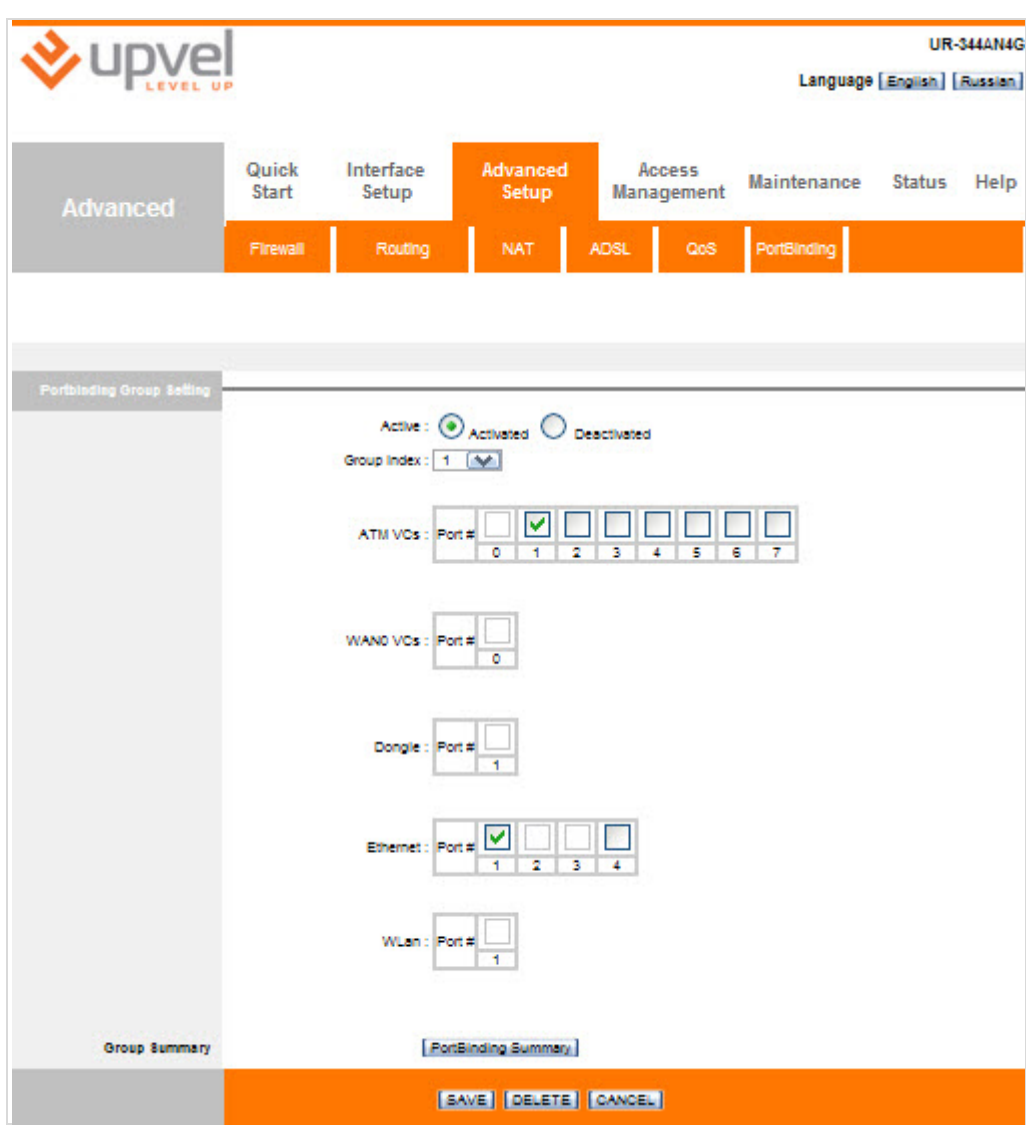

IPTV setup is complete.

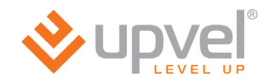

#### **Maintenance > Administration**

Here you are able to set a new password for **admin** account. Please enter the same password into both boxes and click **SAVE**.

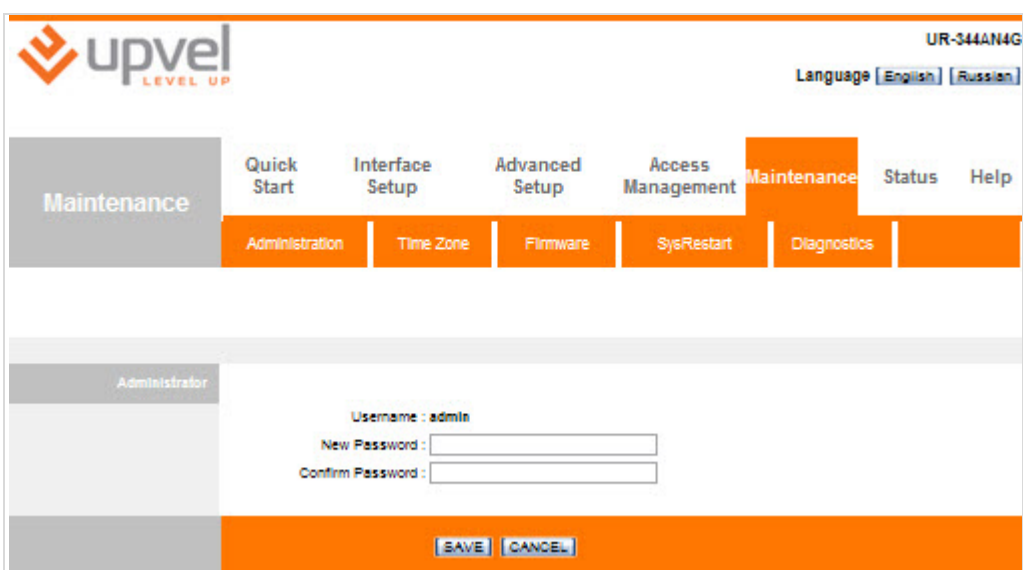

# **Maintenance > Time zone**

Here you are able to set your router to synchronize time and date to NTP-server or to a computer used to enter the router's web-interface. You may as well set time and date manually. Clock synchronization is essential for precise system logging and for correct **Parental** function operating.

By default the router synchronizes time and date to the default NTP server. If you want to synchronize to some other NTP server please select your time zone, enter the address of the NTP server to relevant box and click **SAVE**.

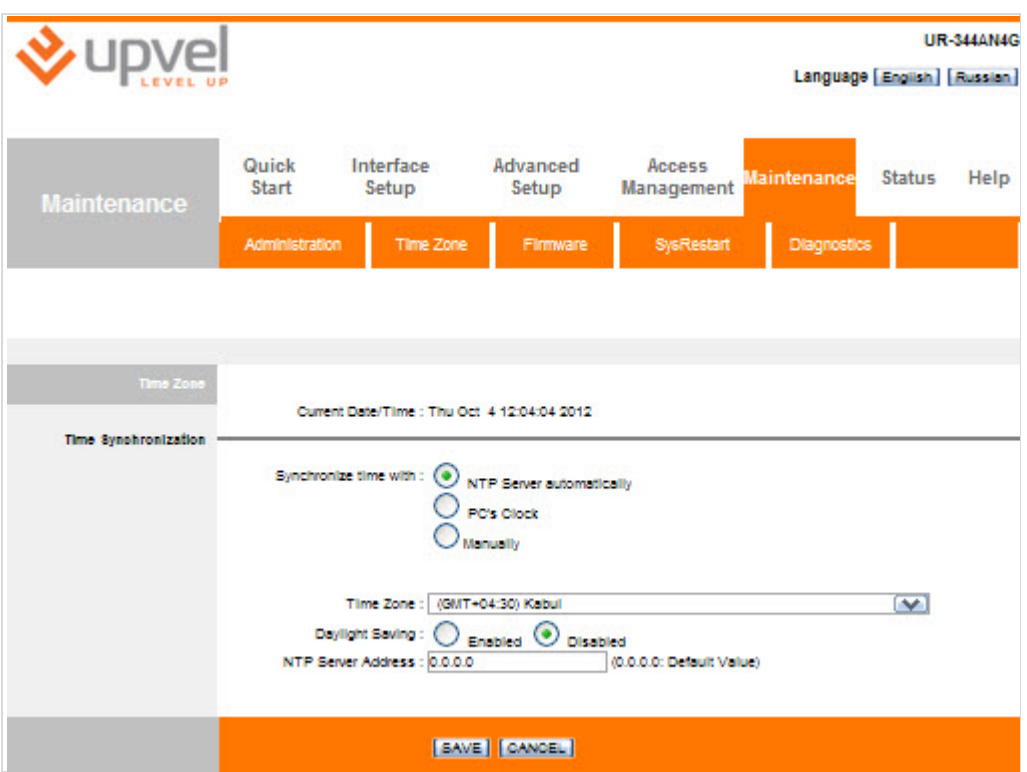

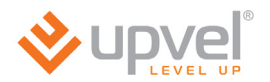

To synchronize to a computer used to enter the router web-interface please select the relevant option and click **SAVE**.

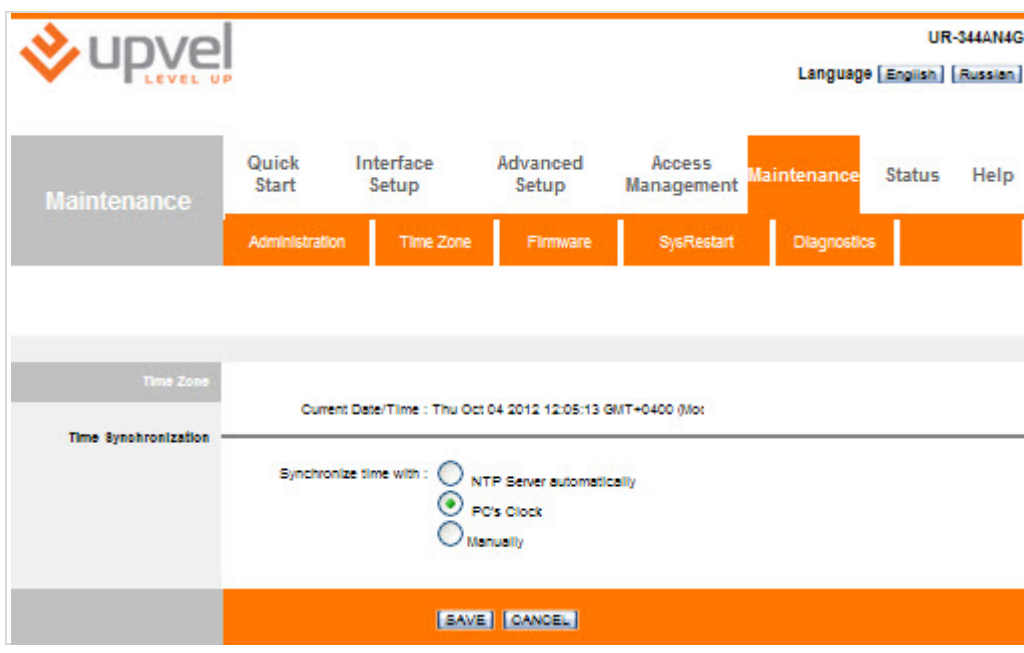

To set time and date manually please select the relevant option, specify time and date and then click **SAVE**.

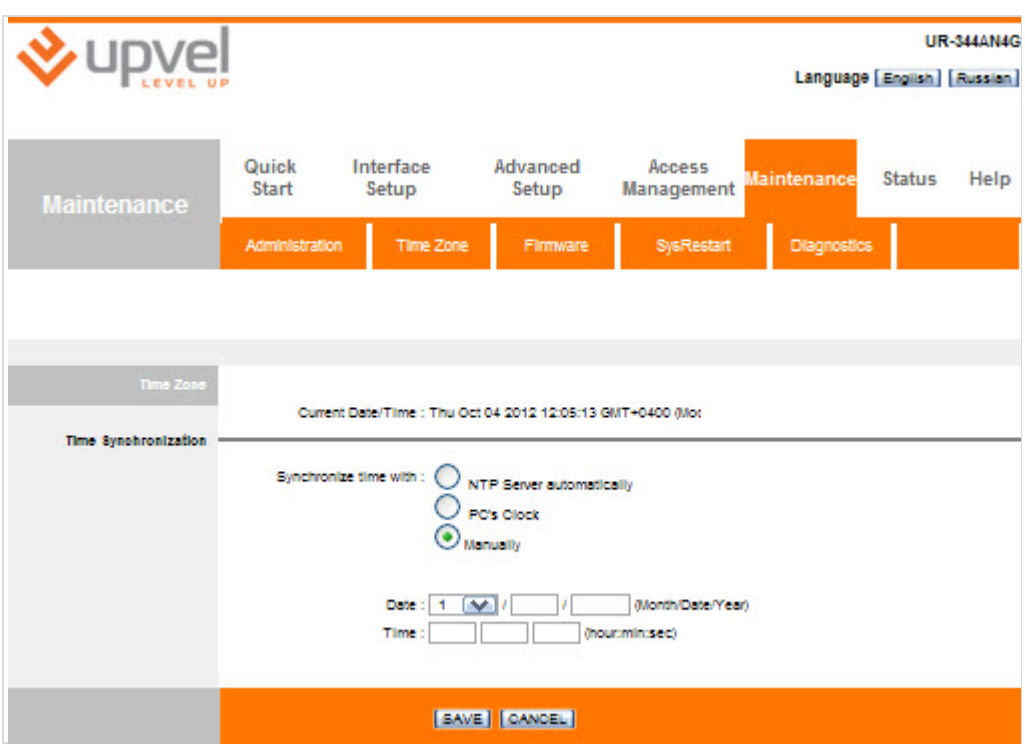

#### **Maintenance > Firmware**

Here you are able to update your router's firmware, save current settings to a file as well as load them.

#### **Firmware update**

Download the latest firmware from [www.upvel.com](http://www.upvel.com/) and select *tclinux.bin* option. Then click **Browse**, specify a path to the firmware you have downloaded and click **Open**. After that click **UPGRADE** at the bottom.

*CAUTION! Firmware upgrade should be completed by connecting your router with Ethernet cable to PC. It is not advised to flash firmware over wireless connection! The firmware upgrade may take some time. Do not switch off power or remove cables while the file is loaded and firmware is updated! This may result in serious damage to the router and even non repairable hardware failure! After the upgrade router will reboot automatically and require log-in authorization again.*

#### **Save settings**

Click **ROMFILE BACKUP** In the following window select a folder to save *romfile.cfg* file and click **Save**.

#### **Load settings**

Click **Browse** and specify a path to a *romfile* file. Then click **Open** and click **UPGRADE** at the bottom.

*CAUTION! ROMFILE update should be completed by connecting your router with Ethernet cable to PC. It is not advised to load ROMFILE over wireless connection! The settings upgrade may take some time. Do not switch off power or remove cables while the file is loaded and firmware is updated! This may result in serious damage to the router and even non repairable hardware failure! After the upgrade router will reboot automatically and require log-in authorization again.*

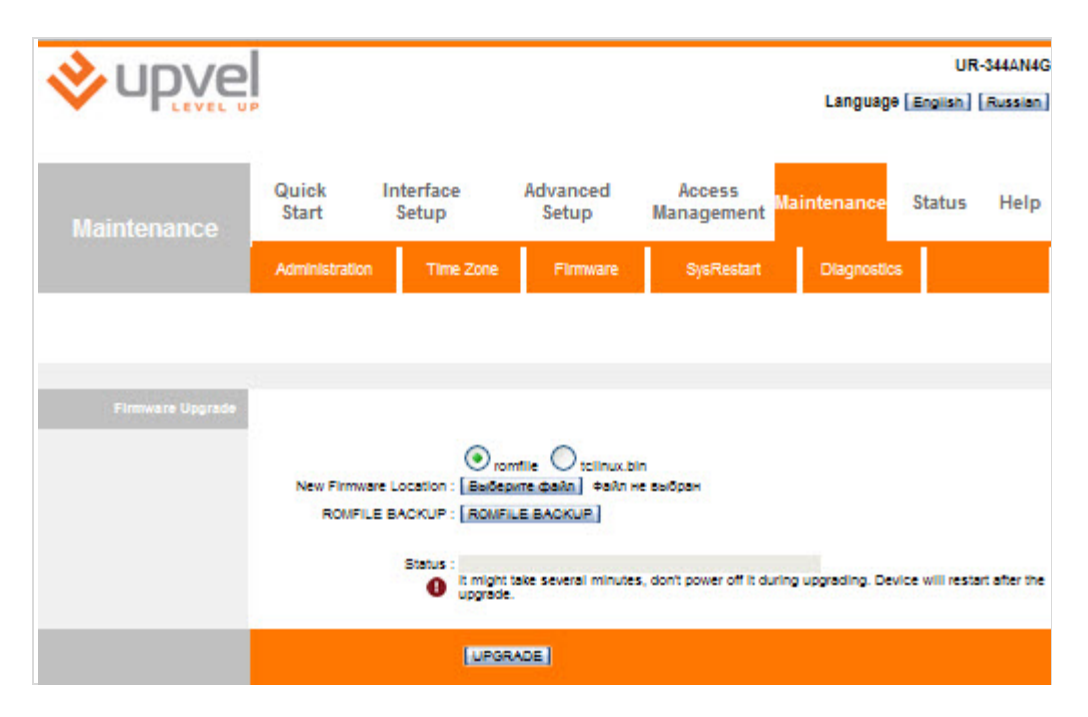

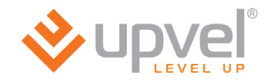

## **Maintenance > SysRestart**

There are two restart options: with current settings saving and with restoring factory default settings. Select what you want and click **RESTART**.

*CAUTION! The reboot of the router may take some time. Do not switch off power or remove cables while the file is loaded and firmware is updated! This may result in serious damage to the*  router and even non repairable hardware failure! After the upgrade router will reboot *automatically and require the authorization again. If you choose factory default settings, please use the default log-in settings from the Quick Installation Guide or run the Set-up wizard.*

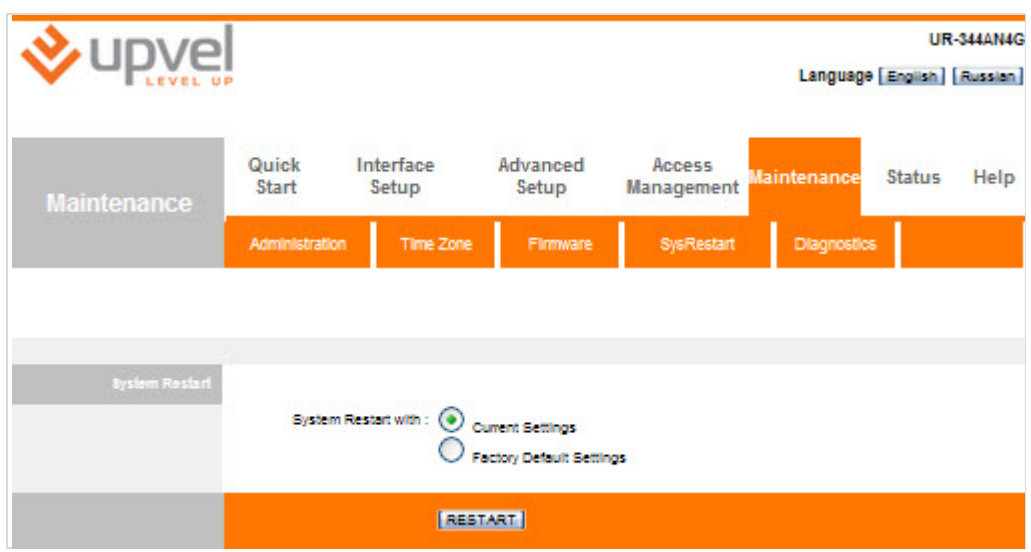

#### **Status > System Log**

Here you are able to setup the registration of system events.

System logging is activated by default.

Select the events from the first dropdown menu to be logged.

Select the events from the second dropdown menu to be seen currently (system log configuration).

If you want the log file to be stored on the remote server please enable the **Remote Log** option and then specify the IP address and UDP port of the server.

To save changes please click **APPLY**.

To turn off the logging function please select **Disable** option and click **APPLY**.

To overview the log entries please click **Viewlog**.

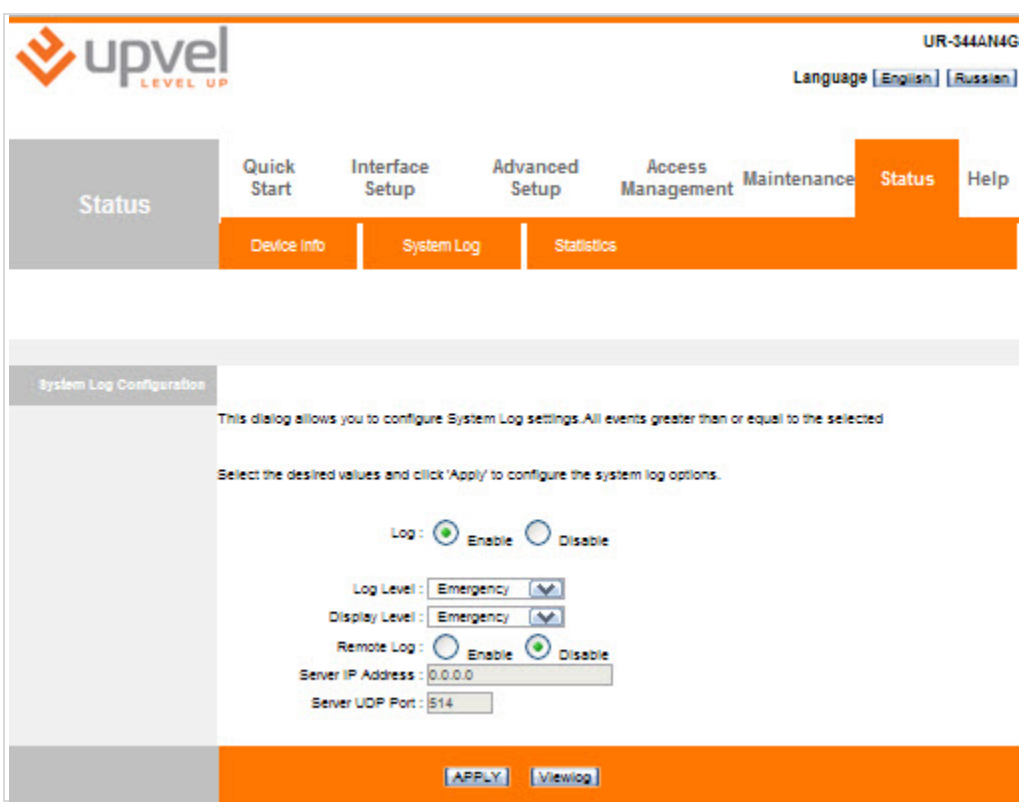

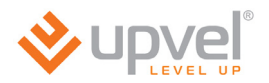

Entries of the log are represented according to a configuration option chosen.

To save all the entries to a file please click **Savelog**, choose the destination in the opening window and click **Save**.

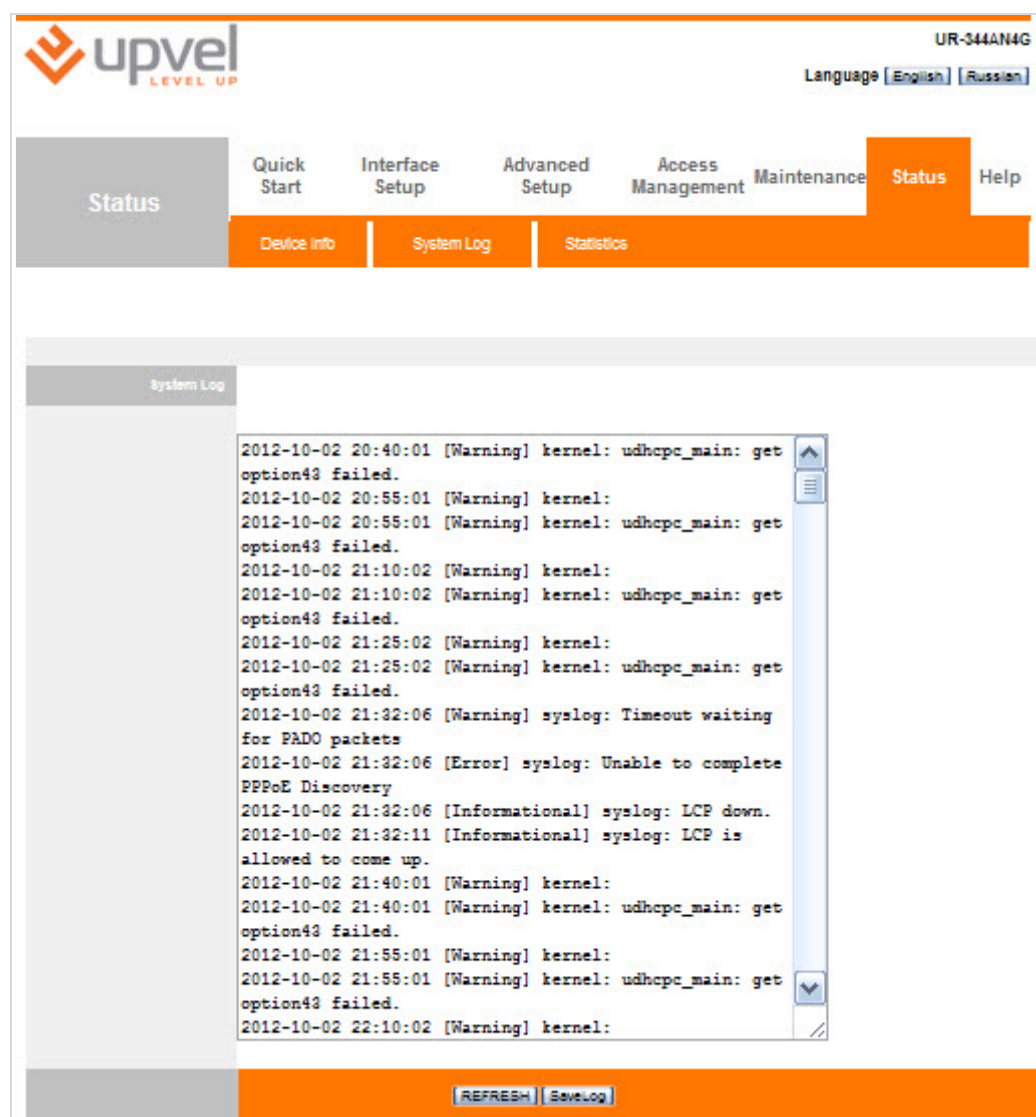

### **Status > Statistics**

Here you can overview statistics on incoming and outgoing traffic for each of router's interfaces.

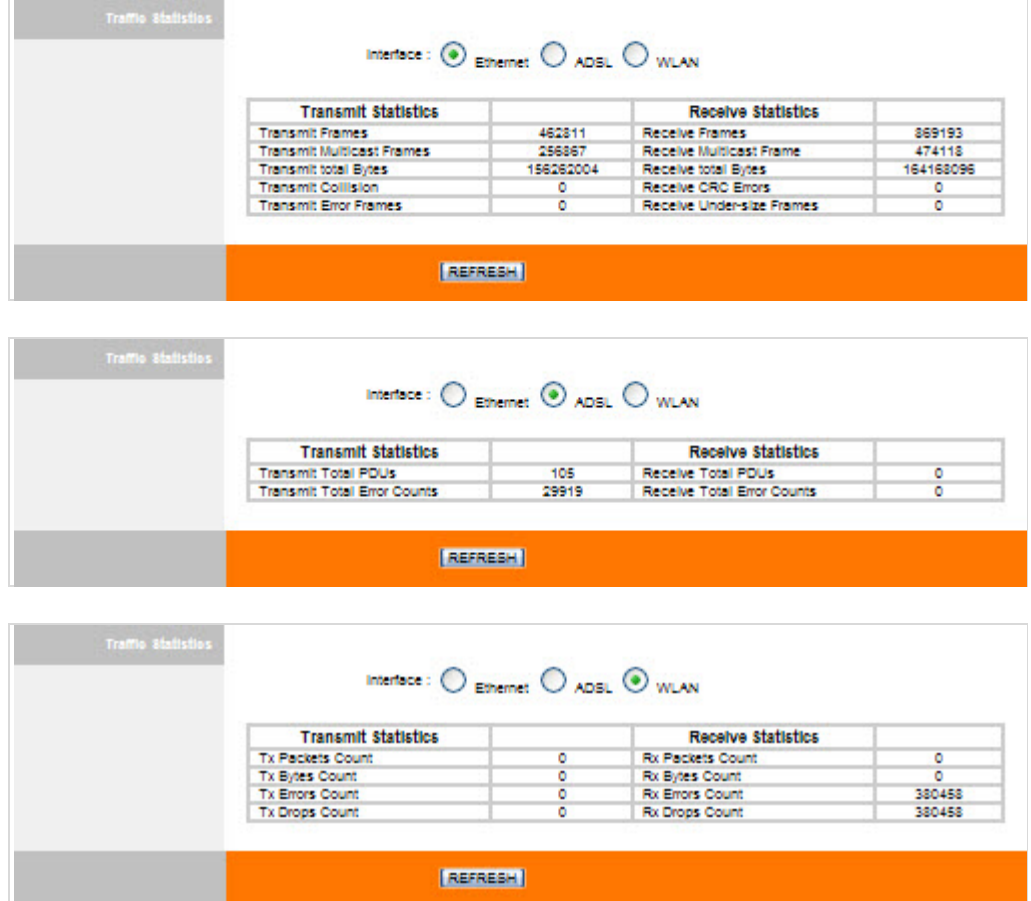

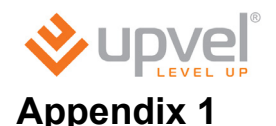

# **Possible troubles while connecting and configuring the router.**

- 1. If you insert your CD into your computer drive and wait for a while, but nothing seem to happen, it most likely indicates that the CD Autorun function of your operating system is turned off. In that case please launch the Configuration Wizard manually. Launch **Explorer**, open your CD drive and then double-click **Autorun.exe**.
- 2. If the Configuration Wizard seem to launch successfully (on Windows 7) but nothing happens when you click the buttons, please close the application, right-click the **Autorun.exe** icon and left-click to **Run as Administrator**.
- 3. If you have no configuration CD please connect to the Internet without the router. Open your Web-browser, go to<http://www.upvel.com/support/upvel-master.html> and download the Configuration Wizard. Then [connect the router](#page-62-0) according to this User Manual and launch the Configuration Wizard from your computer. You can also configure your router through the Web-interface (at [192.168.10.1\)](http://192.168.10.1/). The detailed instructions on using the Web interface are enclosed to this User Manual.
- 4. If you use a operation system different than Windows or MacOS, please configure your router through the Web-interface (at [192.168.10.1\)](http://192.168.10.1/).
- 5. If the router is not detected:
	- a. Please check the [configuration of network interfaces](#page-6-0) in your computer according to this User Manual.
	- b. If there are more than one active network connection on your computer, please disable all of them except the one you use to configure the router.
	- c. Reset your router to factory default settings by pushing the RST/WPS button on the back of the router for 20 seconds.

#### **Appendix 2**

# **Setting up your network adapter**

Before the router setup starts, please make sure your network adapter is set to automatic IP and DNS obtain. Follow the instruction below.

# **For Windows Vista, 7 and 8**

1. Please rightclick to the network conections icon in the bottom-right corner. Then rightclick to **Open Network and Sharing Center**.

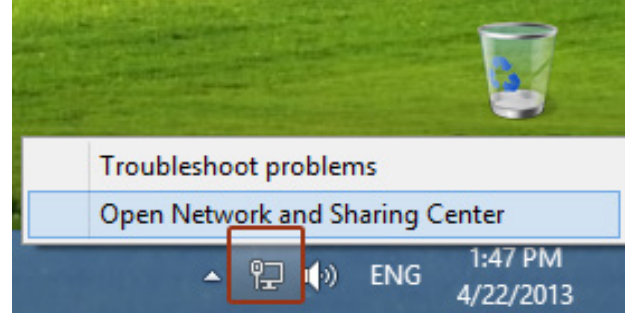

Or (in Windows Vista and Windows 7):

1a. Click the Start button, then follow to **Control Panel**. In the following window click **View network status and tasks**.

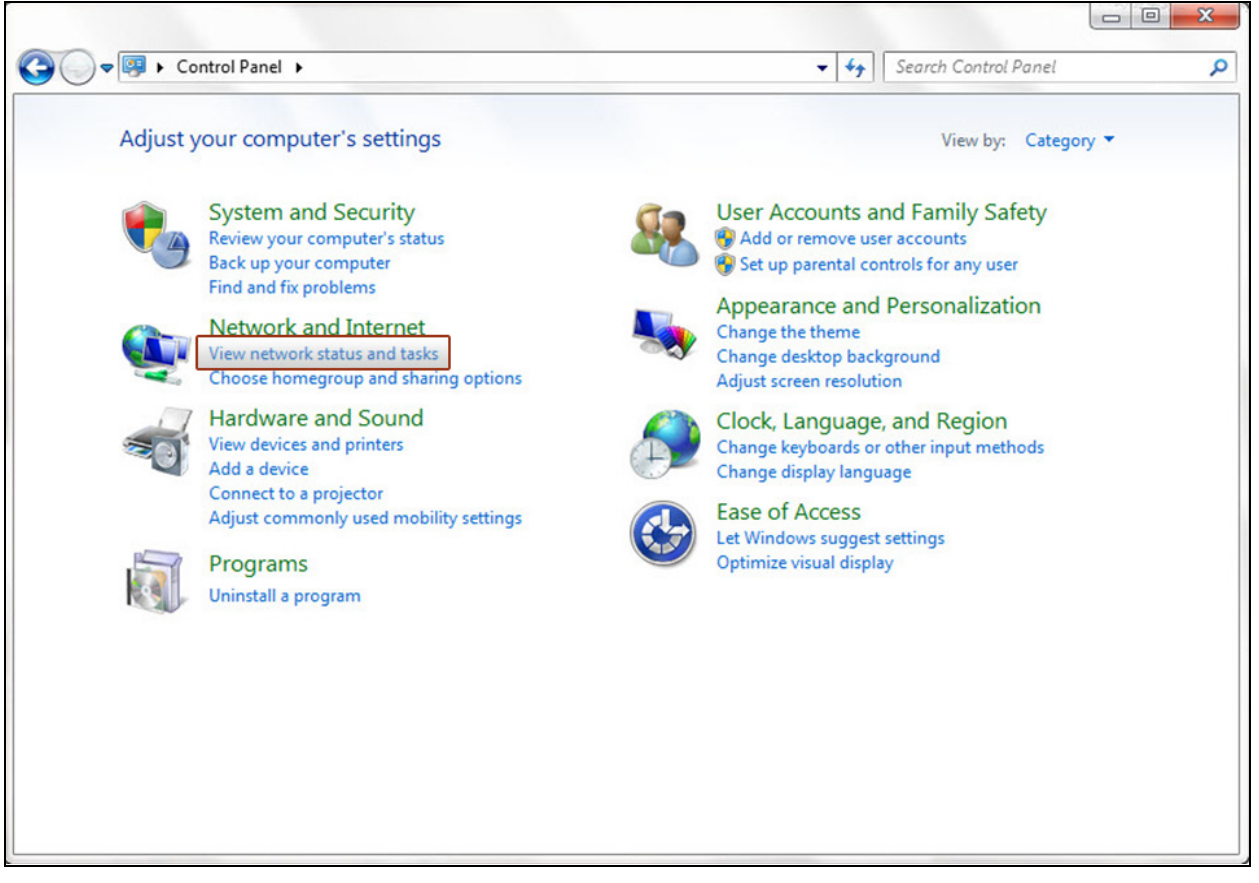

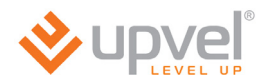

#### 2. In the next window click **Change Adapter Settings** (or **Manage network connections** in Windows Vista).

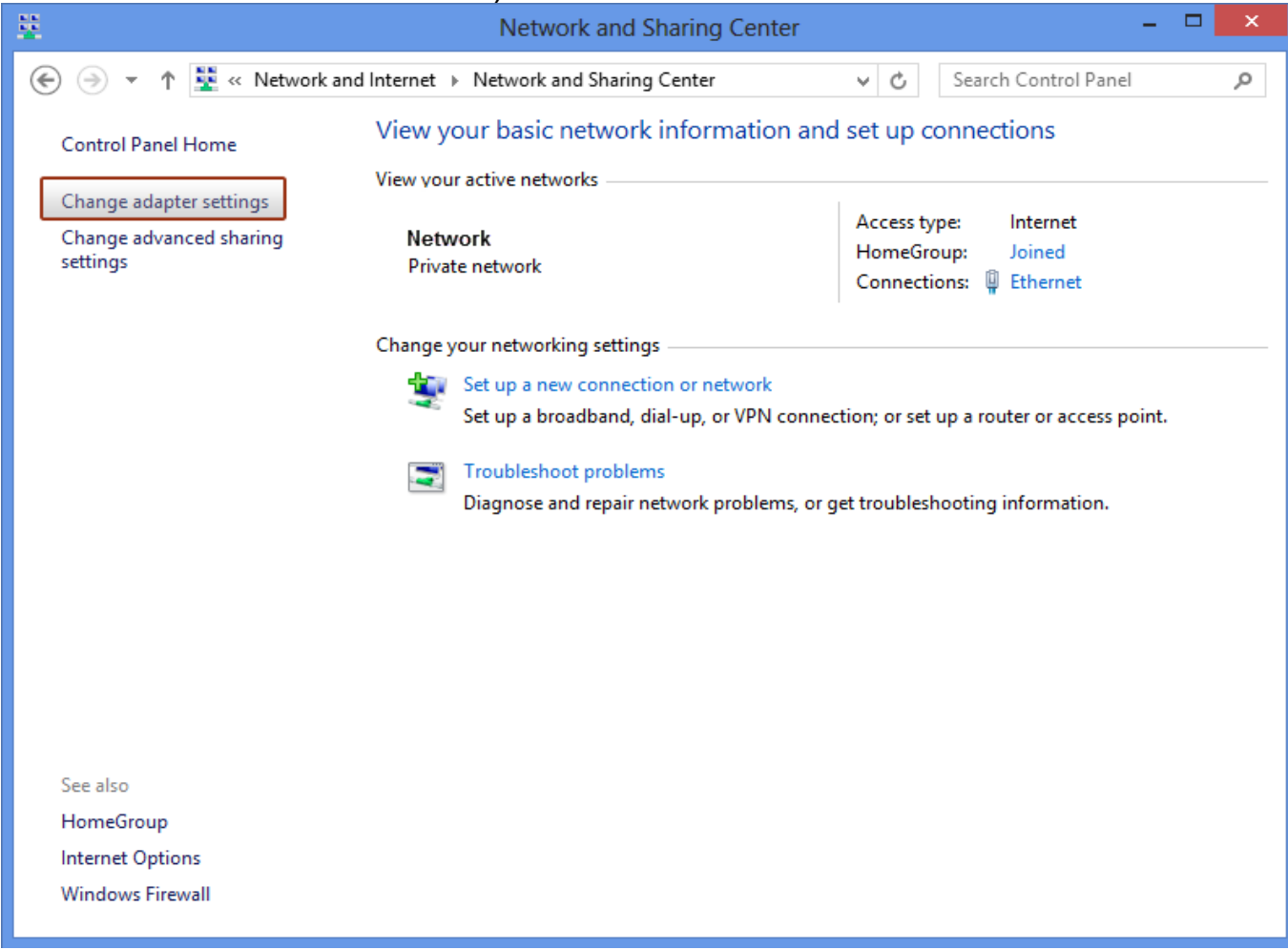

3. Then please right-click the Local Area Connection icon and then click **Properties**.

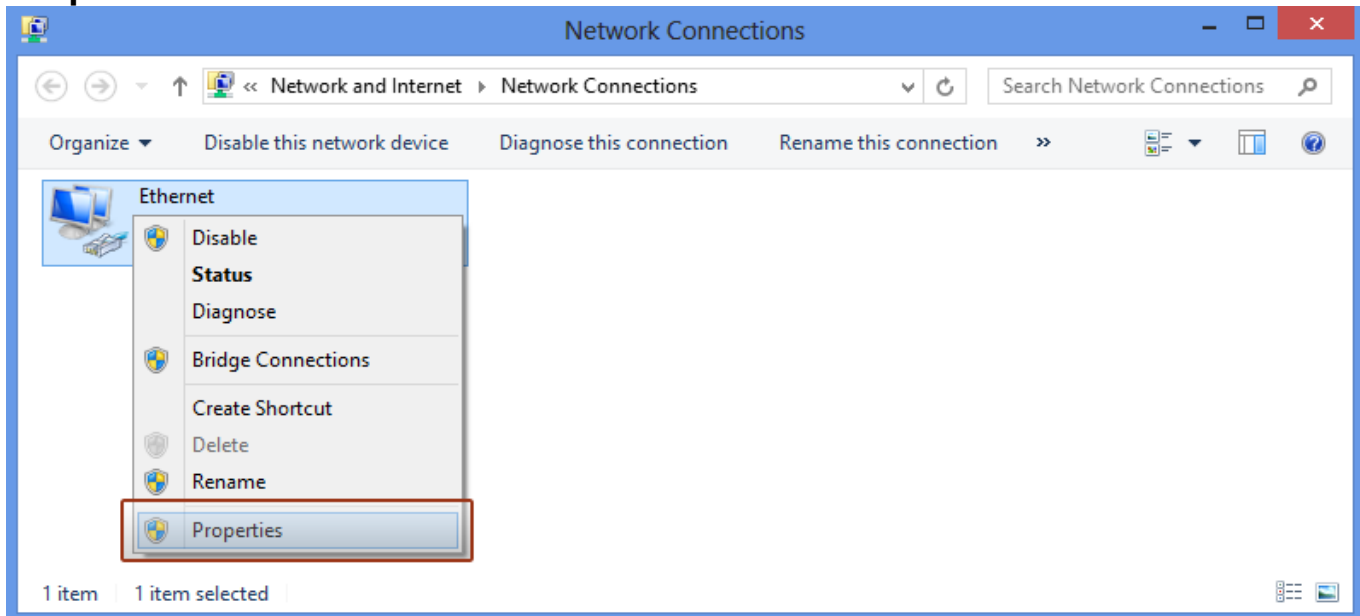

4. In Local Area Connection – **Properties** window click Internet **Protocol Version 4(TCP/IPv4)** and then click **Properties**.

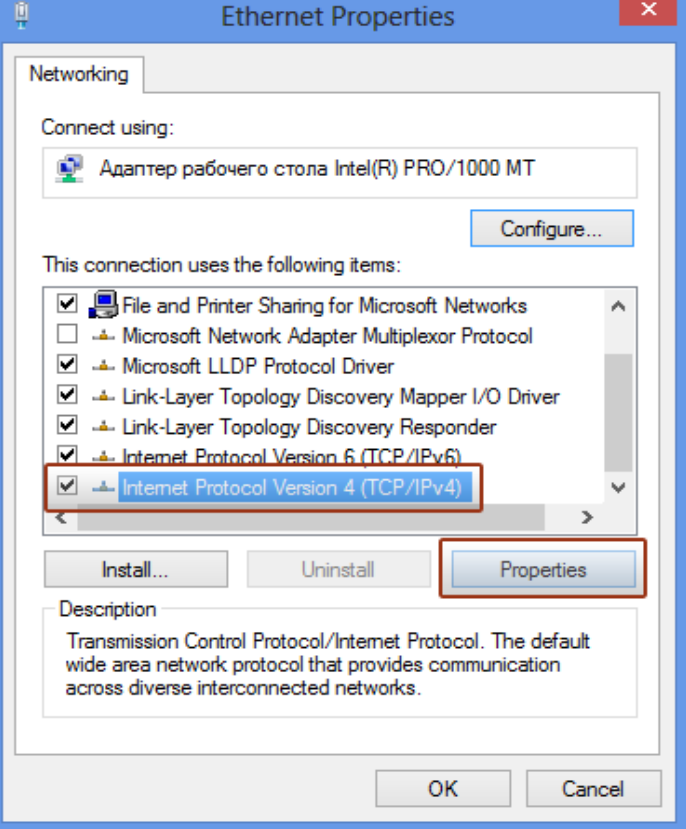

4. Click on **Obtain an IP address automatically** and **Obtain DNS server address automatically**. Then click on **OK**.

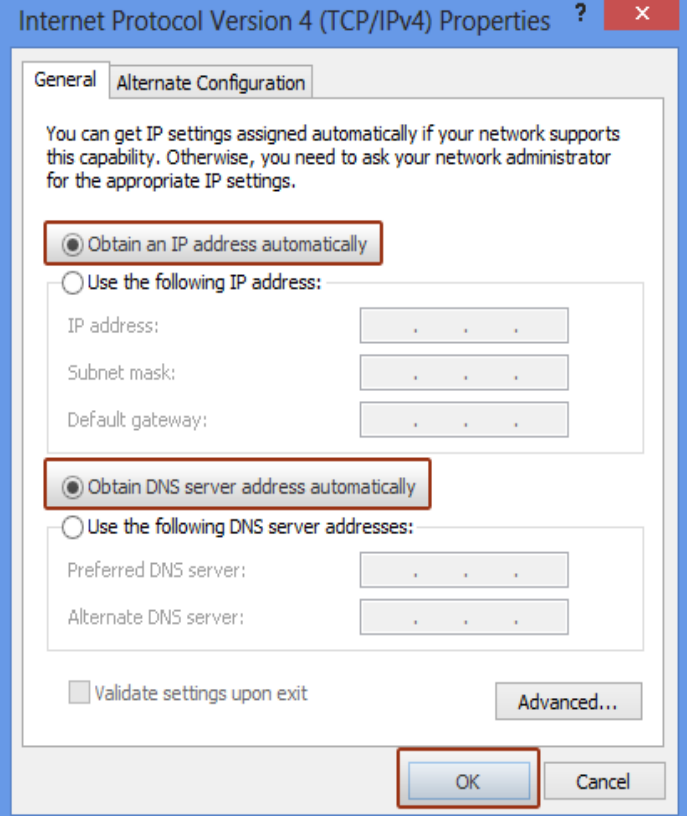

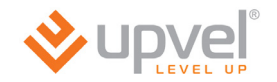

### **For Windows XP**

1. Click the Start button, then follow to **Control Panel**. Double-click the **Network Connections** icon.

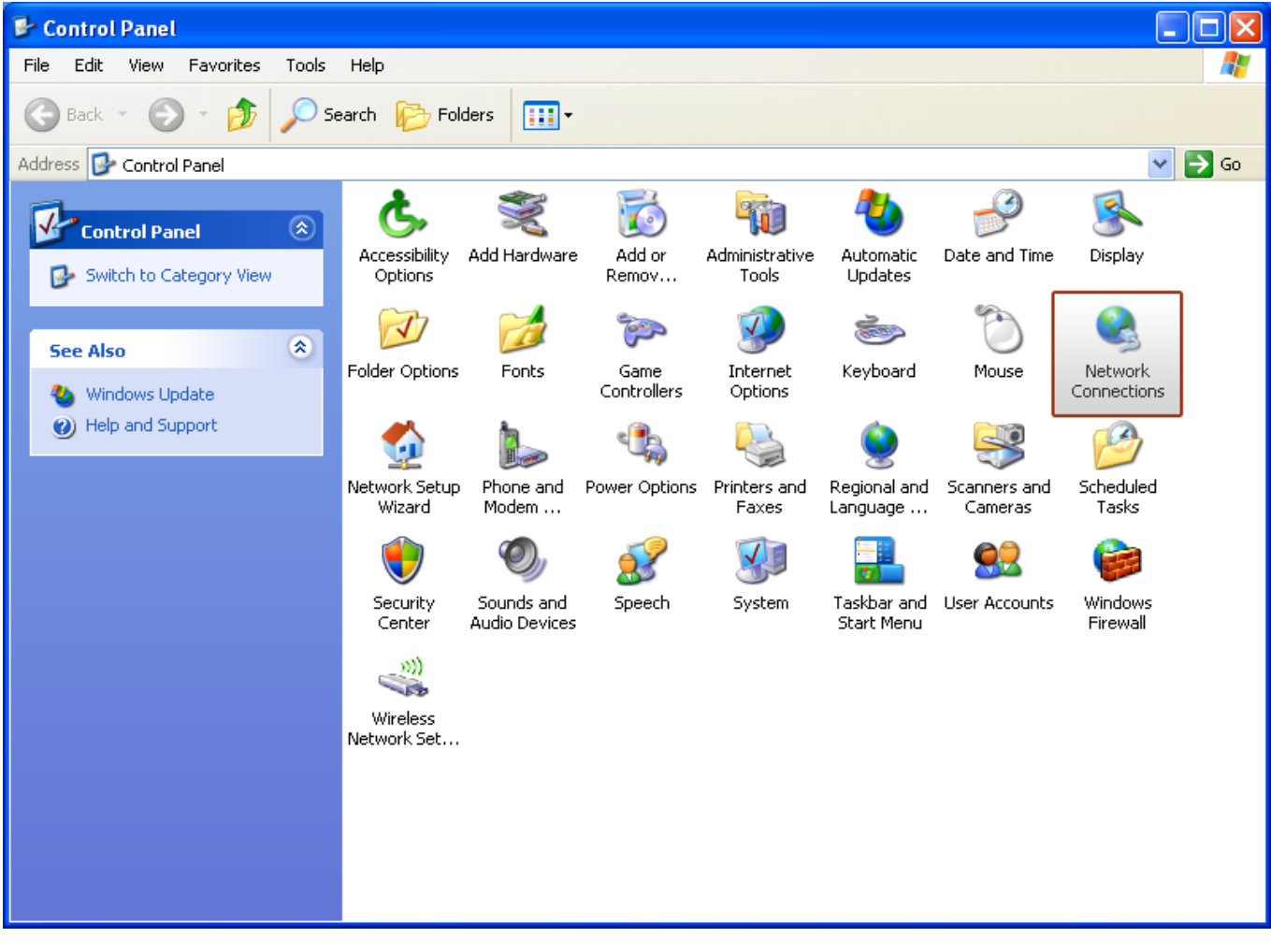

2. In the following window please right-click the Local Area Connection icon and then click **Properties**.

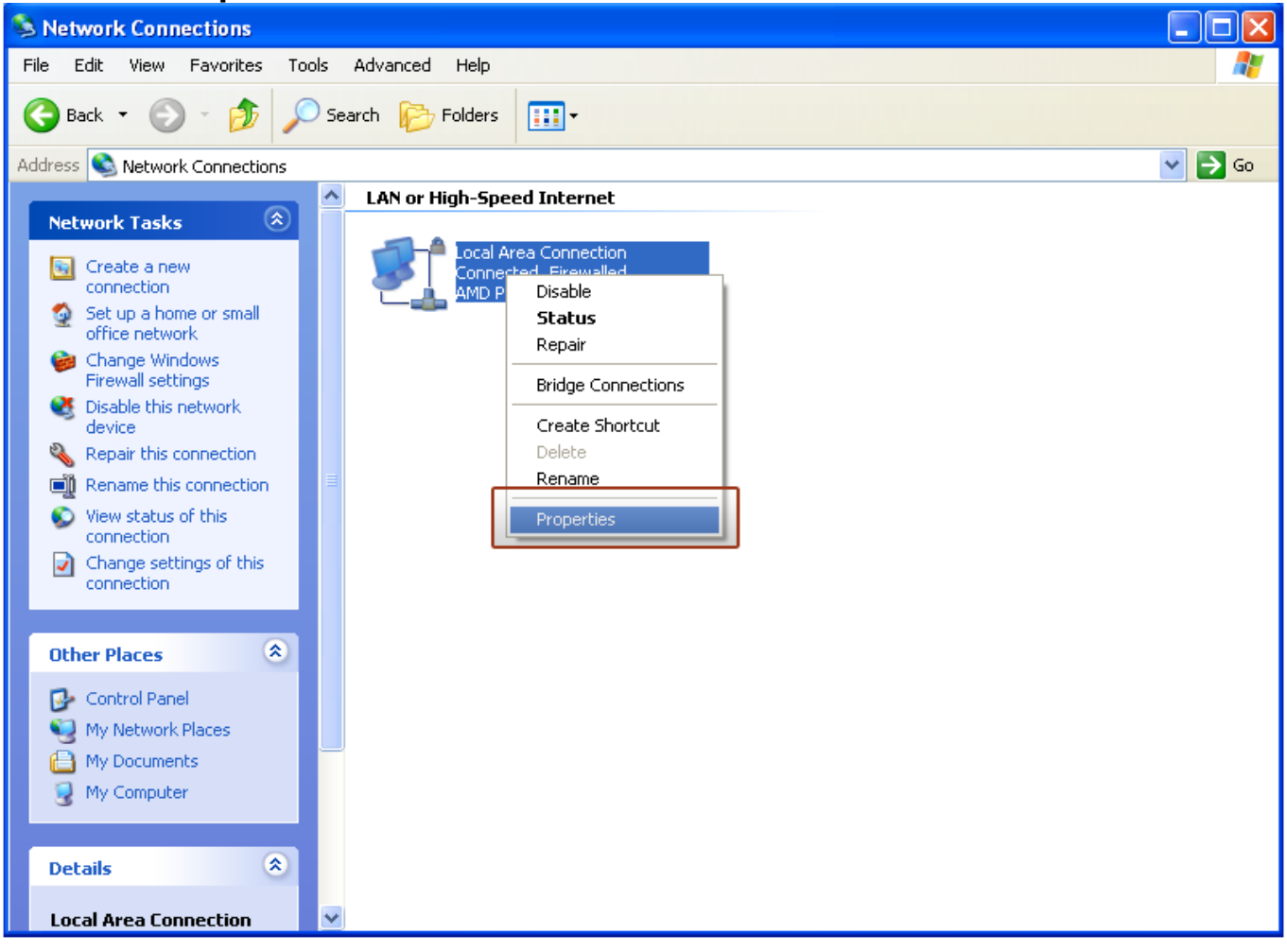

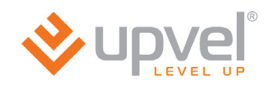

#### 3. In **Local Area Connection Properties** window click **Internet Protocol (TCP/IP)** and then click **Properties**.

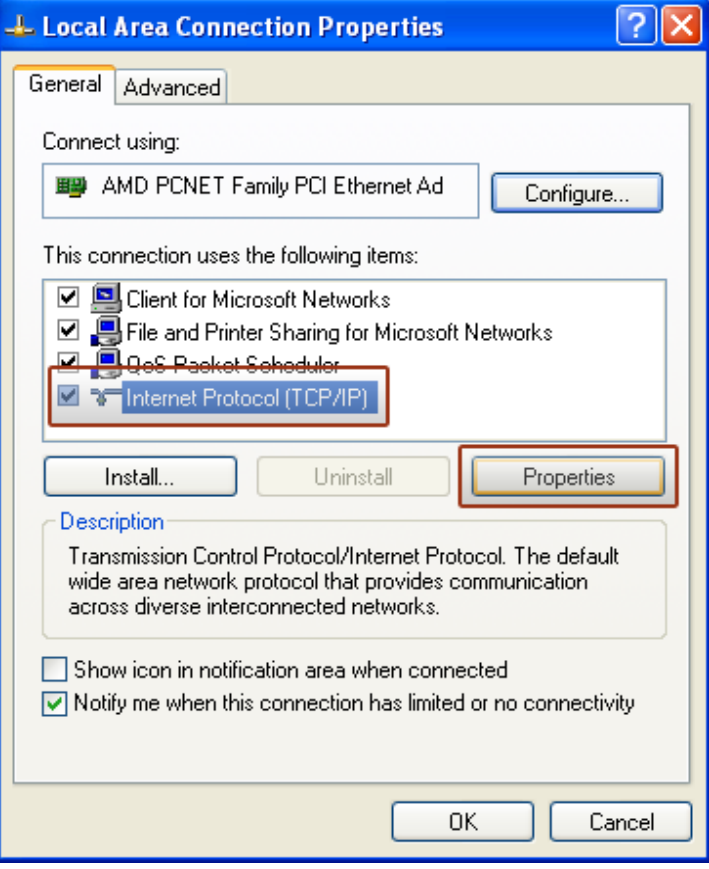

#### 4. Click on **Obtain an IP address automatically** and **Obtain DNS server address automatically**. Then click on **OK**.

<span id="page-62-0"></span>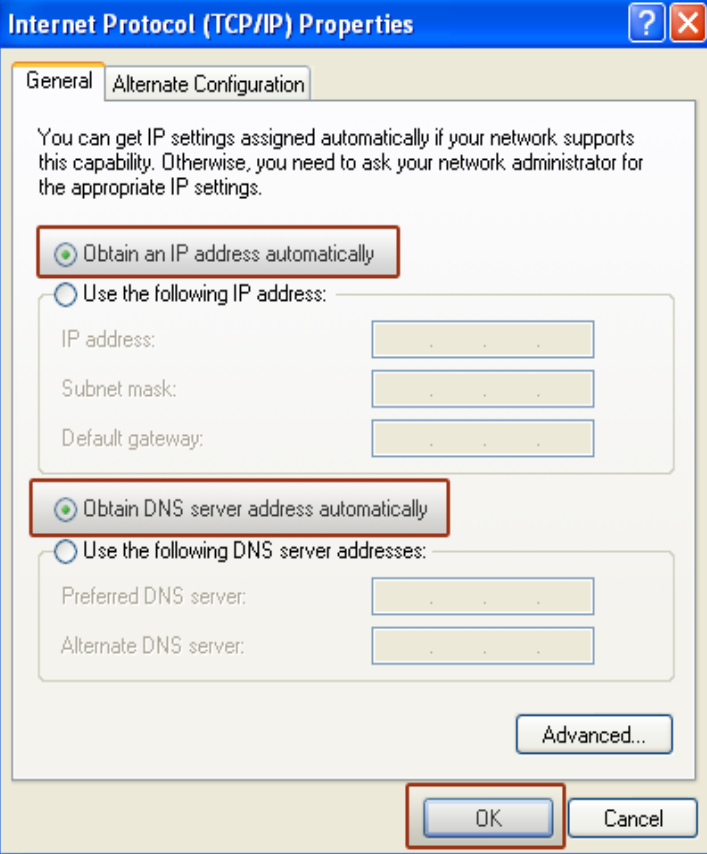

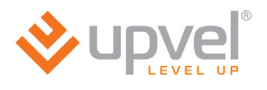

**For Mac OS X**

#### 1. Please click on **System Preferences**

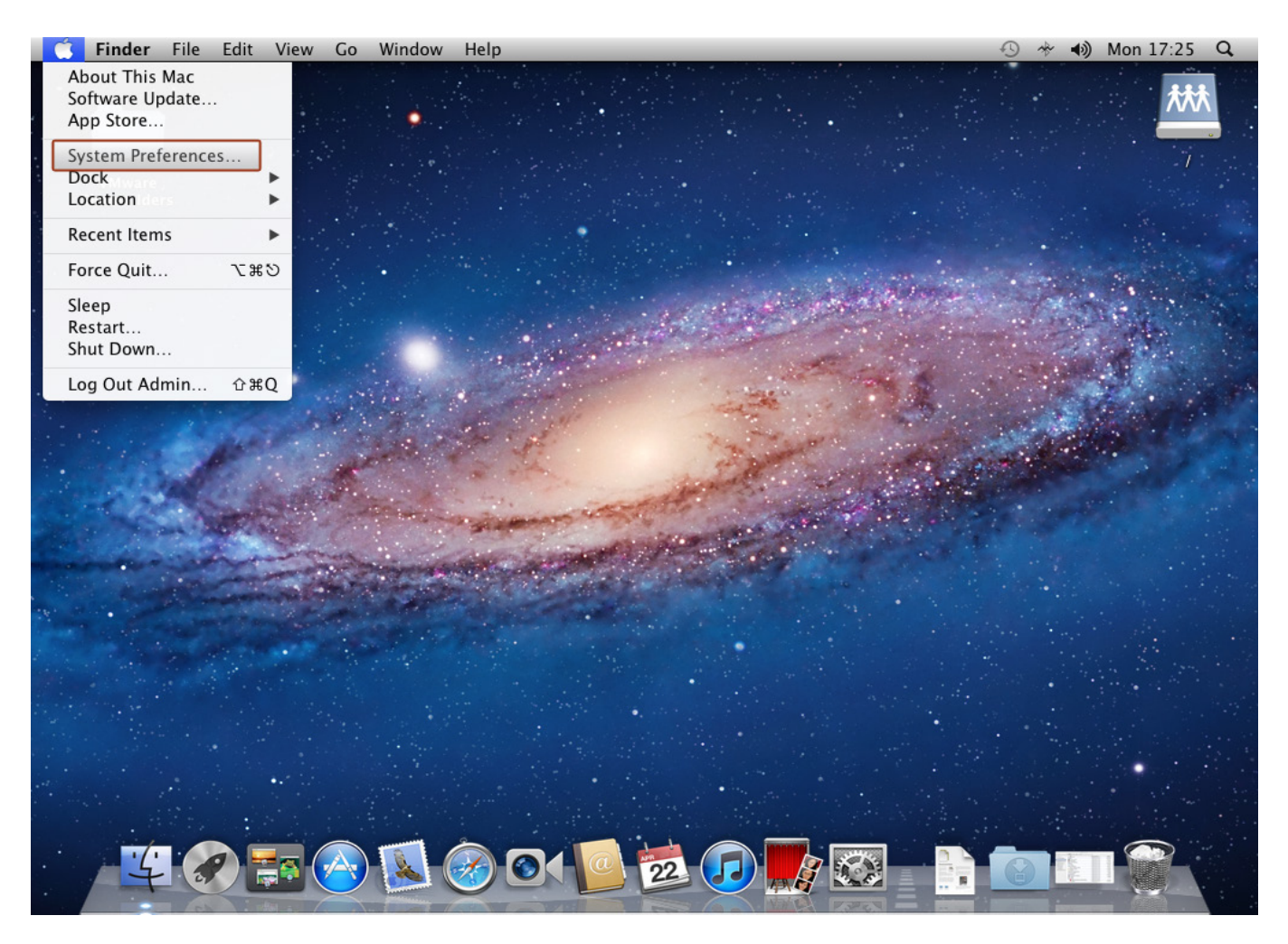

## 2. Then click on **Network**.

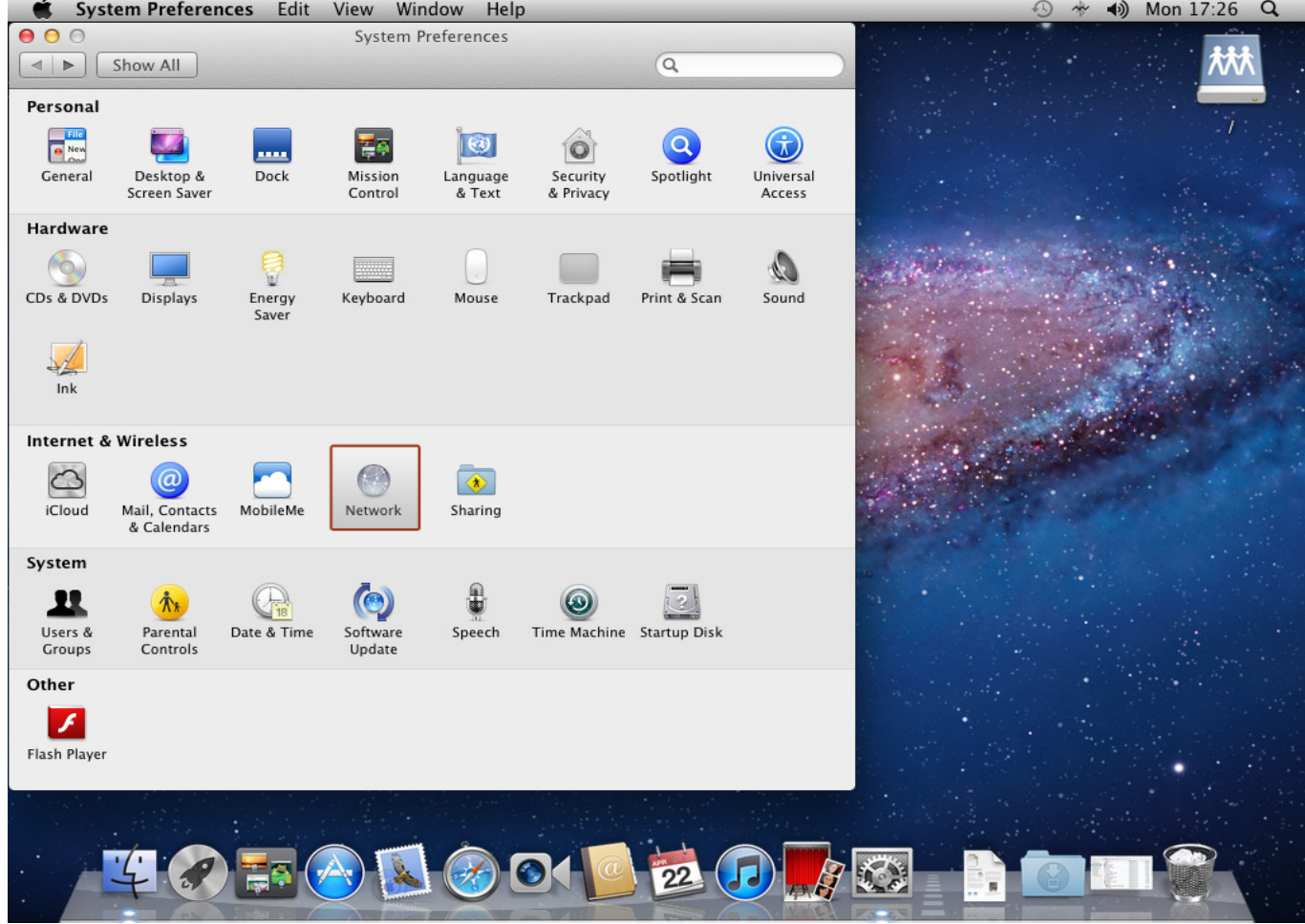

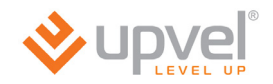

3. Choose the **Ethernet** interface, in **Configure IPv4** menu select **Using DHCP** and then click **Apply**.

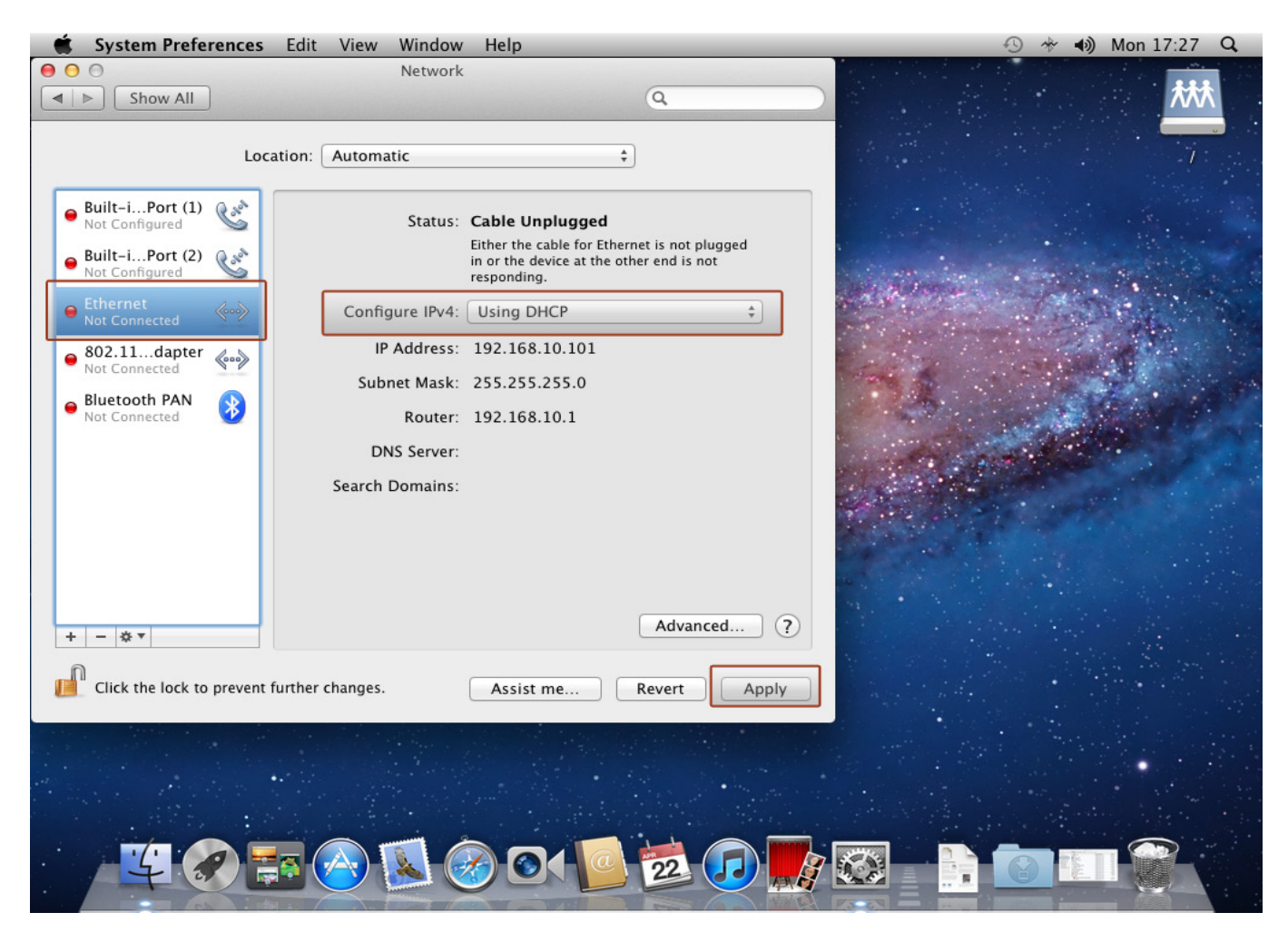

# **Appendix 3**

# **Specification**

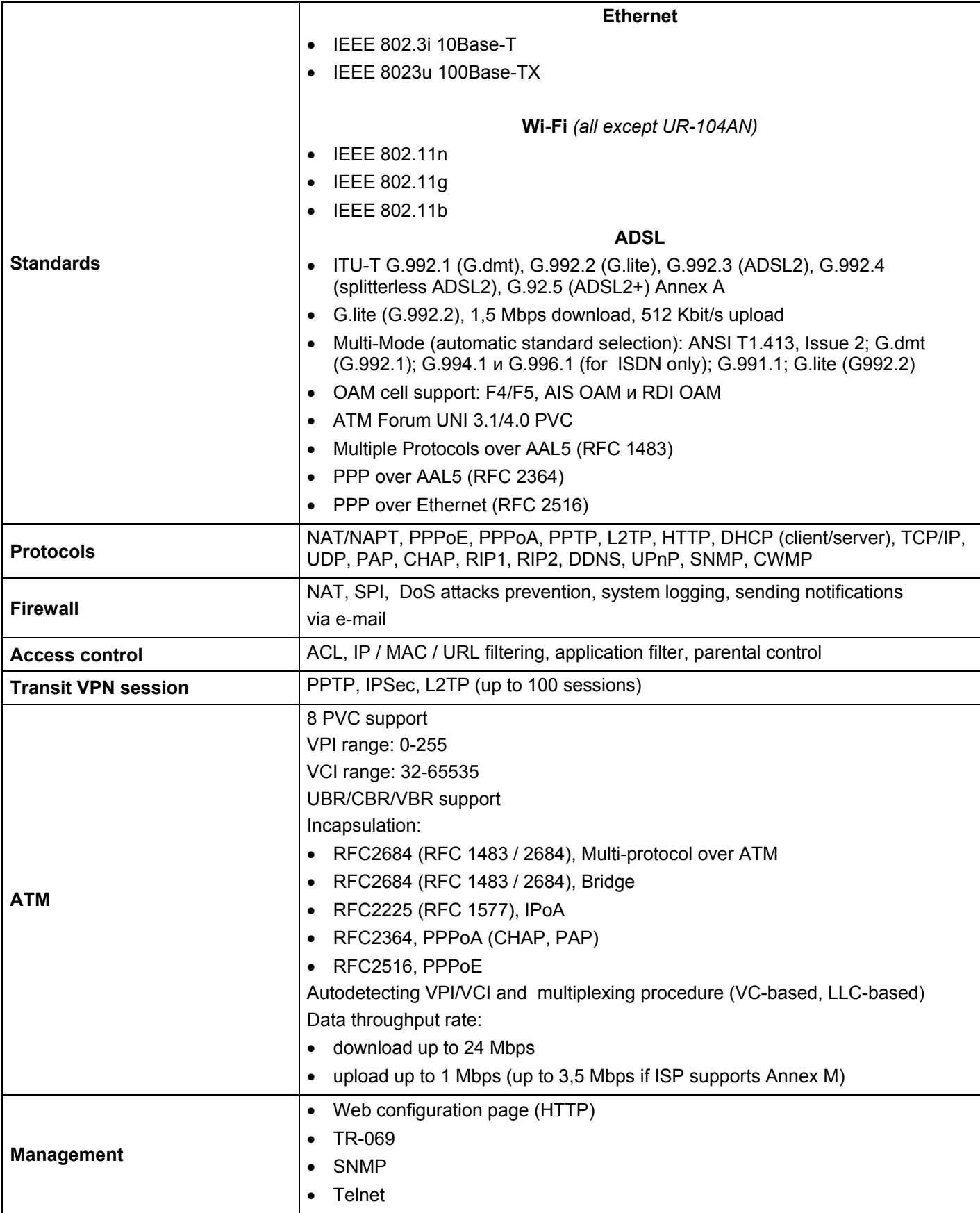

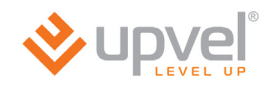

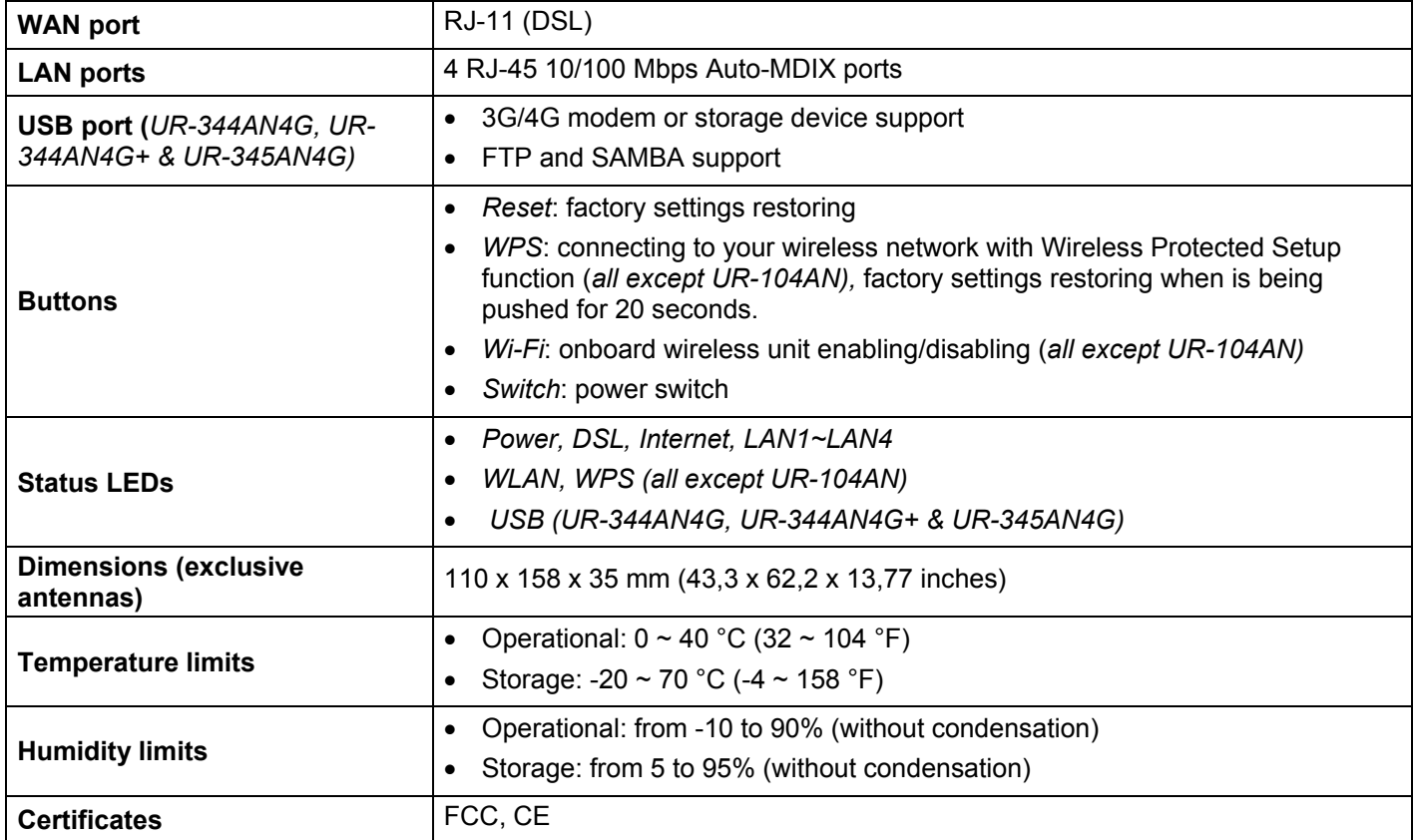

#### **UPVEL ADSL Modem Router**

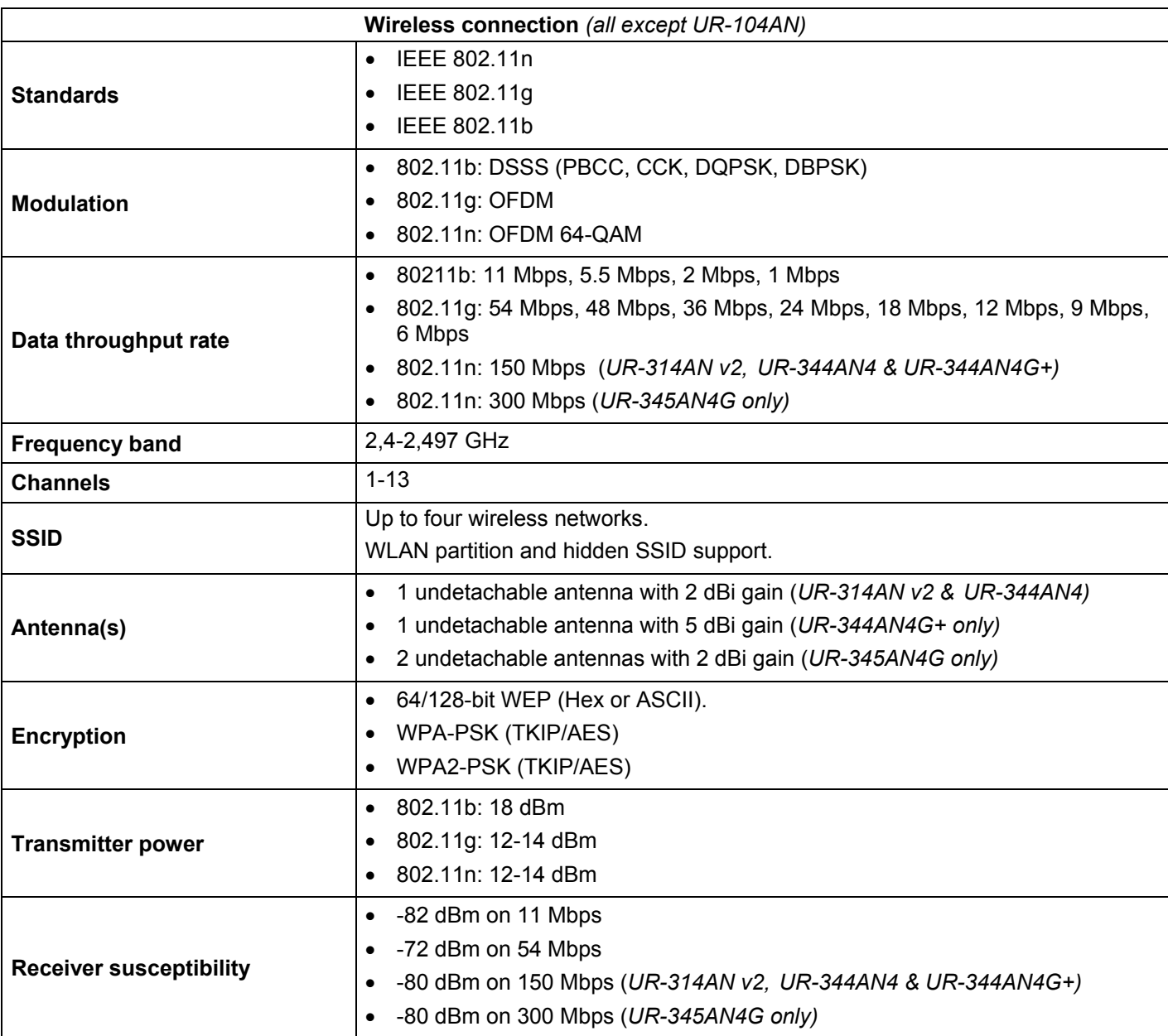

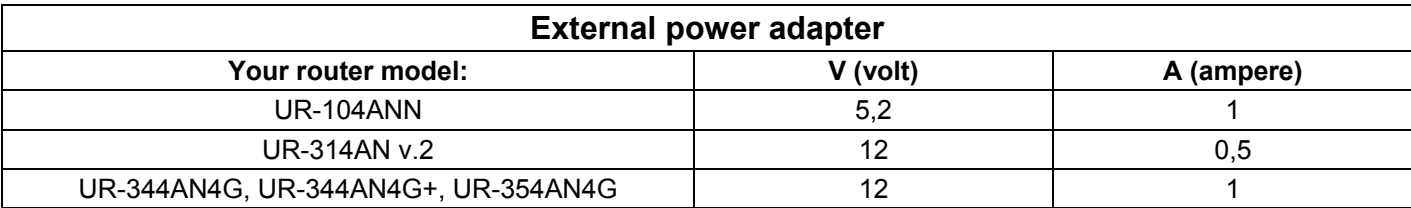

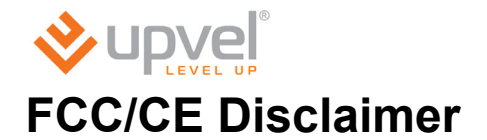

# **FCC STATEMENT**

# **FC**

This equipment has been tested and found to comply with the limits for a Class B digital device, pursuant to part 15 of the FCC Rules. These limits are designed to provide reasonable protection against harmful interference in a residential installation. This equipment generates, uses and can radiate radio frequency energy and, if not installed and used in accordance with the instructions, may cause harmful interference to radio communications. However, there is no guarantee that interference will not occur in a particular installation. If this equipment does cause harmful interference to radio or television reception, which can be determined by turning the equipment off and on, the user is encouraged to try to correct the interference by one or more of the following measures:

- Reorient or relocate the receiving antenna.
- Increase the separation between the equipment and receiver.

- Connect the equipment into an outlet on a circuit different from that to which the receiver is connected.

- Consult the dealer or an experienced radio/ TV technician for help.

This device complies with part 15 of the FCC Rules. Operation is subject to the following two conditions:

1) This device may not cause harmful interference.

2) This device must accept any interference received, including interference that may cause undesired operation.

Any changes or modifications not expressly approved by the party responsible for compliance could void the user's authority to operate the equipment.

Note: The manufacturer is not responsible for any radio or tv interference caused by unauthorized modifications to this equipment. Such modifications could void the user's authority to operate the equipment.

#### **FCC RF Radiation Exposure Statement**

This equipment complies with FCC RF radiation exposure limits set forth for an uncontrolled environment. This device and its antenna must not be co-located or operating in conjunction with any other antenna or transmitter.

"To comply with FCC RF exposure compliance requirements, this grant is applicable to only Mobile Configurations. The antennas used for this transmitter must be installed to provide a separation distance of at least 20 cm from all persons and must not be co-located or operating in conjunction with any other antenna or transmitter."

# **CE Mark Warning CE15880**

This is a class B product. In a domestic environment, this product may cause radio interference, in which case the user may be required to take adequate measures.

#### **National restrictions**

This device is intended for home and office use in all EU countries (and other countries following the EU directive 1999/5/EC) without any limitation except for the countries mentioned below:

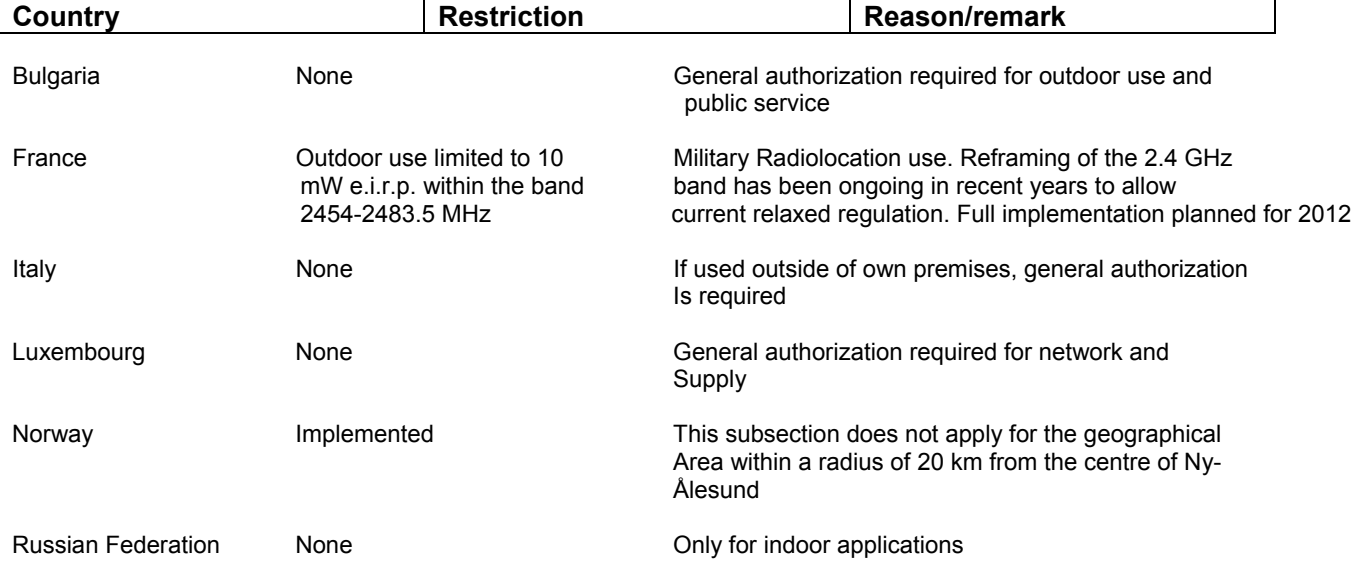

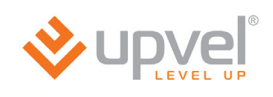

**UPVEL LLC** 

#### **DECLARATION OF CONFORMITY**

For the following equipment:

Product Description: Wireless N ADSL2/2+ Modem Router Model No.: UR-344AN4G+ Trademark: UPVEL

We declare under our own responsibility that the above product satisfies all technical regulations applicable within the scope of Council Directives:

Directive 1999/5/EC and Directive 2009/125/EC

The above product is in conformity with the following standards or other normative documents:

EN 300 328 V1.7.1: 2006 EN 301 489-1 V1.8.1:2008 EN 301 489-17 V2.1.1:2009 EN 50385:2000 EN 60950-1:2006+A11:2009+A1:2010+A12:2011

Person responsible for marking this declaration:

Ac

</Alex Petryankin/>

Head PM, UPVEL

i,

#### UPVEL, LLC

13139 Ramona Blvd., IRWINALE, CA 91706, USA
### **GPL/LGPL Information**

#### **GPL/LGPL General Information**

This UPVEL product includes free software written by third party developers. These codes are subject to the GNU General Public License ("GPL") or GNU Lesser General Public License ("LGPL"). These codes are distributed WITHOUT WARRANTY and are subject to the copyrights of the developers. UPVEL does not provide technical support for these codes. The details of the GNU GPL and LGPL are included in the product CD-ROM. Please also go to [\(http://www.gnu.org/licenses/gpl.txt\)](http://www.gnu.org/licenses/gpl.txt) or [\(http://www.gnu.org/licenses/lgpl.txt\)](http://www.gnu.org/licenses/lgpl.txt) for specific terms of each license. The source codes are available for download from UPVEL's web site [\(http://www.upvel.com/downloads/gpl\)](http://www.upvel.com/downloads/gpl) for at least three years from the product shipping date.

You could also request the source codes by contacting UPVEL. 13139 Ramona Blvd.,

Irwindale, CA 91706, USA. Tel: +1-626-337-0162 Fax: +1-626-337-0167.

#### **Informations générales GPL/LGPL**

Ce produit UPVEL comprend un logiciel libre écrit par des programmeurs tiers. Ces codes sont sujet à la GNU General Public License ("GPL" Licence publique générale GNU) ou à la GNU Lesser General Public License ("LGPL" Licence publique générale limitée GNU). Ces codes sont distribués SANS GARANTIE et sont sujets aux droits d'auteurs des programmeurs. UPVEL ne fournit pas d'assistance technique pour ces codes. Les détails concernant les GPL et LGPL GNU sont repris sur le CD-ROM du produit. Veuillez également vous rendre en [\(http://www.gnu.org/licenses/gpl.txt\)](http://www.gnu.org/licenses/gpl.txt) ou en [\(http://www.gnu.org/licenses/lgpl.txt\)](http://www.gnu.org/licenses/lgpl.txt) pour les conditions spécifiques de chaque licence. Les codes source sont disponibles au téléchargement sur le site Internet de UPVEL web site [\(http://www.upvel.com/downloads/gpl\)](http://www.upvel.com/downloads/gpl) durant au moins 3 ans à partir de la date d'expédition du produit. Vous pouvez également demander les codes source en contactant UPVEL.13139 Ramona Blvd., Irwindale, CA 91706, USA. Tel: +1-626-337-0162 Fax: +1-626-337-0167.

#### **Allgemeine Informationen zu GPL/LGPL**

Diese UPVEL Produkt enthält freie Software, die von externen Entwicklern geschrieben wurde. Diese Codes fallen unter die GNU General Public License ("GPL") oder GNU Lesser General Public License ("LGPL"). Diese Codes werden ohne Gewähr verteilt

und unterliegen den Urheberrechten der Entwickler. UPVEL bietet keinen technischen Support für diese Codes. Weitere Details der GNU GPL und LGPL sind in der Produkt-CD-ROM enthalten. Bitte gehen Sie auch auf [\(http://www.gnu.org/licenses/gpl.txt\)](http://www.gnu.org/licenses/gpl.txt) oder

[\(http://www.gnu.org/licenses/lgpl.txt\)](http://www.gnu.org/licenses/lgpl.txt) für spezifische Bedingungen der einzelnen

Lizenzvereinbarungen. Die Quellcodes sind zum Download zur Verfügung auf der UPVEL Website [\(http://www.upvel.com/downloads/gpl\)](http://www.upvel.com/downloads/gpl) für mindestens drei Jahre nach Produkt Versanddatum. Sie können die Quellcodes auch bei UPVEL direkt anfragen. 13139 Ramona Blvd., Irwindale, CA 91706, USA. Tel: +1-626-337-0162 Fax: +1-626-337-0167.

### **Información general sobre la GPL/LGPL**

Este producto de UPVEL incluye un programa gratuito desarrollado por terceros. Estos códigos están sujetos a la Licencia pública general de GNU ("GPL") o la Licencia pública general limitada de GNU ("LGPL"). Estos códigos son distribuidos SIN GARANTÍA y están sujetos a las leyes de propiedad intelectual de sus desarrolladores. UPVEL no ofrece servicio técnico para estos códigos. Los detalles sobre las licencias GPL y LGPL de GNU se incluyen en el CD-ROM del producto. Consulte también el [\(http://www.gnu.org/licenses/gpl.txt\)](http://www.gnu.org/licenses/gpl.txt) ó el [\(http://www.gnu.org/licenses/lgpl.txt\)](http://www.gnu.org/licenses/lgpl.txt) para ver las cláusulas específicas de cada licencia. Los códigos fuentes están disponibles para ser descargados del sitio Web de UPVEL [\(http://www.upvel.com/downloads/gpl\)](http://www.upvel.com/downloads/gpl) durante por lo menos tres años a partir de la fecha de envío del producto. También puede solicitar el código fuente llamando a UPVEL. 13139

Ramona Blvd., Irwindale, CA 91706, USA. Tel: +1-626-337-0162 Fax: +1-626-337-0167

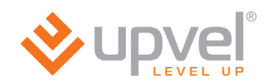

#### **Общая информация о лицензиях GPL/LGPL**

В состав данного продукта UPVEL входит бесплатное программное обеспечение, написанное сторонними разработчиками. Это ПО распространяется на условиях лицензий GNU General Public License ("GPL") или GNU Lesser General Public License ("LGPL"). Программы распространяются БЕЗ ГАРАНТИИ и охраняются авторскими правами разработчиков. UPVEL не оказывает техническую поддержку этого программного обеспечения. Подробное описание лицензий GNU GPL и LGPL можно найти на компактдиске, прилагаемом к продукту. В пунктах (<http://www.gnu.org/licenses/gpl.txt>) и [\(http://www.gnu.org/licenses/lgpl.txt](http://www.gnu.org/licenses/lgpl.txt)) изложены конкретные условия каждой из лицензий. Исходный код программ доступен для загрузки с веб-сайта UPVEL [\(http://www.upvel.com/downloads/gpl](http://www.upvel.com/downloads/gpl)) в течение, как минимум, трех лет со дня поставки продукта. Кроме того, исходный код можно запросить по адресу UPVEL. 13139 Ramona Blvd., Irwindale, CA 91706, USA. Tel: +1-626-337-0162 Fax: +1-626-337-0167.

# PRODUCT WARRANTY REGISTRATION

## Please take a moment to register your new UPVEL product online:

Go to www.upvel.com/registration

UPVEL Irwindale, CA USA www.upvel.com Toll Free Support Hotline USA/Canada: 1 (800) 457-3811 UPVEL is a registered Trademark. All other trademarks belong to their respective proprietors. Designed in USA / Assembled in China